**ISSN 2618-4915** 

**Contribuciones técnicas e Informes sobre SIG e IDE N°12**

# **GUÍA DE INCORPORACIÓN DE CARTAS TEMATICAS PRE-EXISTENTES DE LA DIRECCIÓN DE GEOLOGÍA AMBIENTAL Y APLICADA DE LA REPÚBLICA DE ARGENTINAA ESCALA 1:250.000**

**Autores:** Pedreira Junco J.A.; Avanzas R.; López Rivas J.; Álvarez Fernández S.; Tobio M. I.; Chavez R.; Gonzalez M. A.; Elissondo M.; Villegas D.; Caballaro S.; Nicosia Burgos F.; Rivas I.; Fratalochi C.; Tello N.; Ferpozzi F.J.; Candaosa N.G, Chavez S. B.

> **Contribuciones técnicas e Informes sobre SIG e IDE N°12**  Buenos Aires - Diciembre 2018

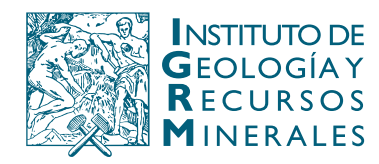

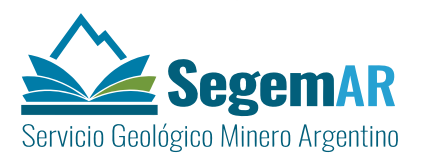

#### **GUÍA DE INCORPORACIÓN DE CARTAS TEMATICAS PRE-EXISTENTES DE LA DIRECCIÓN DE GEOLOGÍA AMBIENTAL Y APLICADA DE LA REPÚBLICA DE ARGENTINA A ESCALA 1:250.000**

#### **Coordinación y supervisión:**

José Ángel Pedreira Júnco\* Federico Javier Ferpozzi\*\* Norberto Gabriel Candaosa\*\* Rubén Avanzas\* Silvia Chavez\*\*

#### **Equipo técnico:**

José Ángel Pedreira Junco\*, Jordán López Rivas\*, Saúl Álvarez Fernández\*, Federico Javier Ferpozzi\*\*, Norberto Gabriel Candaosa\*\*, Silvia Chavez\*\*, Roxana Chavez\*\*, María Alejandra Gonzales\*\*; Sandra Caballaro\*\*; Federico Burgos\*\*; Manuela Elisondo\*\*; Irma Rivas\*\*; Catalina Fratalochi\*\*; Norma Tello\*\*; Pamela Boujon\*\*; Daniela Villegas\*\*, Maria Ines Tobio\*\*.

\*SADIM: Sociedad Asturiana de Diversificación Minera

\*\*SEGEMAR: Servicio Geológico Minero Argentino

# **Unidad Sensores Remotos y S.I.G**

**Instituto de Geología y Recursos Minerales – SEGEMAR**

**Contribuciones técnicas e Informes sobre SIG e IDE N°12**  Buenos Aires - Diciembre 2018

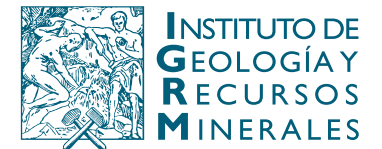

Av. General Paz 5445 (Colectora provincia) Edificio 25 | 1650 San Martín – Buenos Aires República Argentina (11) 5670-0211 | telefax (11)4713-1359

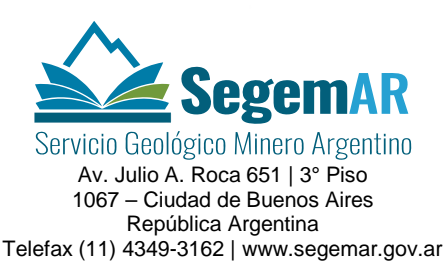

### **SERVICIO GEOLÓGICO MINERO ARGENTINO**

*Presidente: Dr. Julio A. Ríos Gómez Secretaria Ejecutiva: Lic. Carlos G. Cuburu*

# **INSTITUTO DE GEOLOGÍA Y RECURSOS MINERALES**

*Director: Dr. Eduardo O. Zappettini*

### **UNIDAD DE SENSORES REMOTOS Y SIG**

*Coordinadora: Lic. Graciela Marin*

REFERENCIA BIBLIOGRÁFICA

Pedreira Junco J.A.; Avanzas R.; López Rivas J.; Álvarez Fernández S.; Tobio M. I.; Chavez R., Gonzalez M. A.; Elissondo M.; Villegas D.; Caballaro S.; Nicosia Burgos F.; Rivas I.; Fratalochi C.; Tello N.; Candaosa N. G; Ferpozzi F.J.; Chavez S. B. Diciembre 2018. Guía de incorporación de cartas temáticas preexistentes de la Dirección de Geología Ambiental y Aplicada de la República de Argentina a escala 1:250.000. Contribuciones Técnicas e Informes Sobre SIG e IDE N°12. 81 P. Buenos Aires, SEGEMAR. Instituto de Geología y Recursos Minerales. Unidad Sensores Remotos y SIG.

**PALABRAS CLAVE**: SIG, IDE, INCORPORACIÓN, geodatabase, SIGAM

**CDU 528.8 (035)**

ISSN 2618-4915

ES PROPIEDAD DEL INSTITUTO DE GEOLOGÍA Y RECURSOS MINERALES - SEGEMAR

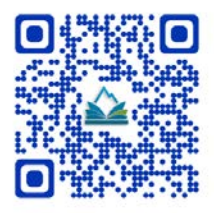

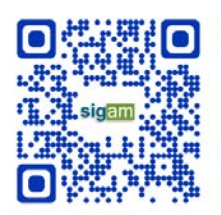

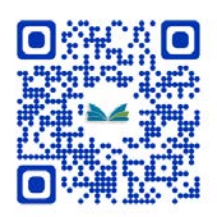

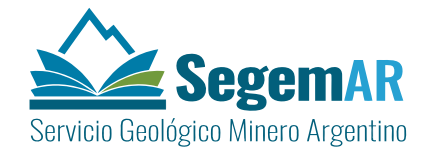

# <u>GUÍA DE INCORPORACIÓN DE CARTAS TEMATICAS PRE-<br>EXISTENTES DE LA DIRECCIÓN DE GEOLOGÍA</u> <u>AMBIENTAL Y APLICADA DE LA REPÚBLICA DE</u> **ARGENTINA A ESCALA 1:250.000**

# **ÍNDICE**

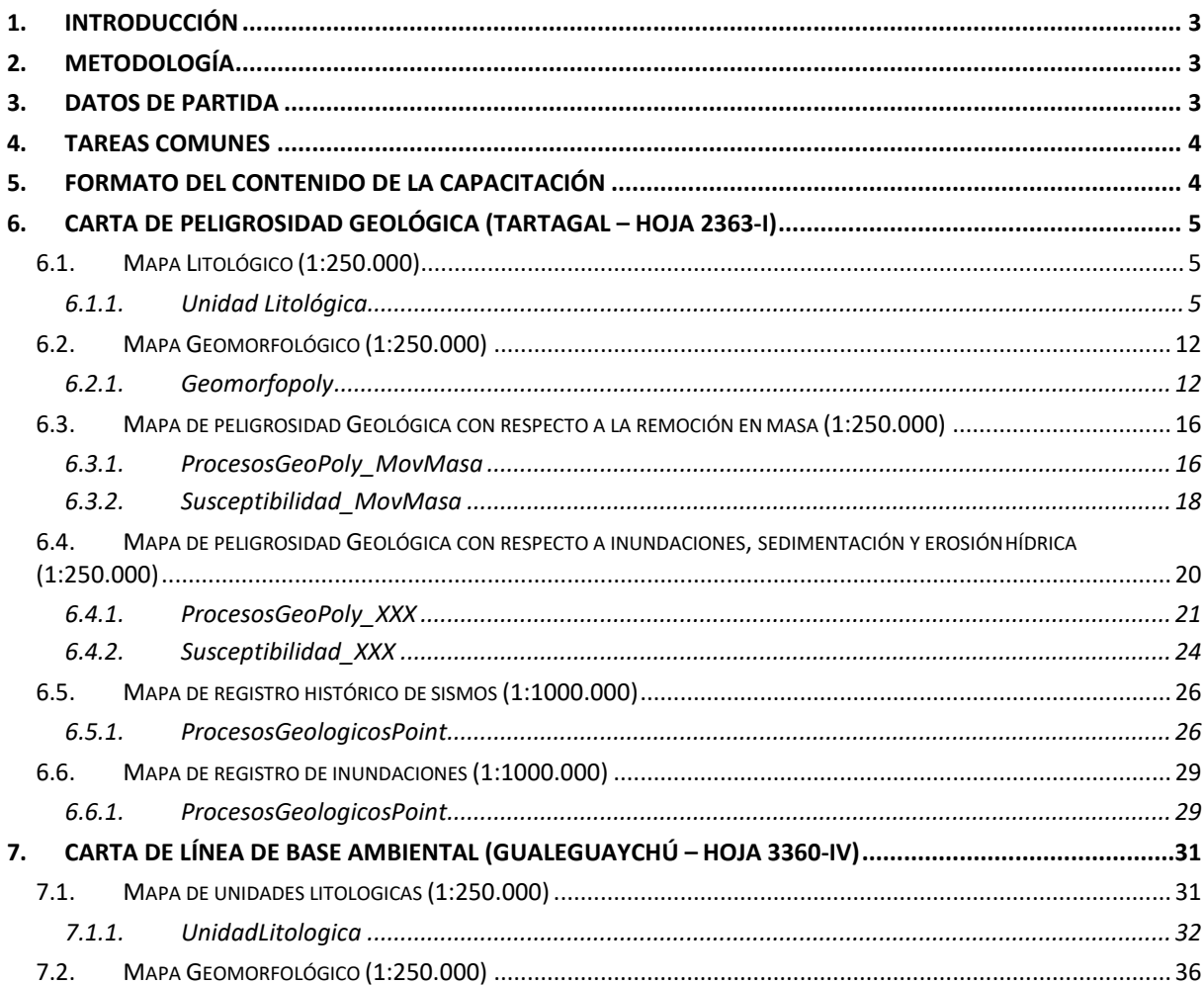

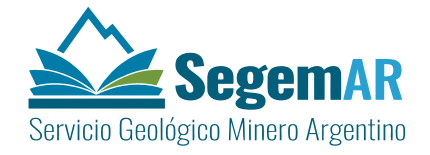

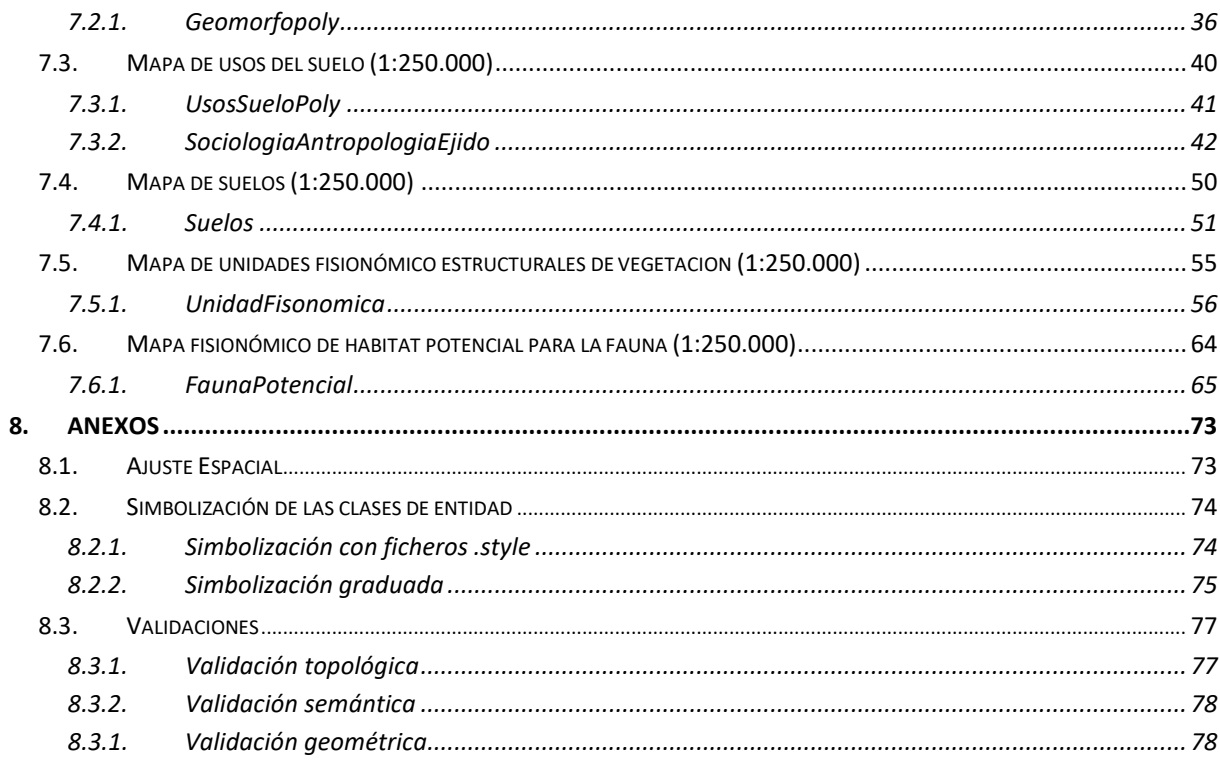

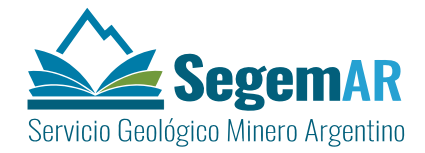

## **1. INTRODUCCIÓN**

El objeto de este documento es detallar el proceso de carga de las cartas temáticas de la Dirección de Geología Ambiental y Aplicada (DGAA).

El documento está dirigido al personal del SEGEMAR y SADIM. A los primeros para utilizarlo como referencia en la carga de cartas temáticas en el futuro y a los últimos como documento de referencia para planificar la capacitación, que se impartirá de forma presencial en las oficinas del SEGEMAR.

# **2. METODOLOGÍA**

El flujo de método de trabajo completo para la carga de una carga de una carta temática es la siguiente:

- Generar los archivos SHAPE a partir de la información de la carta almacenada en formato MAP INFO.
- Identificar los archivos SHAPE obtenidos en el punto anterior con las capas de información definidas en el modelo de datos de geodatabase de hoja.
- Alimentar los atributos de las capas de información que hayan sido cargadas en el geodatabase de hoja.
- Asociar las entidades de las capas siguiendo el modelo de datos relacional.

# **3. DATOS DE PARTIDA**

La geodatabase de hoja, inicialmente tendrá en el área geográfica de trabajo y dentro del límite del marco de hoja, las entidades de las capas que servirán de referencia y participan en la carta. Estas capas son las que se incluyen en los datasets de **Topografía** y **Geología.** Además, para facilitar las tareas de recorte y referencia con el límite del marco de hoja, existirá un dataset de **TopografiaBase** con las clases de entidad **marcoCarta\_area** y **marcoCarta\_linea.**

Los datos procedentes de MAP INFO y utilizados durante la carga en la geodatabase de hoja, estarán organizados de capas en formato ESRI (Shape, File Geodatabase, etc.) y

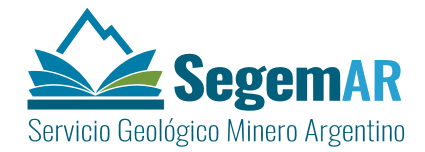

geo-referenciados utilizando el sistema de coordenadas geográfico GCS\_Campo\_Inchauspe o GCS\_POSGAR\_1994 dentro su faja correspondiente. Las capas de información estarán libres de errores geométricos y cualquier tarea de corrección se realizará previamente a la carga. La conversión al sistema de coordenadas geográfico GCS\_WGS\_1984 se realizará de forma automática al cargar la información en la geodatabase de hoja.

• NOTA: Cualquier ajuste espacial necesario, se realizará siguiendo el anexo 8.1 (Pág. 73)

#### **4. TAREAS COMUNES**

Las tareas a realizar en el proceso de carga de entidades para cada mapa de una carta son comunes en la mayoría de los casos y son las siguientes:

- Recortar las entidades con el marco de hoja y el límite del país (si es necesario).
- Alargar las entidades para hacerlas coincidir con los límites de la hoja (si es necesario).
- Cargar las entidades en la geodatabase de hoja.
- Agrupar las entidades que formen una entidad multi-parte (si procede).
- Alimentar los atributos de las entidades siguiendo la leyenda y el mapa de la carta.
- Asociar las entidades siguiendo el modelo relacional de la geodatabase.
- Realizar una validación geométrica, topológica y semántica. Ver anexo 8.3 (Pág.77)
- Construir un MXD con el esquema del mapa y consultar las vistas espaciales (si procede).

# **5. FORMATO DEL CONTENIDO DE LA CAPACITACIÓN**

En los siguientes capítulos se detallan las clases de entidad de la geodatabase de hoja que intervienen para cada una de las cartas. En **rojo**, figuran los objetos que requieren una carga/edición manual en la hoja y en **azul**, las vistas espaciales. El resto de capas (**negro**) están precargadas en la hoja. En todas las hojas, para facilitar las tareas de

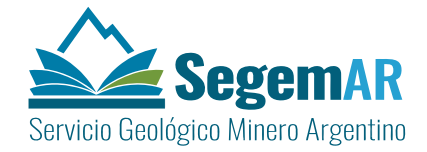

recorte y referencia con el límite del marco de hoja, existirá un dataset (TopografiaBase) con las clases de entidad marcoCarta\_area y marcoCarta\_linea.

Para cada capa se muestran los siguientes atributos:

CAPA ORIGEN: Nombre de la capa procedente de Map-Info

CAPA EXPORTACION: Nombre del archivo SHAPE utilizado en la carga

CAPA DESTINO: Nombre de la clase de entidad en la geodatabase enterprise de hoja.

# **CARTA DE PELIGROSIDAD GEOLÓGICA (TARTAGAL – HOJA 2363-I) 6.**

#### **6.1. MAPA LITOLÓGICO (1:250.000)**

El mapa litológico lo forman las siguientes capas:

- UnidadLitologica
- Marco de hoja

La siguiente tabla muestra la relación entre las capas de origen (MAP INFO), exportación a fichero (SHAPE) y destino en la geodatabase. Se resaltan en color **rojo** las capas que requieren una carga manual en la hoja:

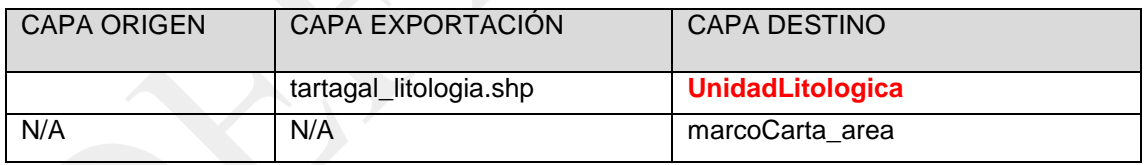

#### 6.1.1. UNIDAD LITOLÓGICA

*RECORTAR LAS ENTIDADES CON EL MARCO DE HOJA.*

Las entidades (polígonos) del archivo shape **tartagal\_geomorfologia.shp**, no coinciden con el marco de hoja.

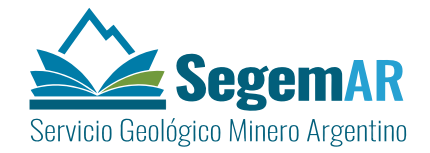

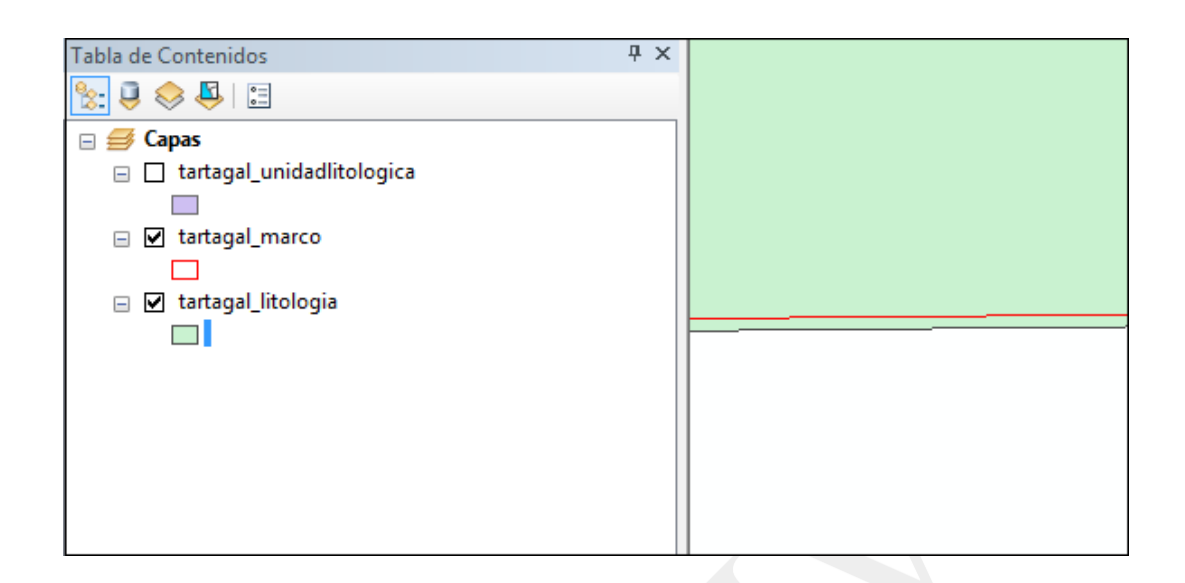

El ajuste con la hoja, se realiza en varios pasos:

- 1) Recortar los polígonos de la capa **tartagal\_litologia.shp** con la herramienta de análisis – Extraer – **Recortar**, utilizando el polígono del marco de hoja (marcoCarta\_area).
- 2) Alargar las entidades que no alcanzan el límite de la hoja

#### *CARGAR LAS ENTIDADES EN LA GEODATABASE DE HOJA.*

Para cargar las entidades en la hoja, utilizaremos la herramienta **Cargador de Datos Simples** utilizando como datos de entrada la capa **tartagal\_litologia \_Clip** y como clase de entidad destino la capa **UnidadLitologica.**

En el momento de la carga, almacenaremos el valor del campo **LITOLOGIA1** en alguno de los campos de texto (p.e. COMPOSICION) de **UnidadLitologica** para realizar la asignación del resto de campos.

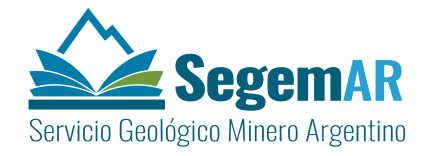

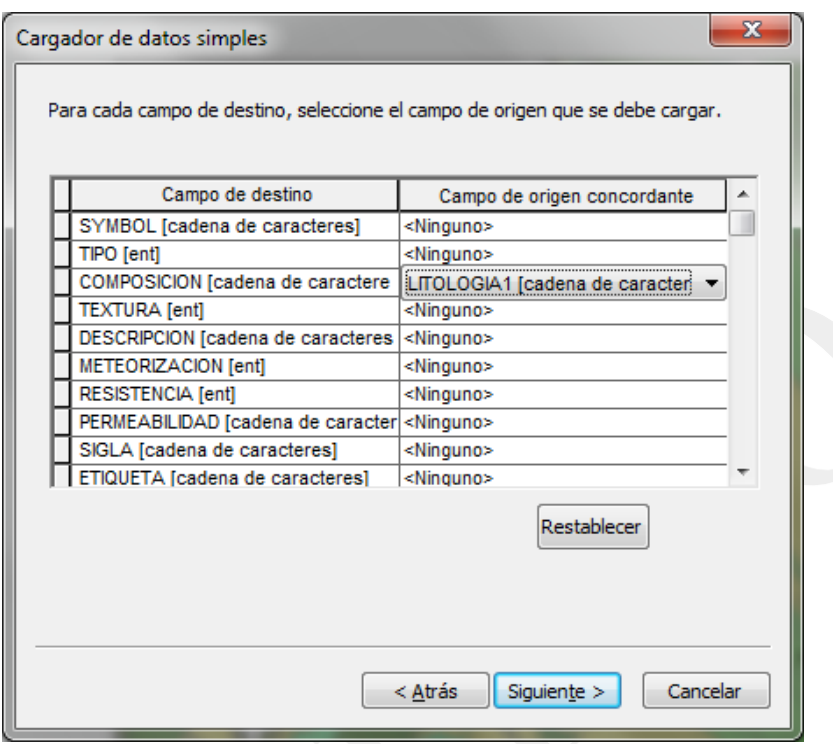

#### *ASIGNAR LA SIGLA Y LA ETIQUETA.*

Utilizando la siguiente tabla de correspondencia, asignamos a cada grupo de entidades en el campo SIGLA, el grupo de grandes unidades litológicas del dominio UnidadLitologica.

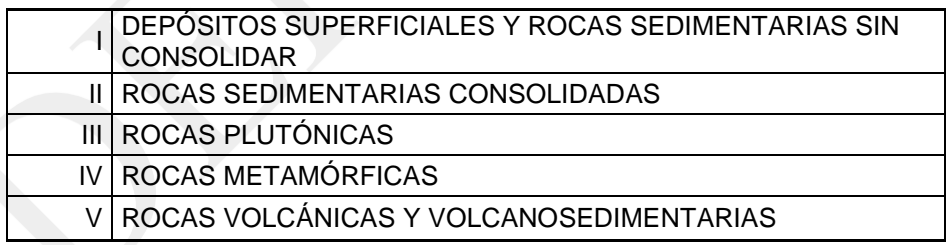

En el campo ETIQUETA se almacenará la codificación, ia, ib, ic,…, iia, iib,…, iva, ivb, utilizando la leyenda como referencia. Todas aquellas entidades con la misma etiqueta formarán una única entidad multi-parte.

*ASIGNAR EL TIPO, LA COMPOSICIÓN Y DESCRIPCIÓN.*

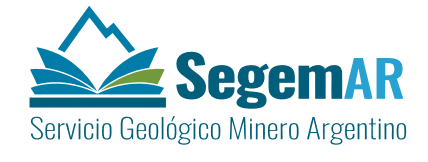

Utilizando la siguiente tabla de correspondencia, asignamos a cada agrupación de entidades por el campo ETIQUETA, los resto de atributos.

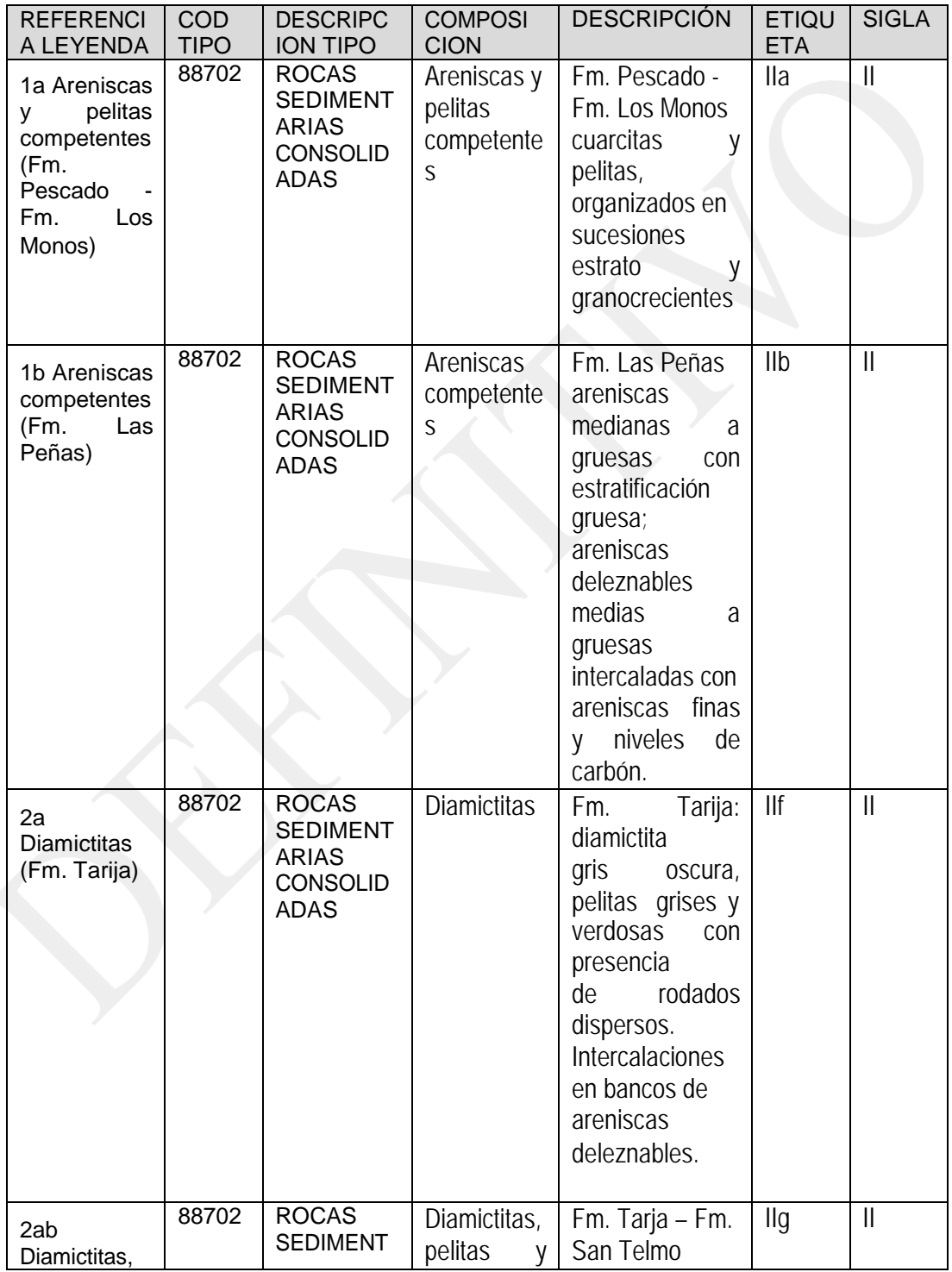

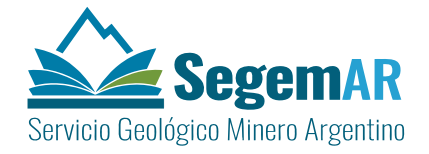

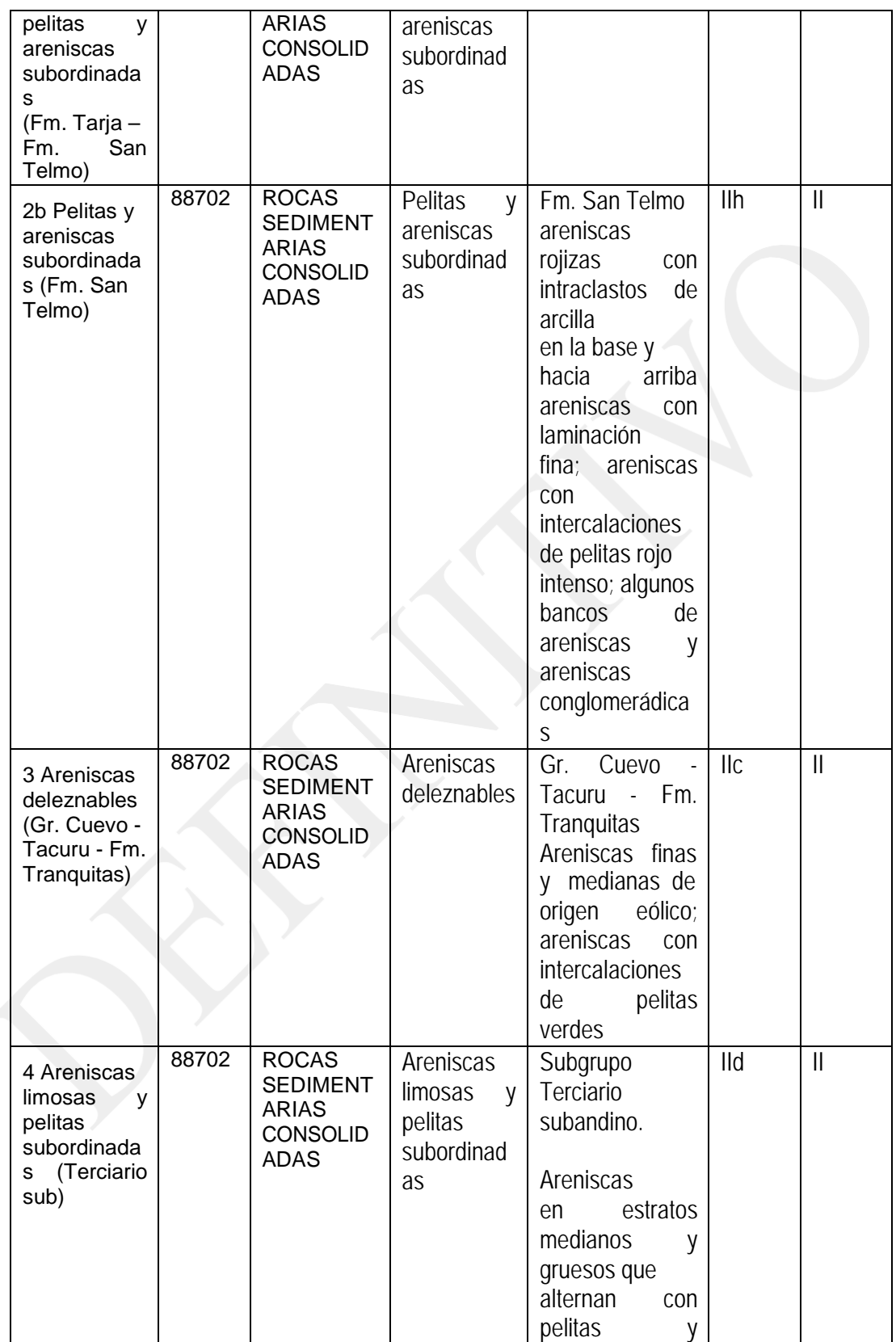

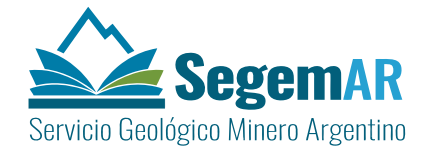

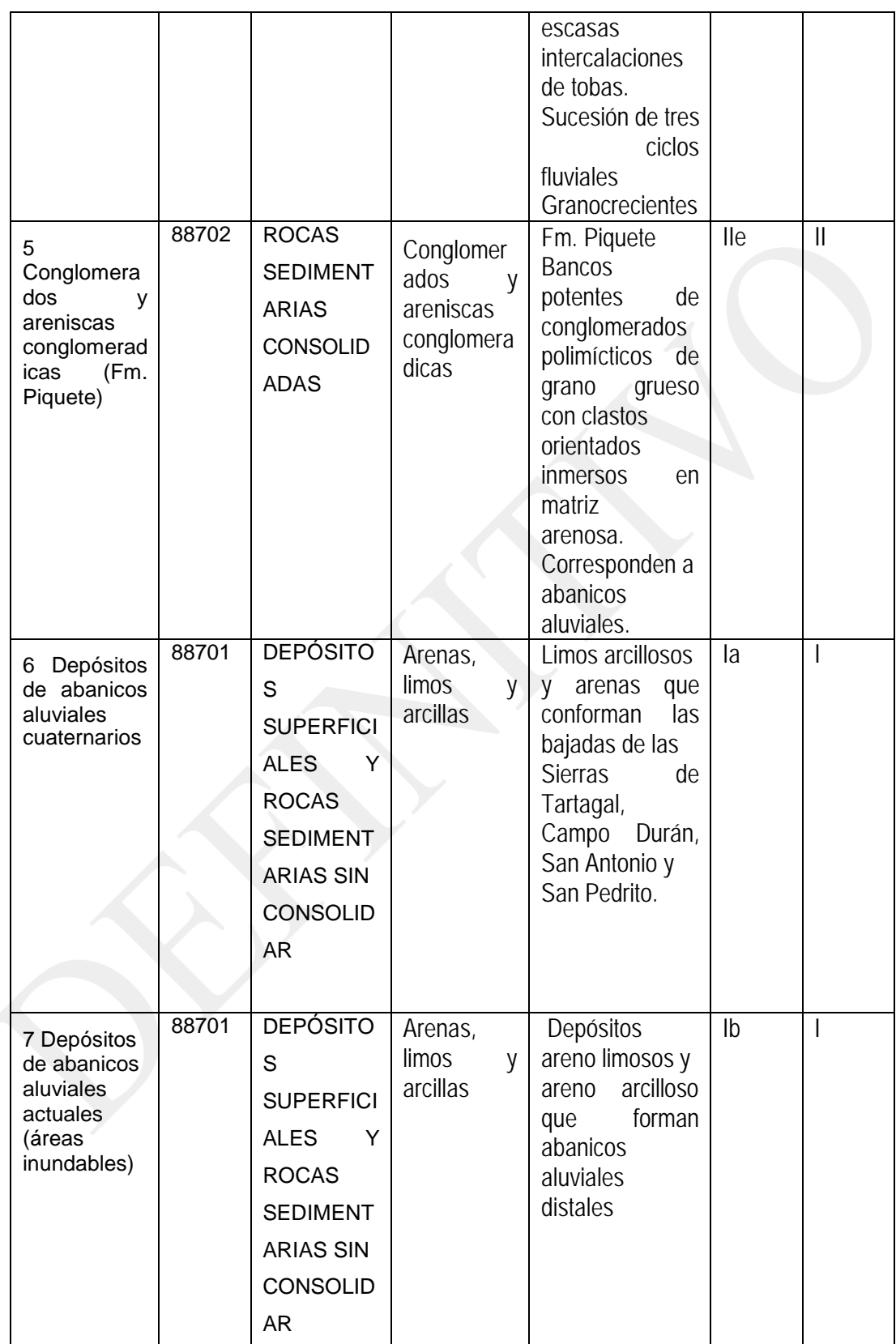

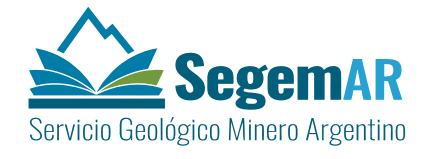

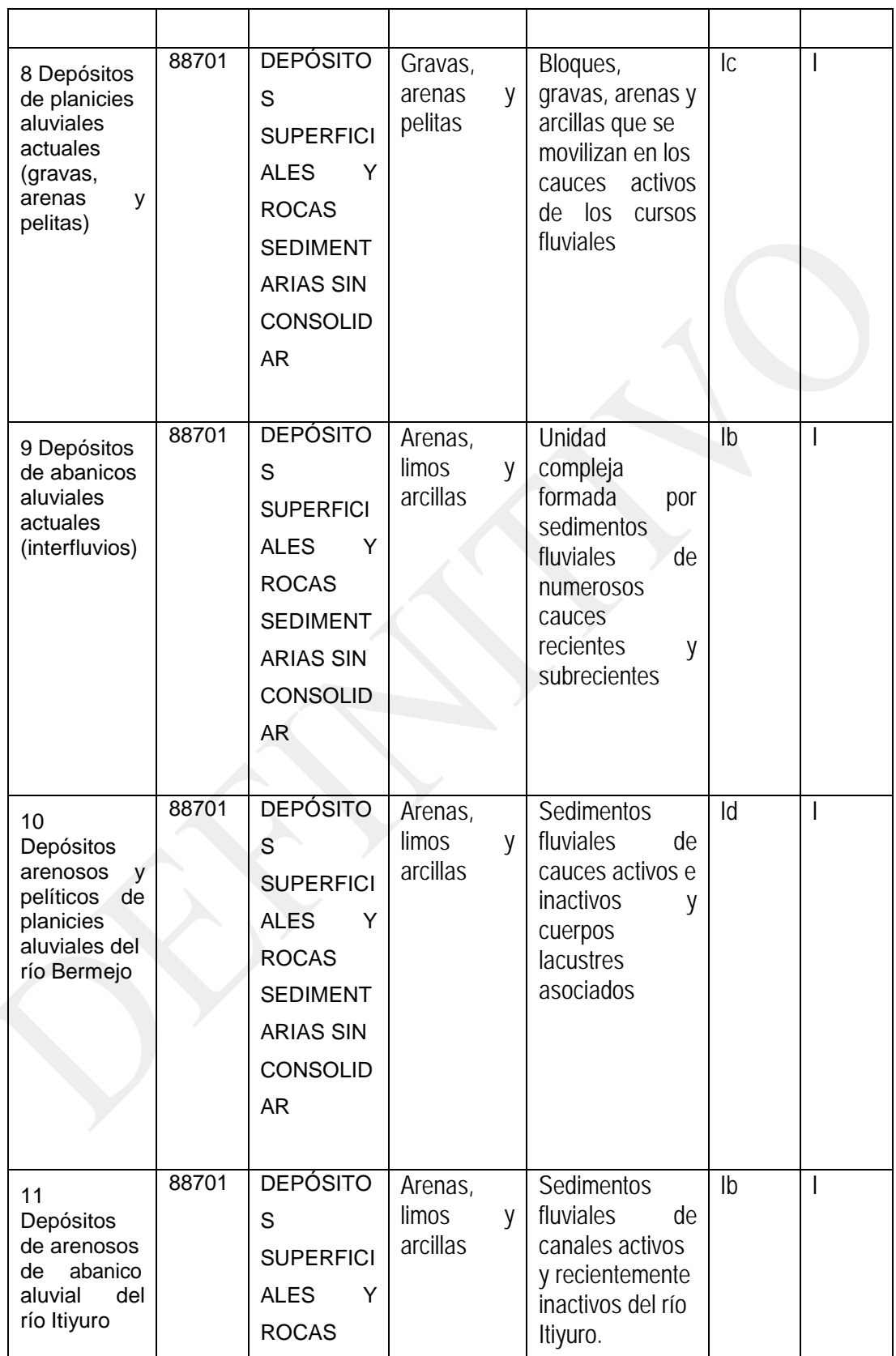

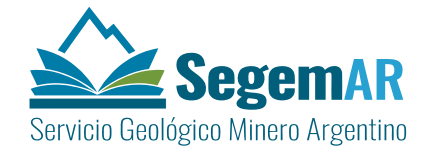

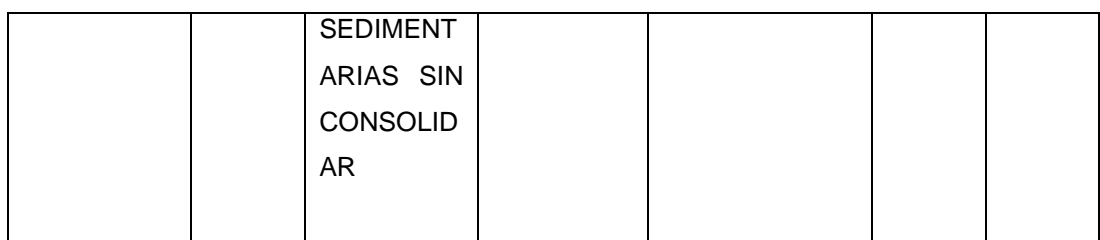

#### **6.2. MAPA GEOMORFOLÓGICO (1:250.000)**

El mapa geomorfológico se compone de las siguientes capas:

- Geomorfopoly
- Marco de hoja

La siguiente tabla muestra la relación entre las capas de origen (MAP INFO), exportación a fichero (SHAPE) y destino en la geodatabase. Se resaltan en color **rojo** las capas que requieren una carga manual en la hoja:

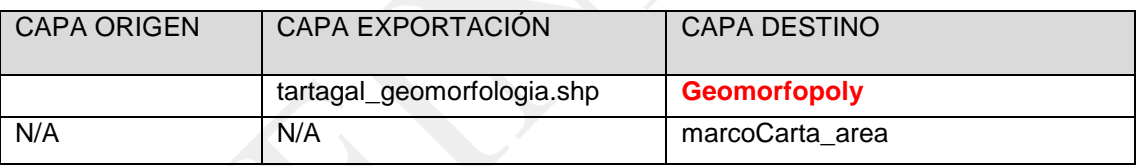

#### 6.2.1. GEOMORFOPOLY

*RECORTAR LAS ENTIDADES CON EL MARCO DE HOJA.*

Las entidades (polígonos) del archivo shape **tartagal\_geomorfologia.shp**, no coinciden con el marco de hoja.

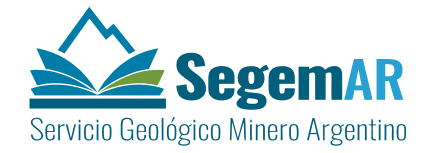

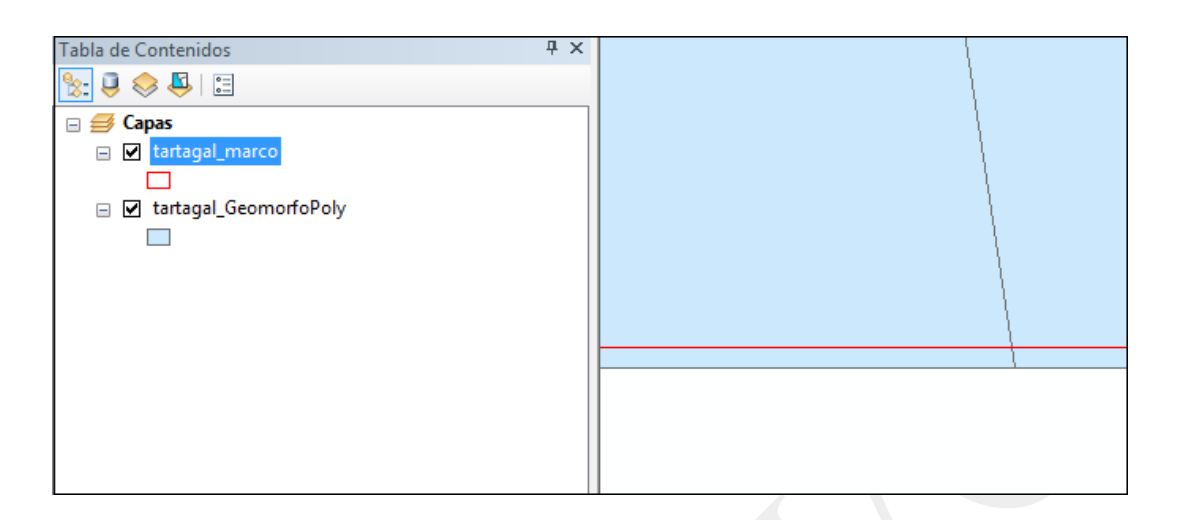

El ajuste con la hoja, se realiza en varios pasos:

- 1) Recortar los polígonos de la capa **tartagal\_geomorfologia.shp,** utilizando el polígono del marco de hoja (marcoCarta\_area) con la herramienta de análisis – Extraer – Recortar.
- 2) Alargar las entidades que no alcanzan el límite de la hoja

#### *CARGAR LAS ENTIDADES EN LA GEODATABASE DE HOJA.*

Para cargar las entidades en la hoja, utilizaremos la herramienta **Cargador de Datos Simples** utilizando como datos de entrada la capa **geomorfología\_Clip** y como clase de entidad destino la capa **GeomorfoPoly.**

En el momento de la carga, almacenaremos el valor del campo **GEOFORMA** en alguno de los campos de texto (p.e. OBSERVACIONES) de **GeomorfoPoly** para realizar la asignación posterior del código del diccionario correspondiente al campo GEOFORMA y GENESIS.

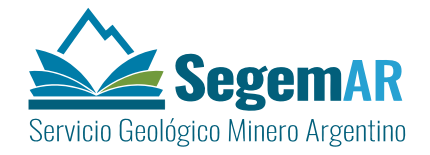

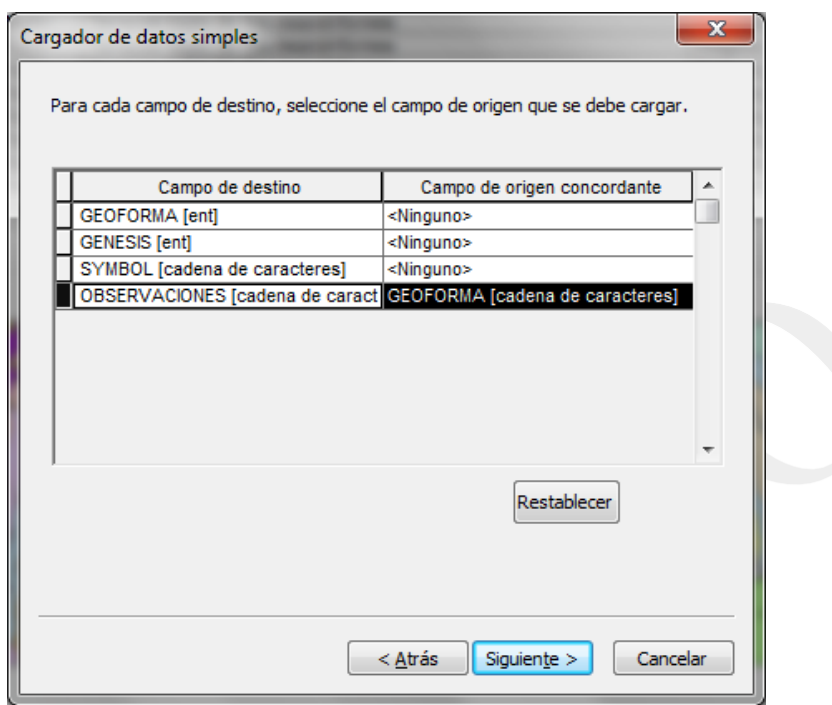

# *ASIGNAR LA GEOFORMA Y GÉNESIS.*

Utilizando la siguiente tabla de correspondencia, asignamos a cada grupo de entidades, el código del diccionario del atributo GEOFORMA. El valor del atributo GENESIS se puede inferir a partir del subtipo al que pertenece.

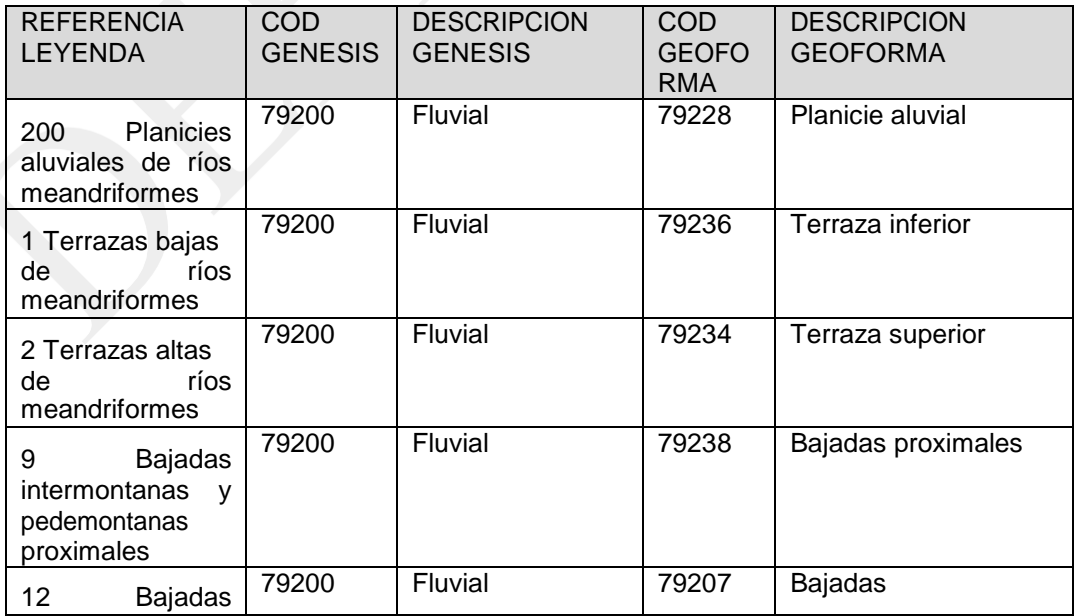

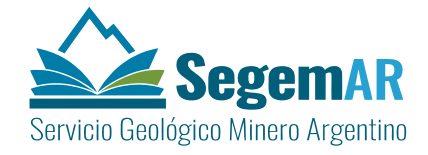

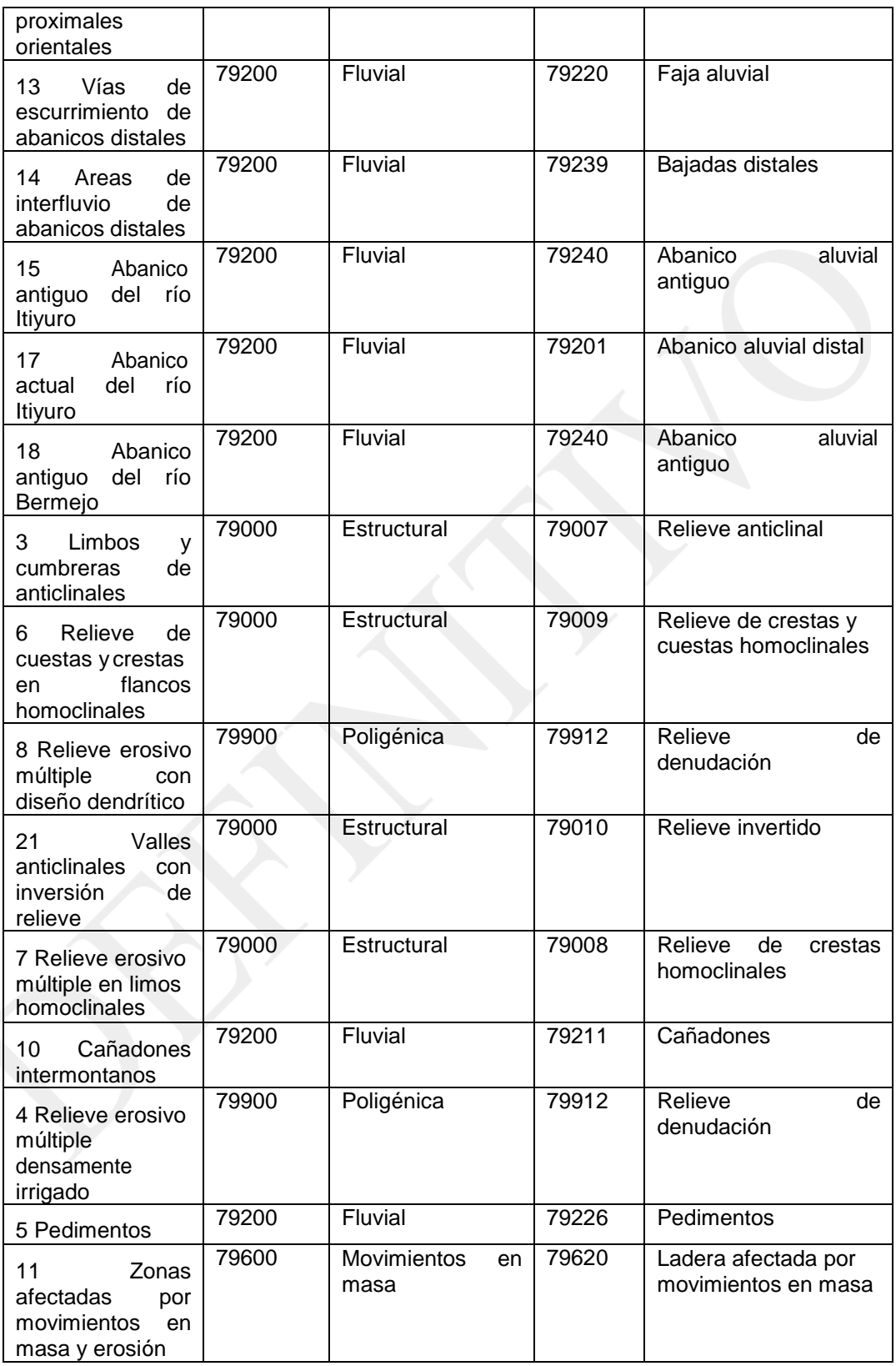

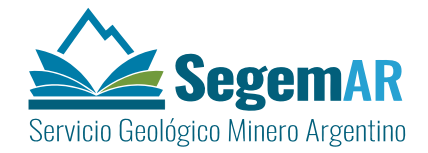

#### **6.3. MAPA DE PELIGROSIDAD GEOLÓGICA CON RESPECTO A LA REMOCIÓN EN MASA (1:250.000)**

El mapa se compone de las siguientes capas:

- ProcesosGeoPoly\_MovMasa
- Susceptibilidad\_MovMasa
- Marco de hoja

La siguiente tabla muestra la relación entre las capas de origen (MAP INFO), exportación a fichero (SHAPE) y destino en la geodatabase. Se resaltan en color **rojo**  las capas que requieren una carga manual en la hoja:

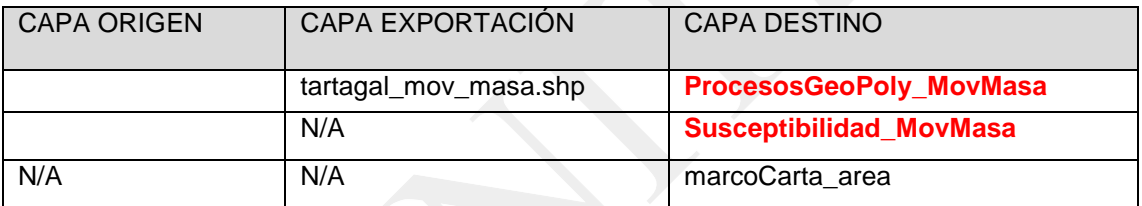

#### 6.3.1. PROCESOSGEOPOLY\_MOVMASA

*RECORTAR LAS ENTIDADES CON EL MARCO DE HOJA.*

Las entidades (polígonos) del archivo shape **tartagal\_mov\_masa.shp**, no coinciden con el marco de hoja.

El ajuste con la hoja, se realiza en varios pasos:

- 1) Recortar los polígonos de la capa **tartagal\_mov\_masa.shp** con la herramienta de análisis – Extraer – Recortar, utilizando el polígono del marco de hoja (marcoCarta\_area).
- 2) Alargar las entidades que no alcanzan el límite de la hoja

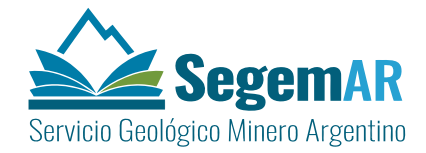

#### *CARGAR LAS ENTIDADES EN LA GEODATABASE DE HOJA.*

Para cargar las entidades en la hoja, utilizaremos la herramienta **Cargador de Datos Simples** utilizando como datos de entrada la capa **tartagal\_mov\_masa \_Clip** y como clase de entidad destino la capa **ProcesosGeoPoly\_MovMasa.**

En el momento de la carga, almacenaremos el valor del campo **SUSCEPT\_MM** en alguno de los campos de texto (p.e. OBSERVACIONES) de **ProcesosGeoPoly\_MovMasa** para realizar la asignación del resto de campos.

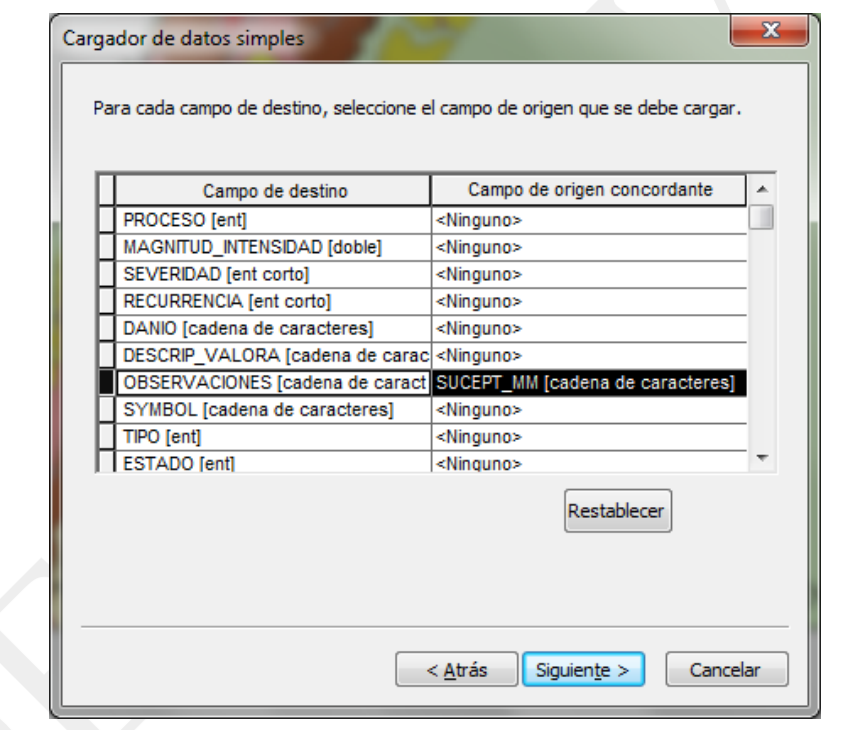

*ASIGNAR EL PROCESO, EL TIPO Y LA VALORACIÓN.*

Rocas; F: Flujos; D: Deslizamientos; DS: Deslizamientos de suelos; A: Avalanchas de detritos y R: Reptaje). Por ejemplo: Para **alta D,F,A,R**, se crearán 4 polígonos. Para cada entidad, se creará un polígono por cada tipo de proceso (CR: Caídas de

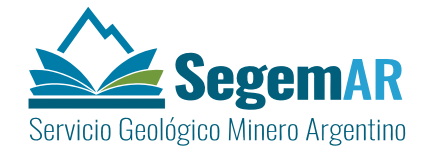

Para todos los polígonos, el PROCESO = 5. Al TIPO se le asignará el valor definido en el diccionario **ProcesosGeologicos** correspondiente al subtipo "Movimientos en masa", siguiendo la siguiente tabla de correspondencia:

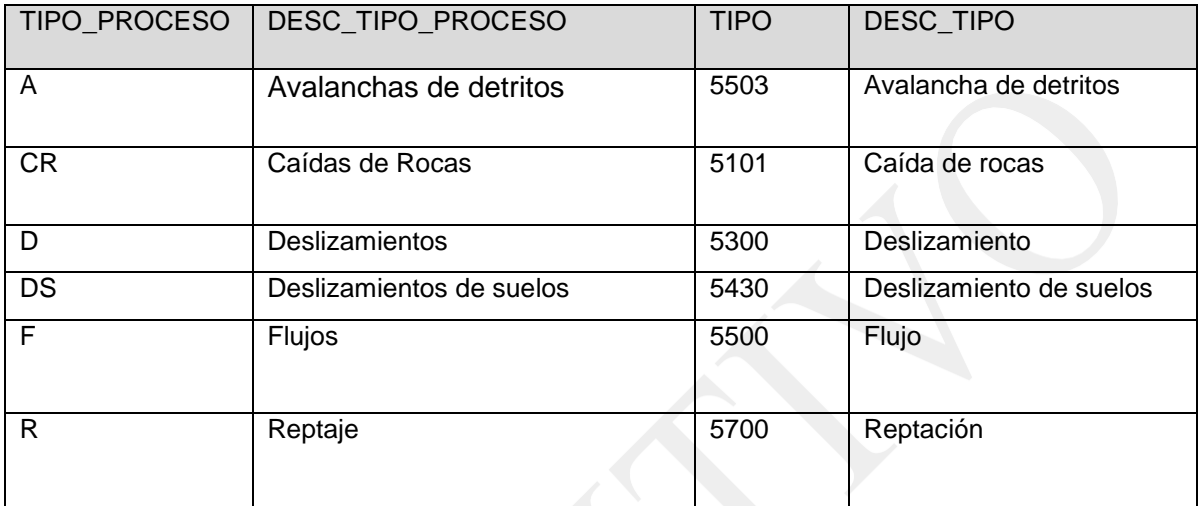

Asignar la VALORACION del proceso geológico (Alto, Moderado, etc.), según corresponda.

#### 6.3.2. SUSCEPTIBILIDAD\_MOVMASA

#### *CREAR LAS ENTIDADES A PARTIR DE LAS ENTIDADES DE PROCESOS*

Las entidades se generan siguiendo los siguientes pasos:

1) Seleccionar en la capa generada anteriormente (**ProcesosGeoPoly\_MovMasa),** aquellas entidades que comparten el mismo grado de peligrosidad (p.e: Alta). Utilizar la herramienta **Copiar** en una sesión de edición.

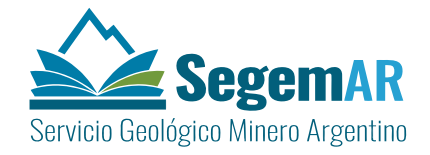

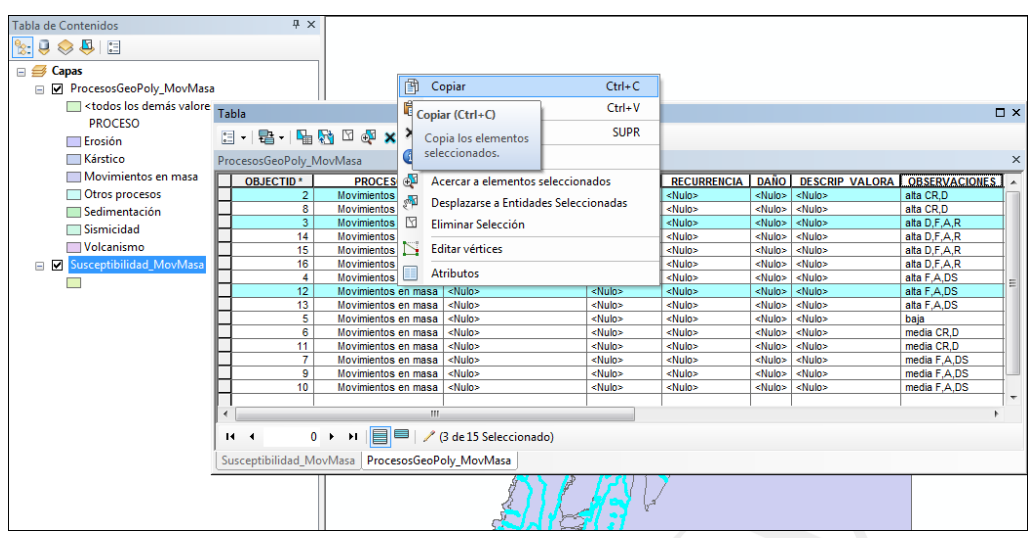

2) Trasladar la copia de entidades a la capa **Susceptibilidad\_MovMasa** con la herramienta **Pegar.**

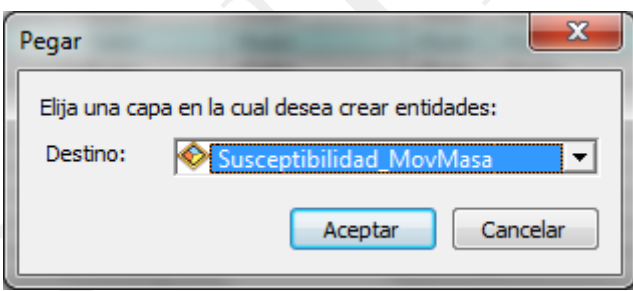

3) Las entidades (polígonos) de la clase **Susceptibilidad\_MovMasa**, se obtienen fusionando las entidades procedentes de la clase **ProcesosGeoPoly\_MovMasa** con la herramienta **Fusionar** (elegir en el diálogo cualquiera de las entidades con las que serán fusionadas).

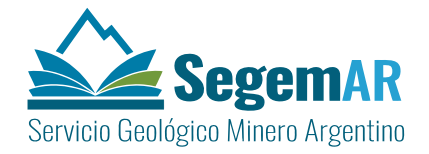

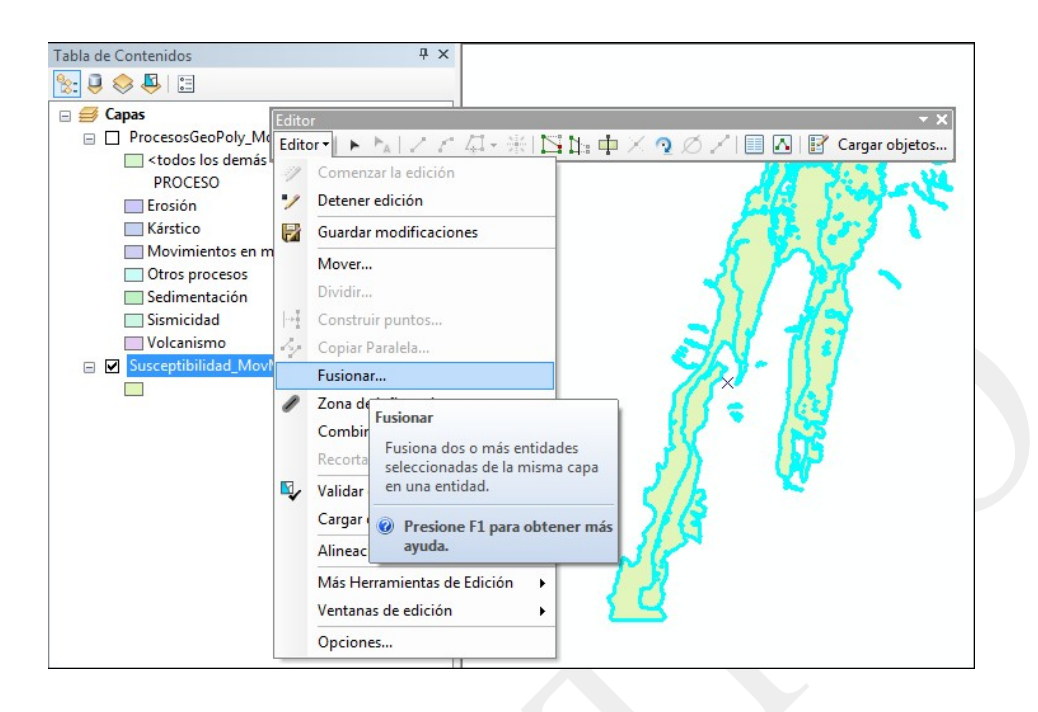

- 4) Asignar al campo PONDERACIÓN en la entidad resultante. Usar el criterio utilizado para fusionar las entidades (p.e.: Alto).
- 5) Almacenar en el campo OBSERVACIONES el grado y los tipos de procesos de los que procede. (p.e.: media CR,D; media F,A,DS)
- 6) Repetir el mismo proceso para el resto de ponderaciones (Medio, Bajo, etc.)

#### **6.4. MAPA DE PELIGROSIDAD GEOLÓGICA CON RESPECTO A INUNDACIONES, SEDIMENTACIÓN Y EROSIÓN HÍDRICA (1:250.000)**

El mapa se compone de las siguientes capas (sustituir XXX por cada tipo de proceso: Inundac, Sediment y Erosion):

- ProcesosGeoPoly XXX
- Susceptibilidad XXX
- Marco de hoja

La siguiente tabla muestra la relación entre las capas de origen (MAP INFO), exportación a fichero (SHAPE) y destino en la geodatabase. Se resaltan en color **rojo**  las capas que requieren una carga manual en la hoja:

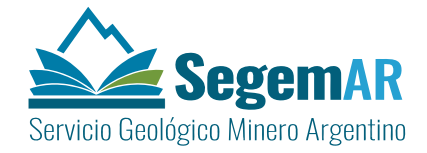

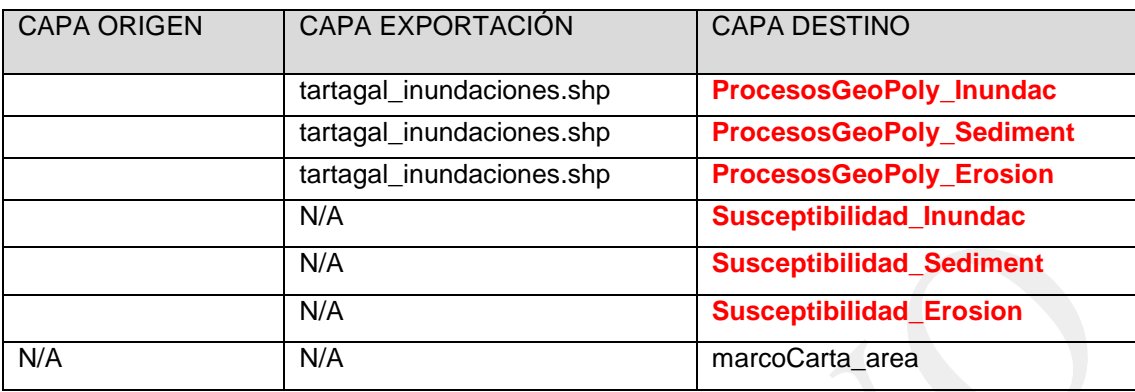

El proceso de recorte de las entidades de **tartagal\_inundaciones.shp** para ajustarlas con el marco de hoja es el mismo realizado hasta ahora. Recortar los polígonos con la con el polígono del marco de hoja (marcoCarta\_area) y alargar las entidades que no alcanzan el límite de la hoja. El resultado será la clase de entidad **tartagal\_inundaciones\_Clip.shp**

# 6.4.1. PROCESOSGEOPOLY\_XXX

Se muestra el procedimiento para **ProcesosGeoPoly\_Inundac**. La carga del resto de clases de entidad se realizará de forma análoga.

# *CARGAR LAS ENTIDADES EN LA GEODATABASE DE HOJA.*

1. Para cargar las entidades en la hoja, utilizaremos la herramienta **Cargador de Datos Simples** utilizando como datos de entrada la capa **tartagal\_inundaciones\_Clip** y como clase de entidad destino la capa **ProcesosGeoPoly\_Inundac.** Cargamos las entidades directamente en el subtipo "Inundación"

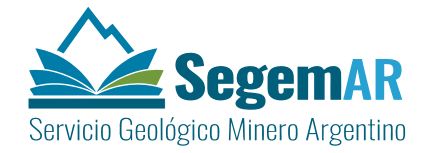

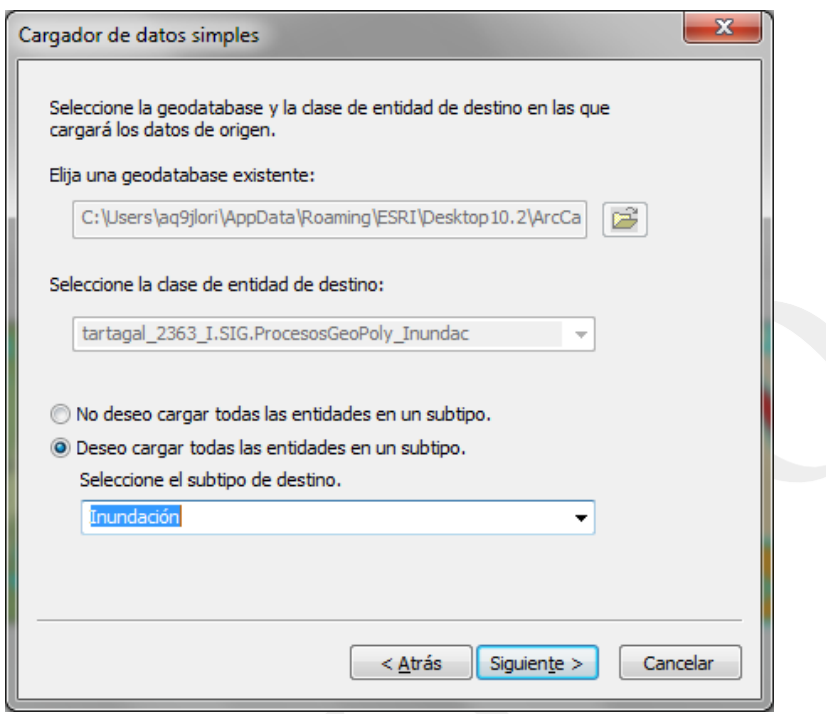

- 2. Cargamos únicamente la 6 entidades con proceso geológico de tipo "inundación", filtrando con la expresión SQL **Query: "PELIGRO" like '%inundación%'**
- NOTA: Otra opción alternativa es cargarlas todas y eliminar posteriormente en una sesión de edición las entidades con procesos geológicos que distintos a "inundación"

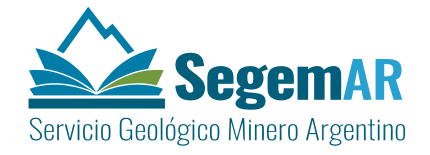

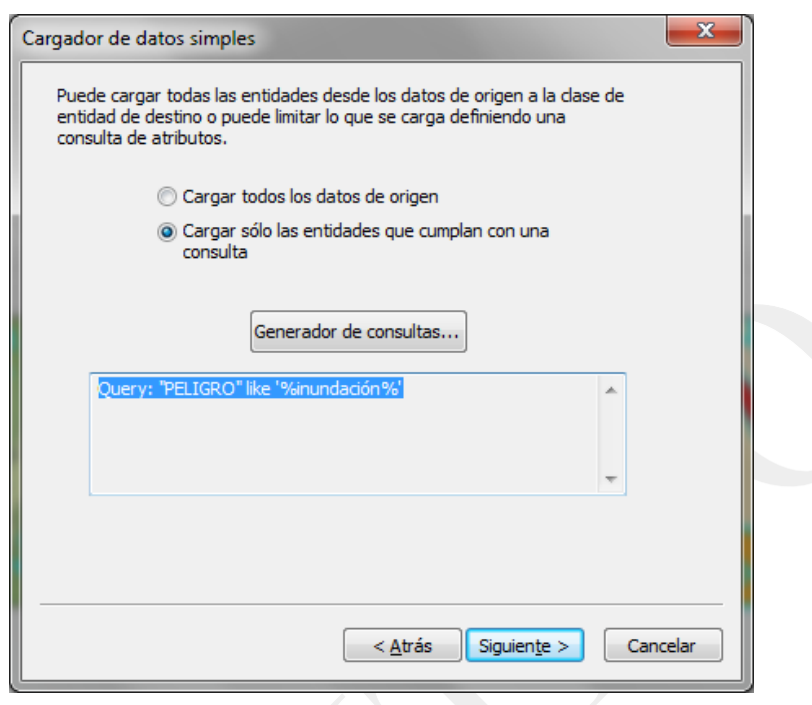

3. En el momento de la carga, almacenaremos el valor del campo **PELIGRO** en alguno de los campos de texto (p.e. OBSERVACIONES) de **ProcesosGeoPoly\_Inundac** para crear los polígonos para cada grado de peligrosidad.

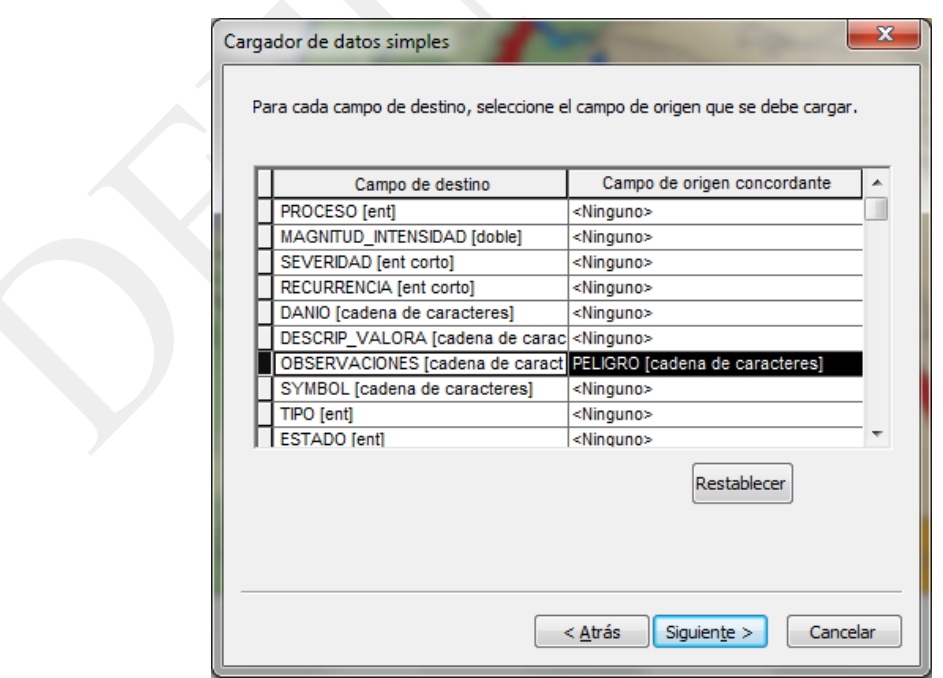

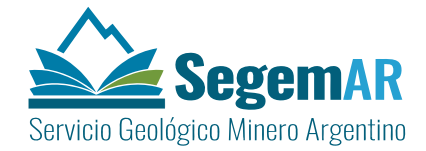

#### *ASIGNAR EL PROCESO, EL TIPO Y LA VALORACIÓN.*

Para todos los polígonos, el valor del atributo PROCESO = 2. Al TIPO se le asignará el valor definido en el diccionario ProcesosGeologicos correspondiente al subtipo "Inundación". Asignar la VALORACION del proceso geológico (Alto, Moderado, etc.)

#### 6.4.2. SUSCEPTIBILIDAD\_XXX

Se muestra el procedimiento para **Susceptibilidad\_Inundac**. La carga del resto de clases de entidad se realizará de forma análoga.

#### *CREAR LAS ENTIDADES A PARTIR DE LAS ENTIDADES DE PROCESOS*

Las entidades se generan siguiendo los siguientes pasos:

1) Seleccionar en la capa generada anteriormente (**ProcesosGeoPoly\_Inundac),** aquellas entidades que comparten el mismo grado de peligrosidad (p.e: Alta). Utilizar la herramienta **Copiar** en una sesión de edición.

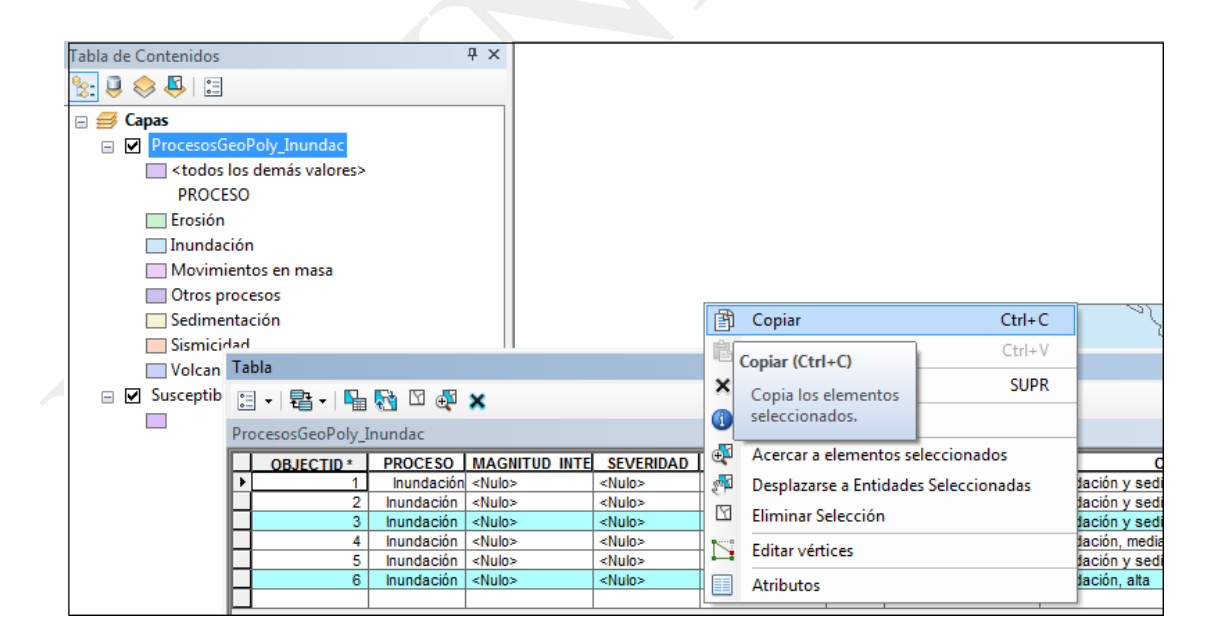

2) Trasladar la copia de entidades a la capa **Susceptibilidad\_Inundac** con la herramienta **Pegar.**

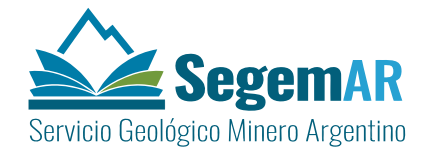

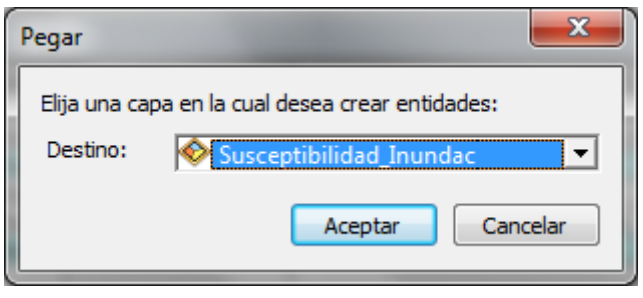

3) Las entidades (polígonos) de la clase **Susceptibilidad\_Inundac**, se obtienen fusionando las entidades procedentes de la clase **ProcesosGeoPoly\_Inundac** con la herramienta **Fusionar** (elegir en el diálogo cualquiera de las entidades con las que serán fusionadas).

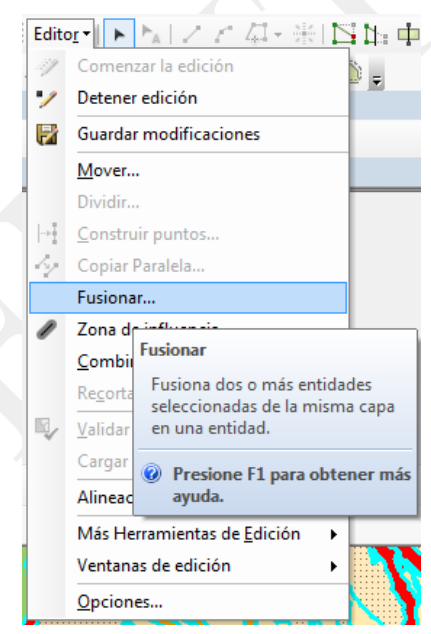

- 4) Asignar al campo PONDERACIÓN en la entidad resultante. Usar el criterio utilizado para fusionar las entidades (p.e.: Alto).
- 5) Almacenar en el campo OBSERVACIONES el grado y los tipos de procesos de los que procede. (p.e.: inundación y sedimentación alta; inundación, alta)
- 6) Repetir el mismo proceso para el resto de ponderaciones (Medio, Bajo, etc.)

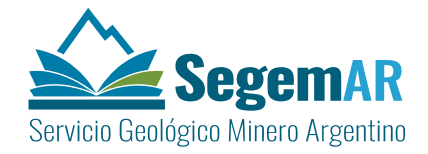

#### **6.5. MAPA DE REGISTRO HISTÓRICO DE SISMOS (1:1000.000)**

El mapa se compone de las siguientes capas:

- ProcesosGeologicosPoint
- Marco de hoja

La siguiente tabla muestra la relación entre las capas de origen (MAP INFO), exportación a fichero (SHAPE) y destino en la geodatabase. Se resaltan en color **rojo** las capas que requieren una carga manual en la hoja:

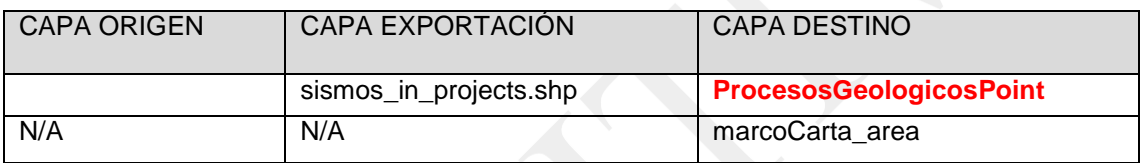

# 6.5.1. PROCESOSGEOLOGICOSPOINT

#### *CARGAR LAS ENTIDADES EN LA GEODATABASE DE HOJA.*

Para cargar las entidades en la hoja, utilizaremos la herramienta **Cargador de Datos Simples** utilizando como datos de entrada la capa **sismos\_in\_projects.shp** y como destino la clase de entidad **ProcesosGeologicosPoint.**

En el momento de la carga especificaremos "Sismicidad" como subtipo (campo PROCESO).

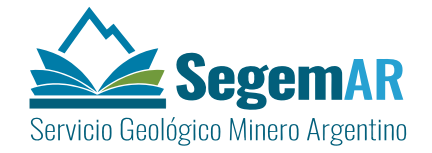

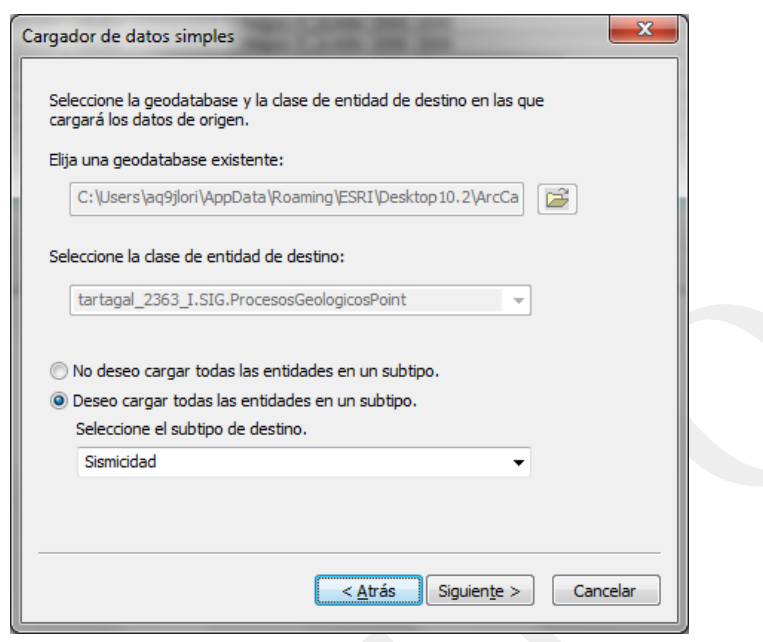

Mapearemos los campos N6, N7, SISMOS\_DE y PROF de **sismos\_in\_projects.shp** con los campos SYMBOL, MAGNITUD\_INTENSIDAD DESCRIP\_VALORA, VALORACION de **ProcesosGeologicosPoint** respectivamente.

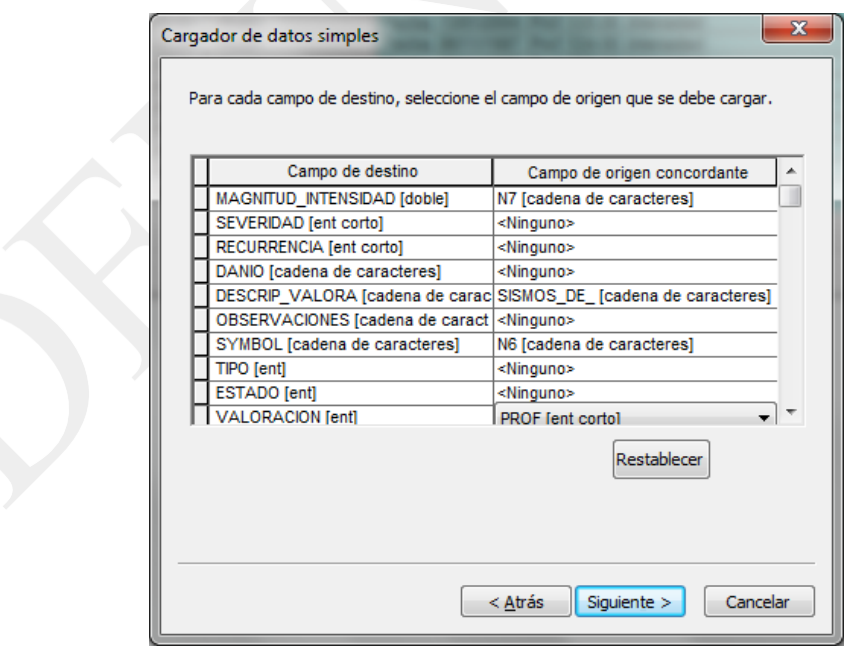

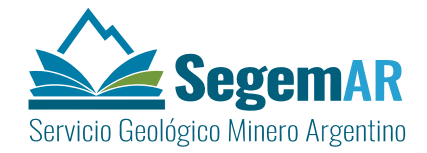

• NOTA: Los campos SYMBOL, DESCRIP\_VALORA y VALORACION se utilizan en este caso como campos auxiliares para alimentar el campo OBSERVACIONES. Posteriormente se establecerá el valor del campo a nulo (Establecer a "Null" con la herramienta **Calculadora de campo**).

Una vez cargada la información, editamos ProcesosGeologicosPoint, asignando al TIPO el valor "Epicentro" y almacenaremos la fecha, la profundidad e intensidad del sismo en el campo OBSERVACIONES con la herramienta Calculadora de campo mediante la siguiente expresión:

*"Fecha: " & [DESCRIP\_VALORA] & "; Prof: " & [VALORACION] & "; Intensidad: " & [SYMBOL]*

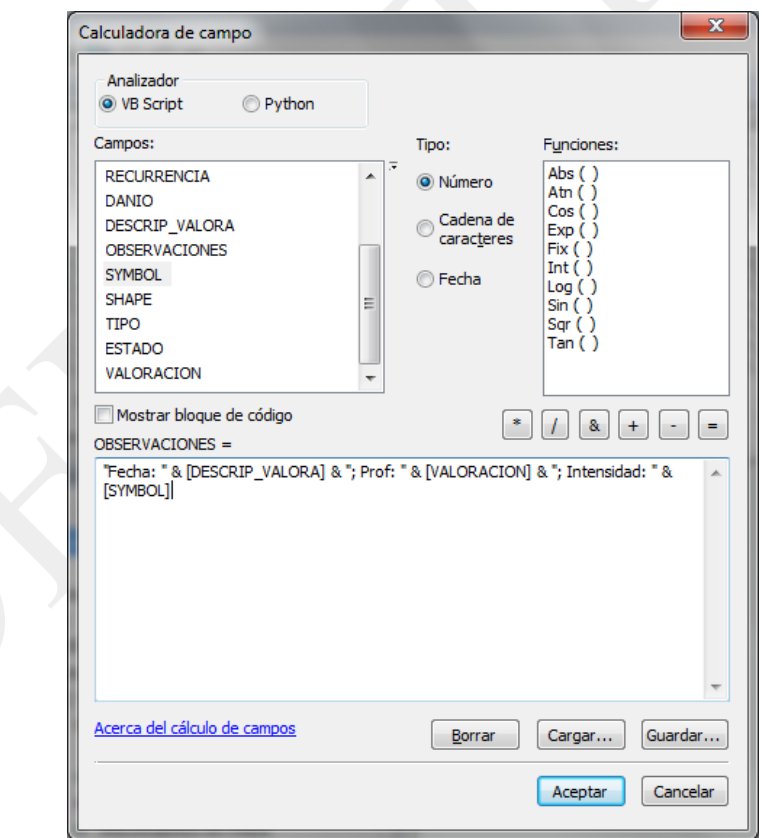

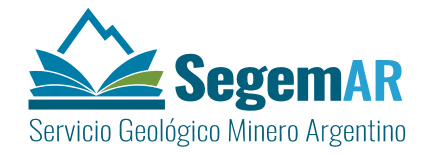

#### **6.6. MAPA DE REGISTRO DE INUNDACIONES (1:1000.000)**

El mapa se compone de las siguientes capas:

- ProcesosGeologicosPoint
- Marco de hoja

La siguiente tabla muestra la relación entre las capas de origen (MAP INFO), exportación a fichero (SHAPE) y destino en la geodatabase. Se resaltan en color **rojo** las capas que requieren una carga manual en la hoja:

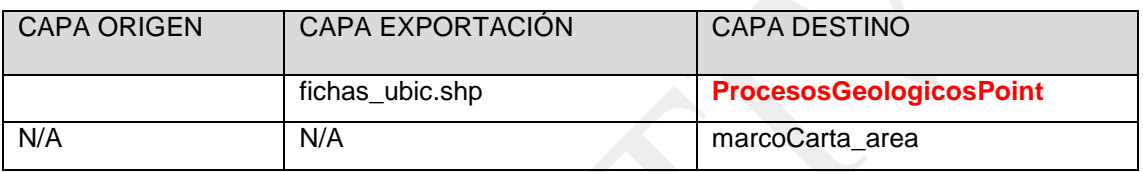

# 6.6.1. PROCESOSGEOLOGICOSPOINT

#### *CARGAR LAS ENTIDADES EN LA GEODATABASE DE HOJA.*

Para cargar las entidades en la hoja, utilizaremos la herramienta **Cargador de Datos Simples** utilizando como origen de datos la capa **fichas\_ubic** y como destino la clase de entidad **ProcesosGeologicosPoint.**

En el momento de la carga de procesos de inundación, especificaremos "Inundación" como subtipo (campo PROCESO).

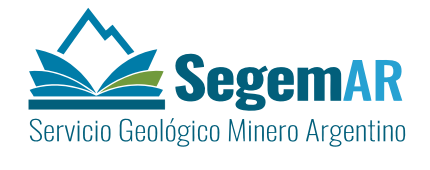

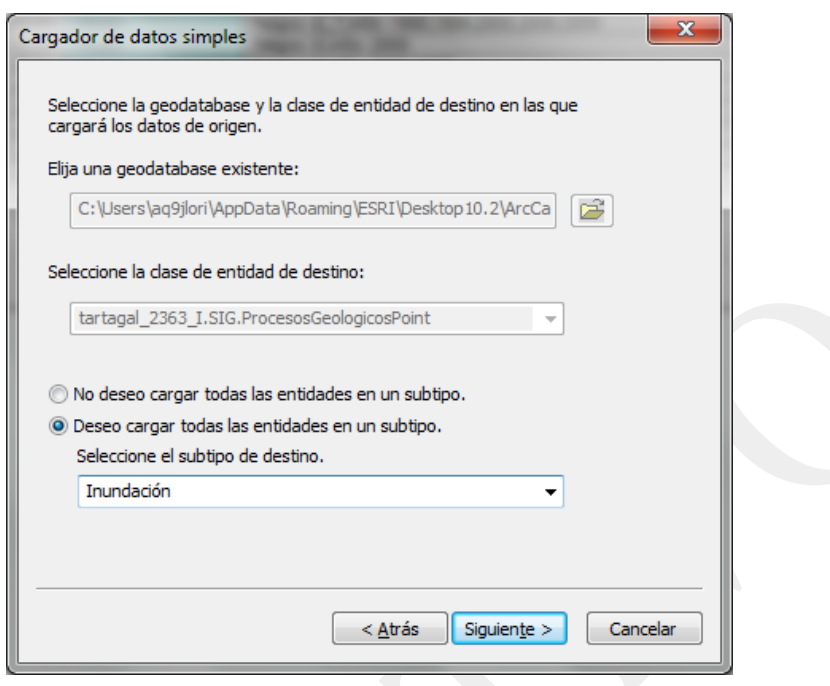

Mapearemos los campos PELIGRO y AÑO de **fichas\_ubic.shp** con los campos SYMBOL y DESCRIP\_VALORA de **ProcesosGeologicosPoint** respectivamente.

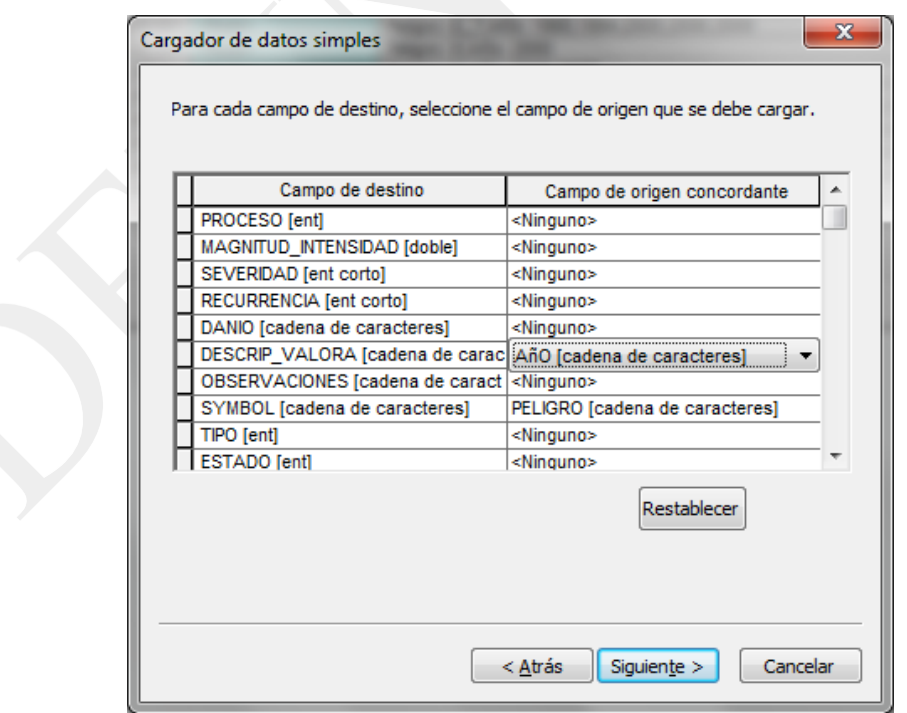

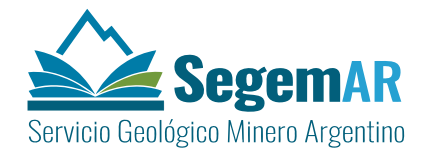

• NOTA: Los campos SYMBOL y DESCRIP\_VALORA se utilizan en este caso como campos auxiliares para alimentar el campo OBSERVACIONES. Posteriormente se establecerá el valor del campo a nulo (Establecer a "Null" con la herramienta **Calculadora de campo**).

Una vez cargada la información, editamos **ProcesosGeologicosPoint**, asignando al TIPO el valor "Inundación". Almacenaremos el peligro y el año del proceso de inundación en el campo OBSERVACIONES con la herramienta **Calculadora de campo** mediante la siguiente expresión:

*"Peligro: " & [SYMBOL] & "; Año: " & [DESCRIP\_VALORA]*

• NOTA: En caso de que la simbología para cada tipo de proceso sea distinta y compleja (p.e.: símbolos graduados), es necesario duplicar la capa **ProcesosGeologicosPoint** en el mapa y establecer un filtro sobre la capa (definición de consulta) para definir una simbología diferente para cada tipo de proceso.

# **7. CARTA DE LÍNEA DE BASE AMBIENTAL (GUALEGUAYCHÚ – HOJA 3360- IV)**

#### **7.1. MAPA DE UNIDADES LITOLOGICAS (1:250.000)**

El mapa de unidades litológicas lo forman las siguientes capas:

- **UnidadLitologica**
- Marco de hoja

La siguiente tabla muestra la relación entre las capas de origen (MAP INFO), exportación a fichero (SHAPE) y destino en la geodatabase. Se resaltan en color **rojo**  las capas que requieren una carga manual en la hoja:

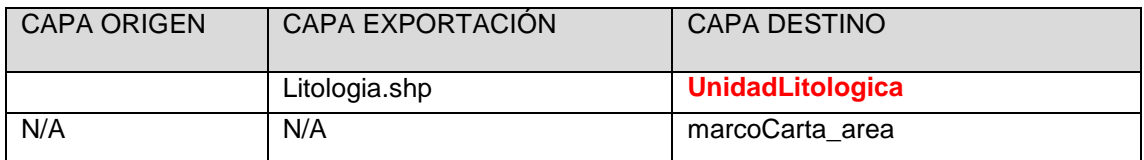

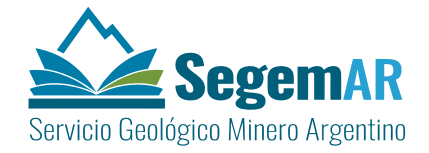

A continuación se detalla el proceso de carga manual.

#### 7.1.1. UNIDADLITOLOGICA

#### *RECORTAR LAS ENTIDADES CON EL MARCO DE HOJA.*

Las entidades (polígonos) del shape **litologia.shp,** excede los límites del marco de hoja.

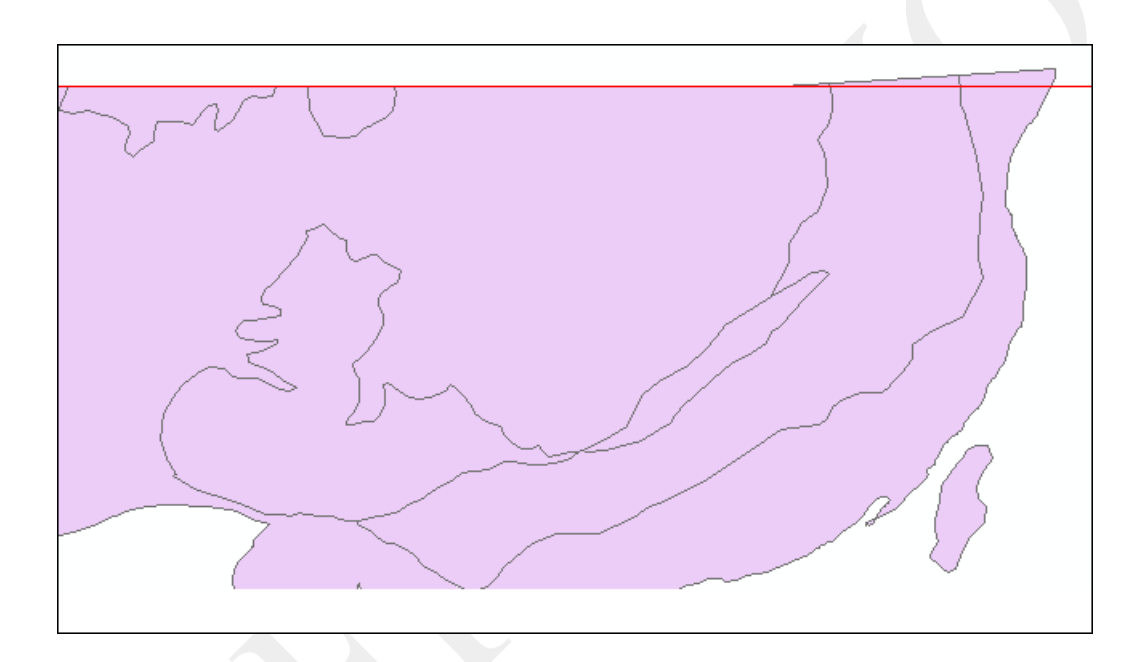

El ajuste con la hoja, se realiza en varios pasos:

- 1) Utilizar el polígono del marco de hoja (marcoCarta\_area) y recortar los polígonos de los archivos shape con la herramienta de análisis – Extraer - Recortar. El resultado del recorte será la capa **litologia\_clip.shp**
- 2) Alargar (si fuera necesario) las entidades de la capa **litologia\_clip.shp** que no llegan a alcanzar el límite de la hoja.

#### *CARGAR LAS ENTIDADES EN LA GEODATABASE DE HOJA.*

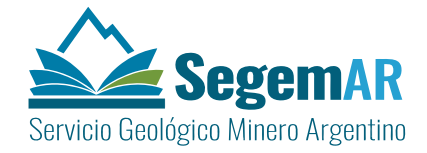

Para cargar las entidades en la hoja, utilizaremos la herramienta **Cargador de Datos Simples** utilizando como datos de entrada la capa **litologia\_clip.shp** y como clase de entidad destino la capa **UnidadLitologica.**

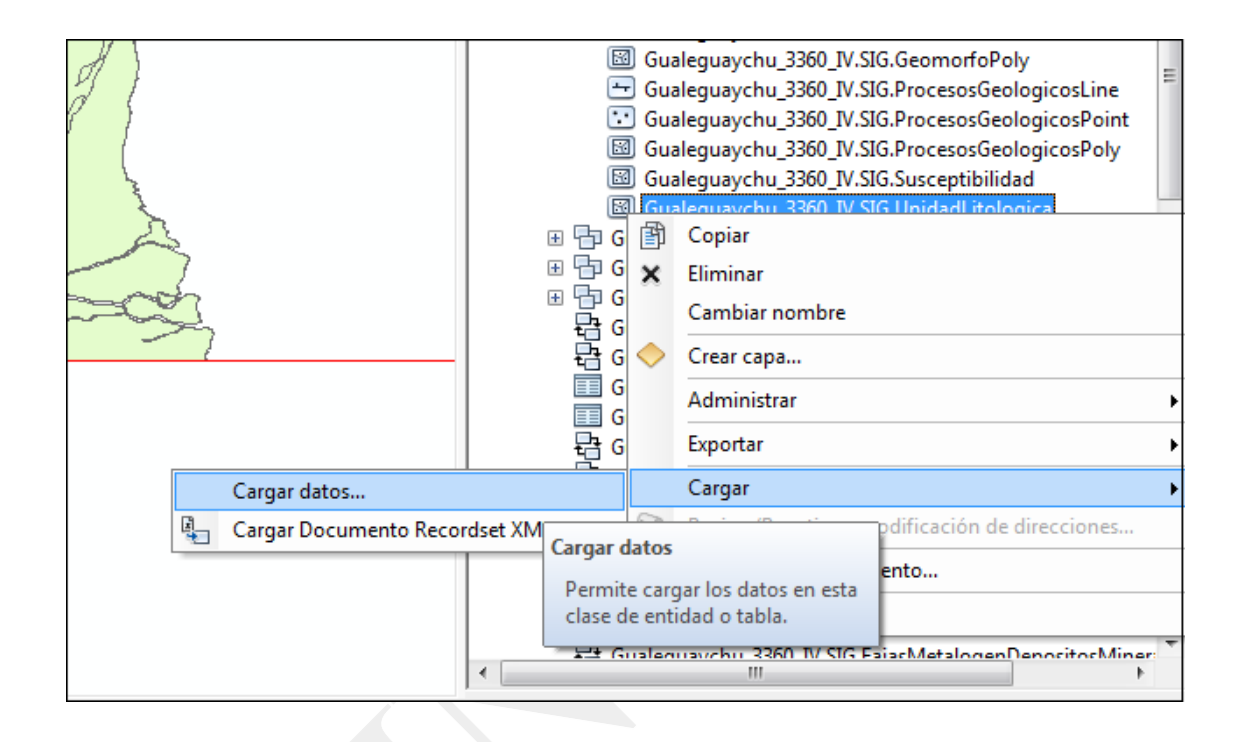

En el momento de la carga, almacenaremos el valor del campo **CODLITO** en alguno de los campos de texto (p.e. SYMBOL) de **UnidadLitologica** para realizar posteriormente la asignación de los códigos de los dominios y valores de los atributos de la clase de entidad.
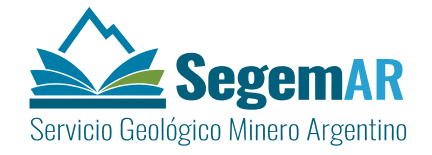

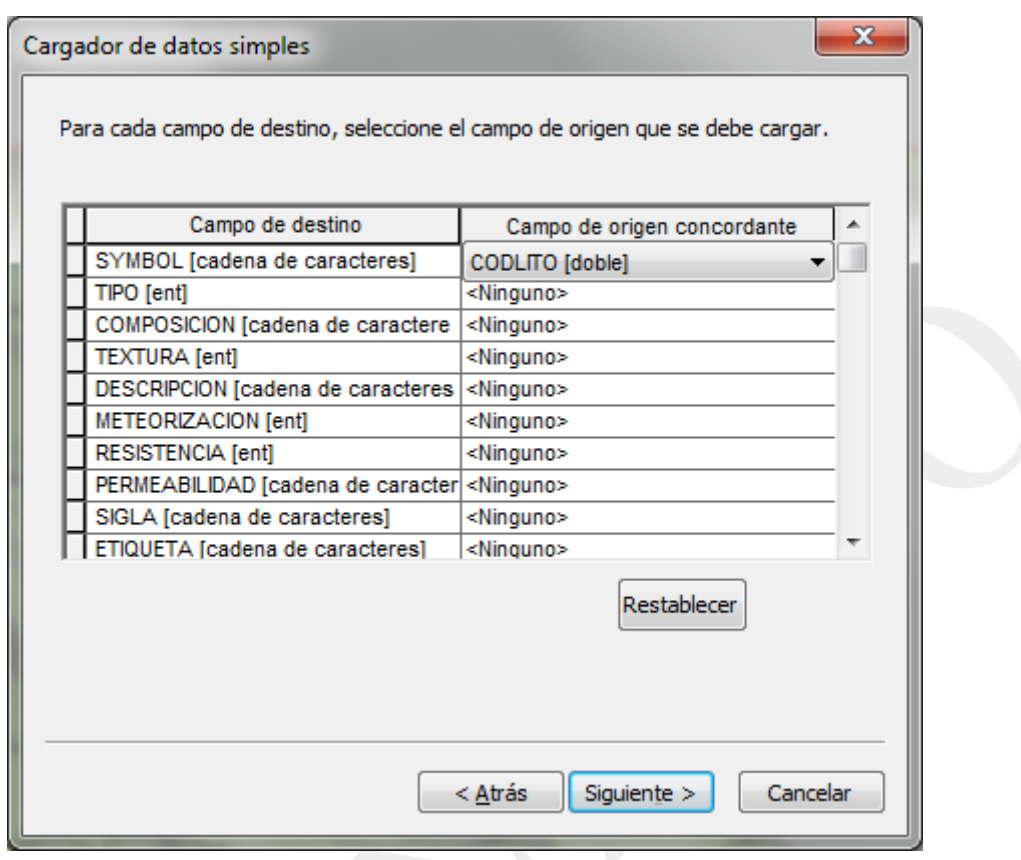

# *ASIGNAR LA SIGLA Y LA ETIQUETA.*

Utilizando la siguiente tabla de correspondencia, asignamos a cada grupo de entidades en el campo SIGLA, el grupo de grandes unidades litológicas del dominio UnidadLitologica.

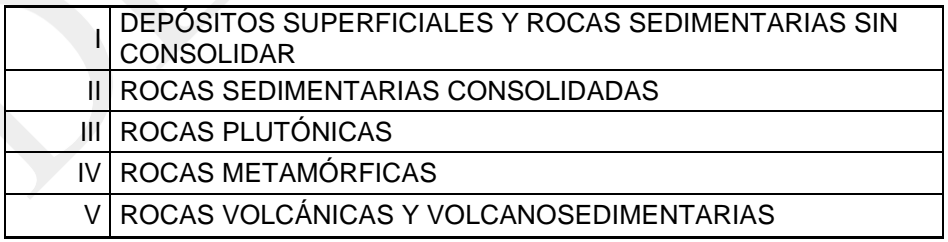

En el campo ETIQUETA se almacenará la codificación, ia, ib, ic,…, iia, iib,…, iva, ivb, utilizando la leyenda como referencia. Todas aquellas entidades con la misma etiqueta formarán una única entidad multi-parte.

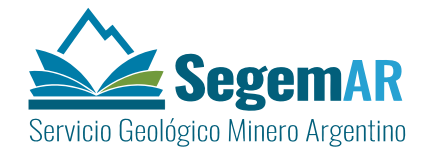

#### *ASIGNAR EL TIPO, LA COMPOSICIÓN Y LA DESCRIPCIÓN.*

Con la herramienta **calculadora de campo** y utilizando la siguiente tabla de correspondencia, asignamos a cada agrupación de entidades por el campo ETIQUETA, el resto de atributos.

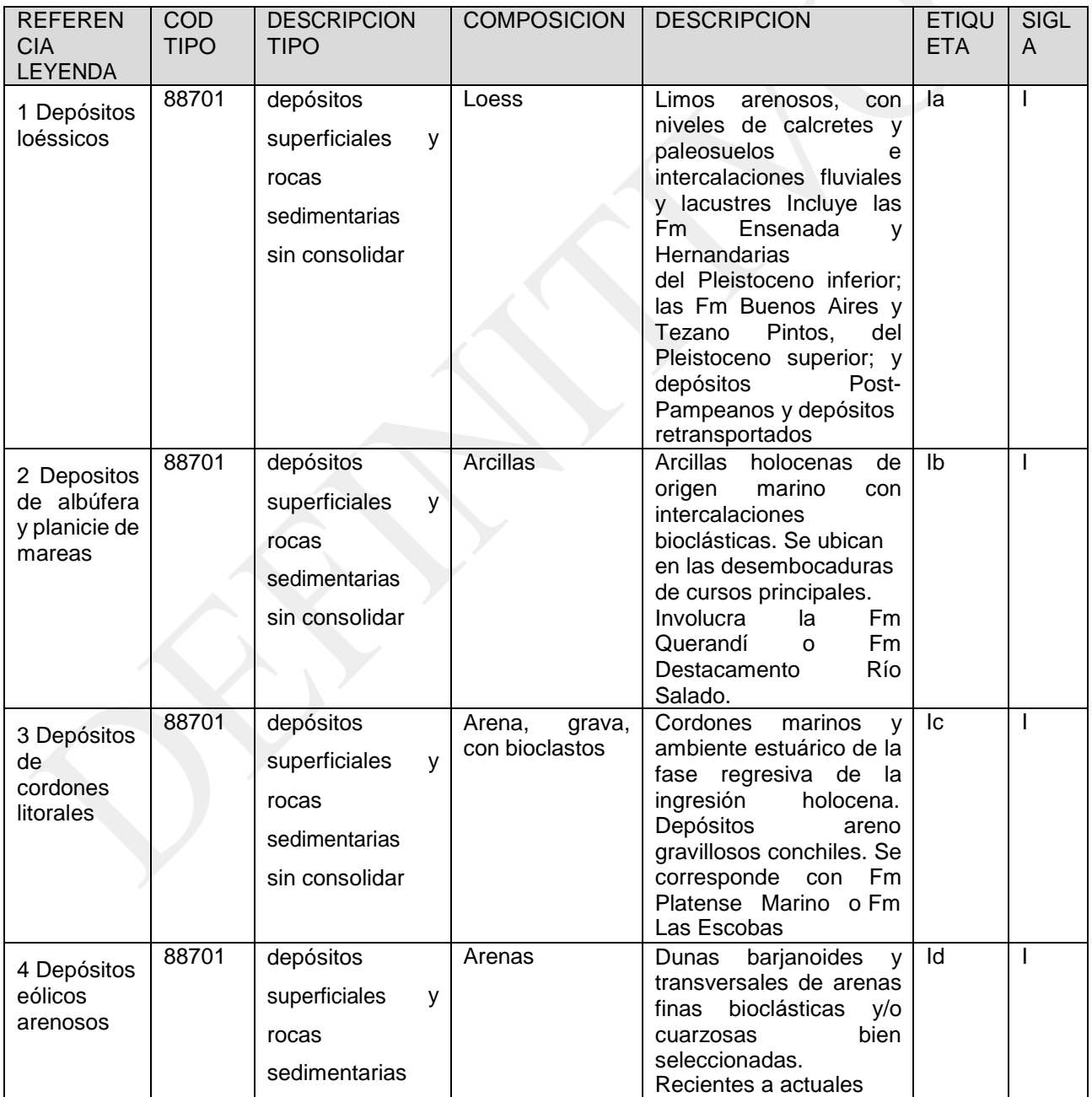

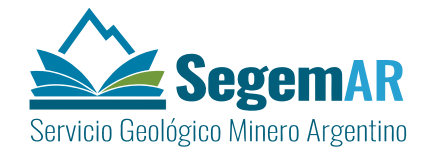

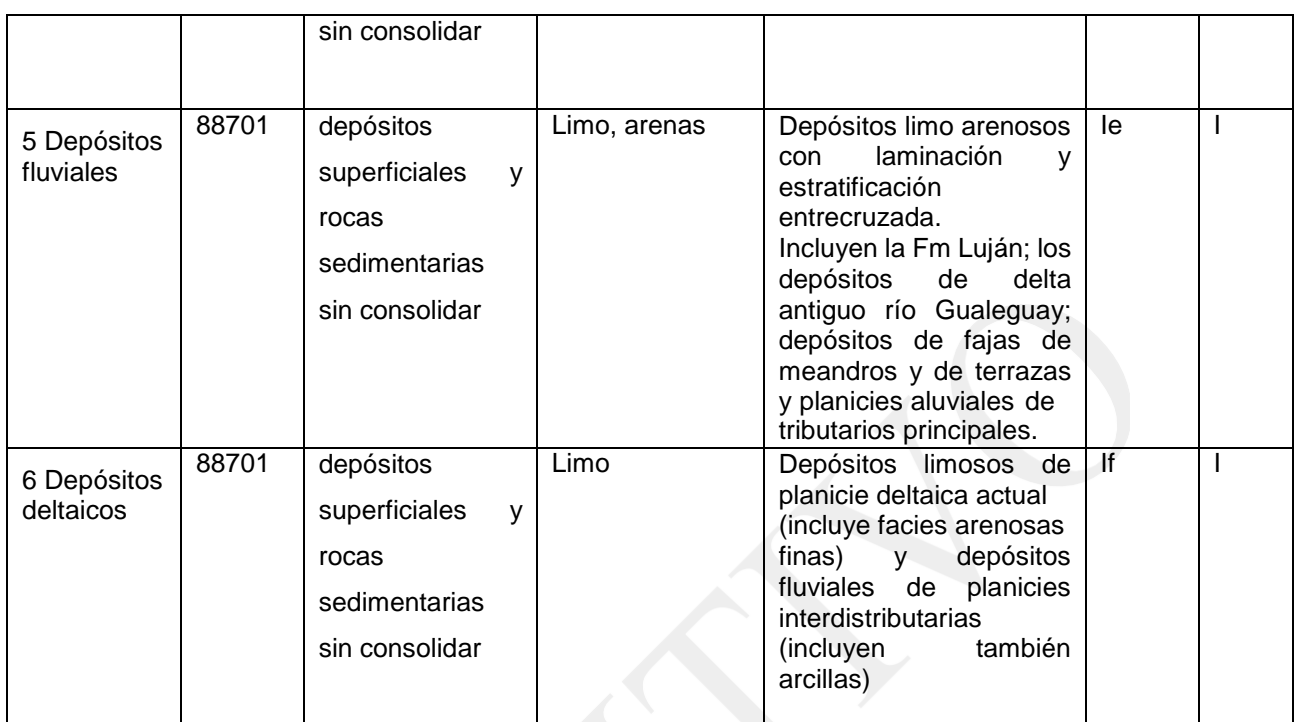

# **7.2. MAPA GEOMORFOLÓGICO (1:250.000)**

El mapa geomorfológico se compone de las siguientes capas:

- GeomorfoPoly
- Marco de hoja

La siguiente tabla muestra la relación entre las capas de origen (MAP INFO), exportación a fichero (SHAPE) y destino en la geodatabase. Se resaltan en color **rojo**  las capas que requieren una carga manual en la hoja:

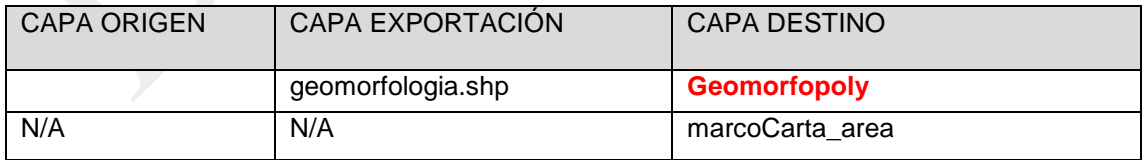

# 7.2.1. GEOMORFOPOLY

*RECORTAR LAS ENTIDADES CON EL MARCO DE HOJA.*

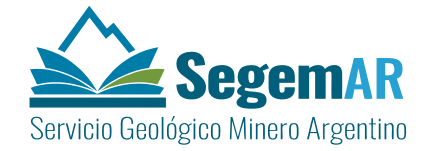

Las entidades (polígonos) del archivo shape **geomorfologia.shp**, no coinciden con el marco de hoja.

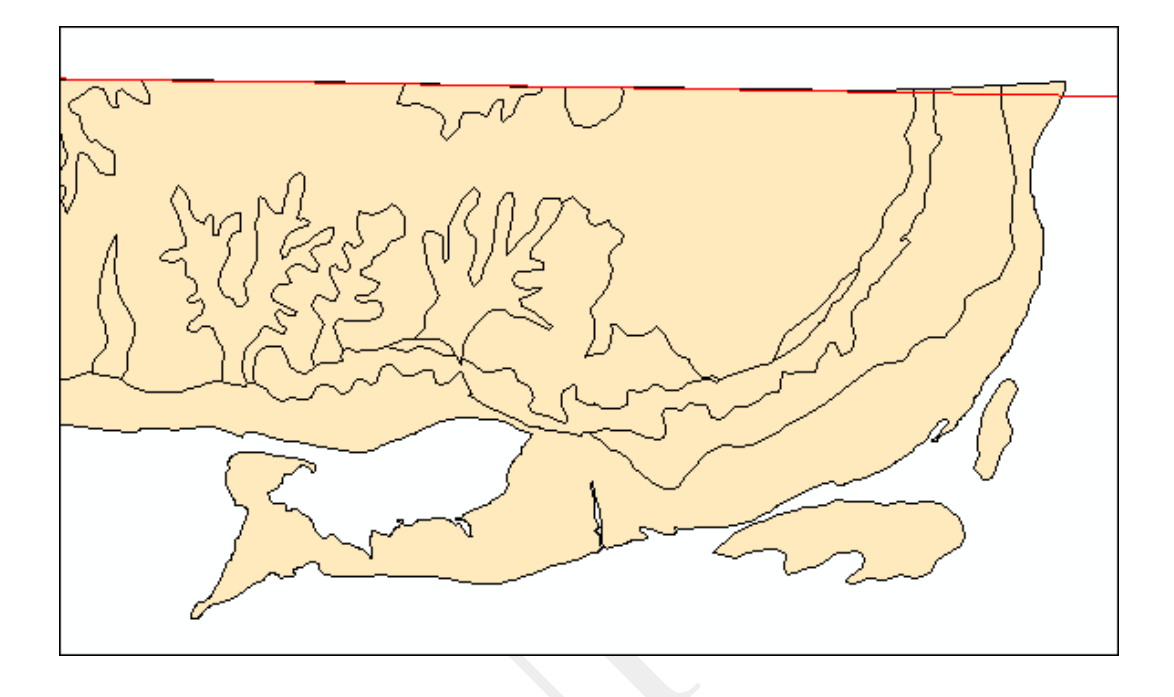

El ajuste con la hoja, se realiza en varios pasos:

- 1) Utilizar el polígono del marco de hoja (marcoCarta\_area), recortar los polígonos de la capa **geomorfologia.shp** con la herramienta de análisis – Extraer – Recortar.
- 2) Alargar las entidades que no alcanzan el límite de la hoja:

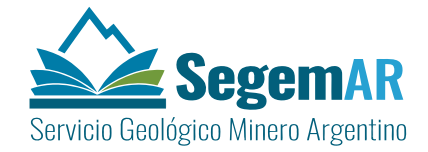

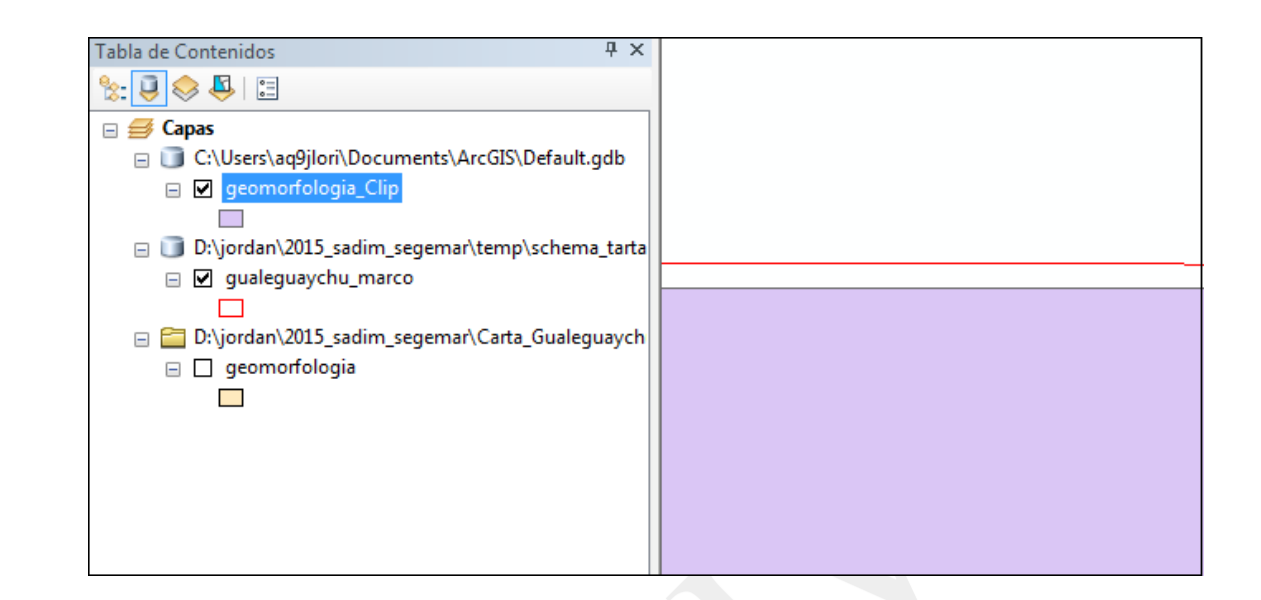

#### *CARGAR LAS ENTIDADES EN LA GEODATABASE DE HOJA.*

Para cargar las entidades en la hoja, utilizaremos la herramienta **Cargador de Datos Simples** utilizando como datos de entrada la capa **geomorfología\_Clip** y como clase de entidad destino la capa **GeomorfoPoly.**

En el momento de la carga, almacenaremos el valor del campo **GEOM** en alguno de los campos de texto (p.e. OBSERVACIONES) de **GeomorfoPoly** para realizar la asignación posterior del código del diccionario correspondiente al campo GEOFORMA y GENESIS.

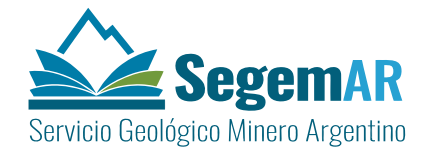

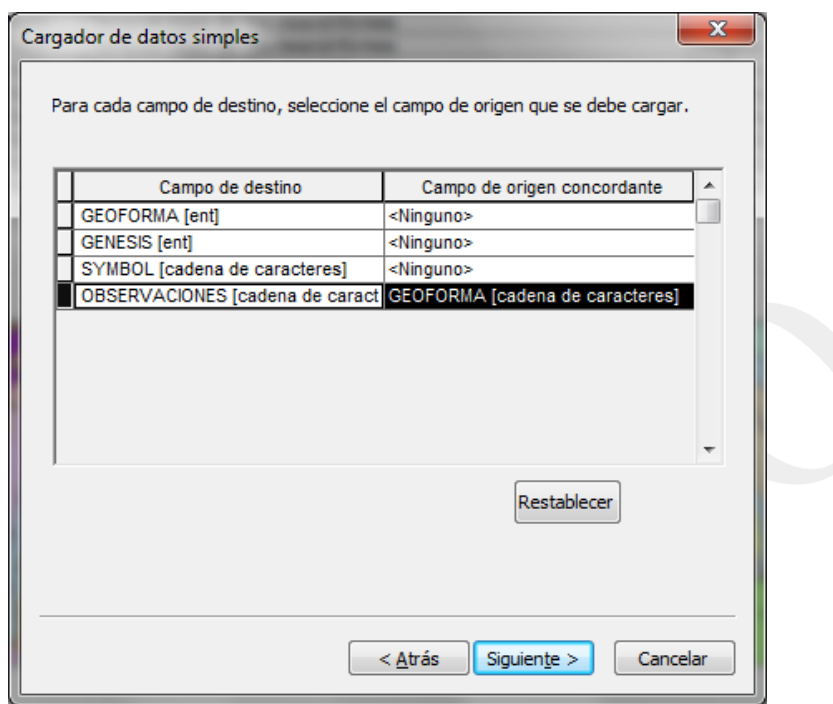

# *ASIGNAR LA GEOFORMA Y GÉNESIS.*

Utilizando la siguiente tabla de correspondencia, asignamos a cada grupo de entidades, el código del diccionario del atributo GEOFORMA. El valor del atributo GENESIS se puede inferir a partir del subtipo al que pertenece.

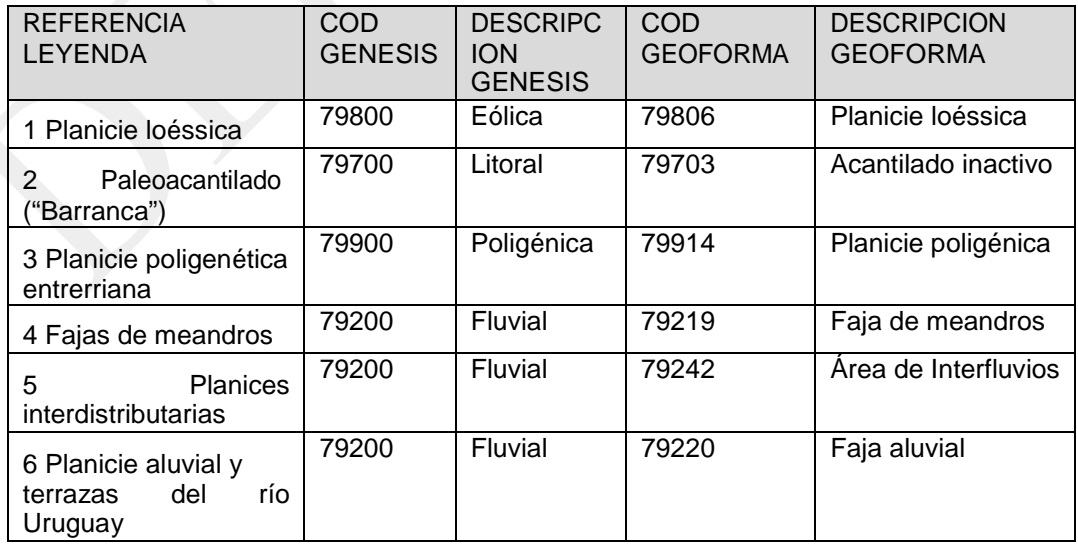

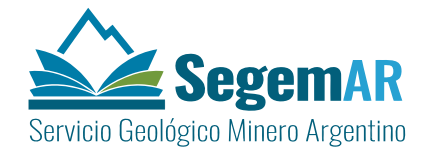

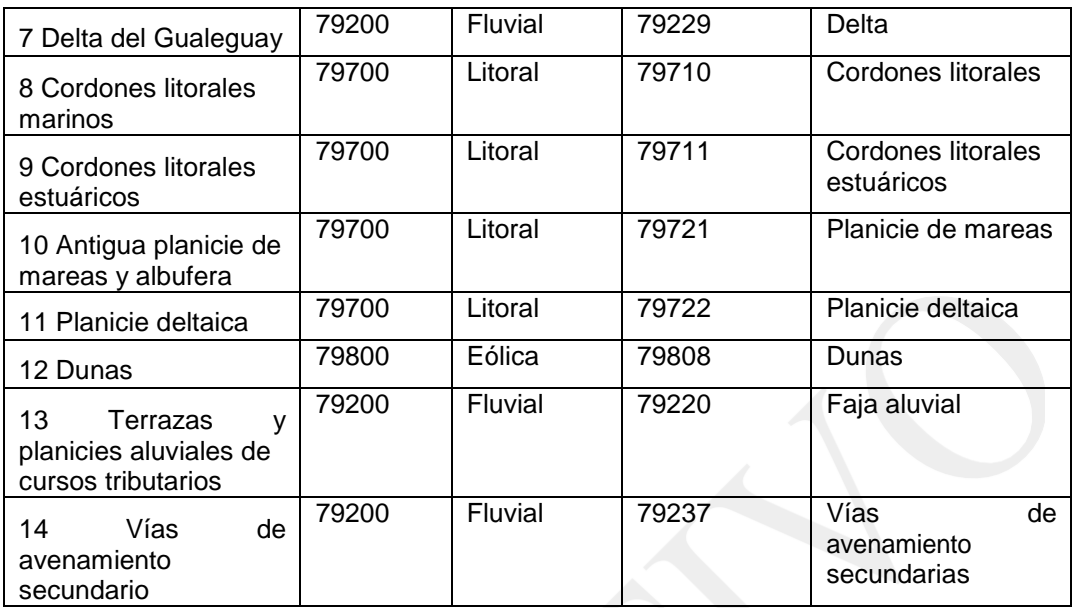

### **7.3. MAPA DE USOS DEL SUELO (1:250.000)**

El mapa de usos del suelo lo forman las siguientes capas:

- UsosSueloPoly
- SociologíaAntropologíaEjido
- Marco de hoja

La siguiente tabla muestra la relación entre las capas de origen (MAP INFO), exportación a fichero (SHAPE) y destino en la geodatabase. Se resaltan en color **rojo**  las capas que requieren una carga manual en la hoja:

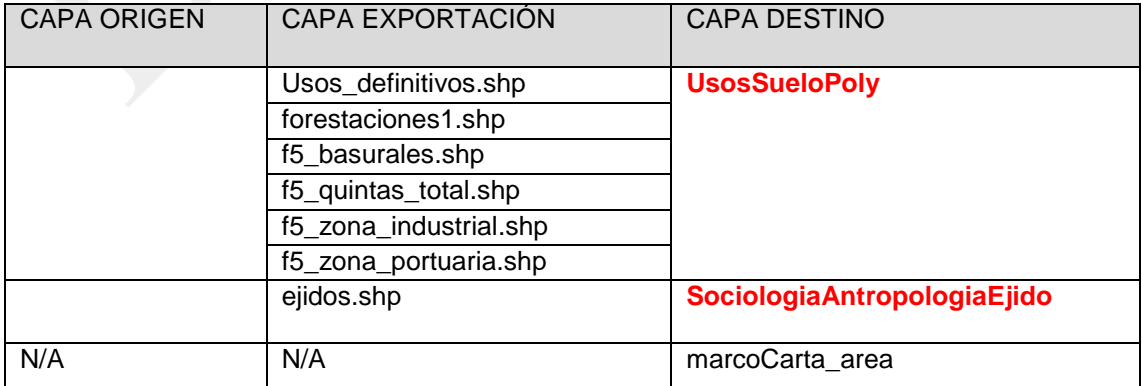

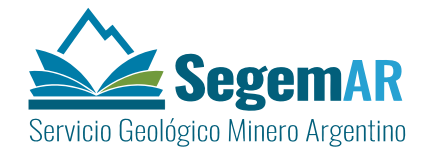

La capa **Usos\_definitivos.shp** contiene los ríos y las zonas delta, de uso ganaderoextensivo y agro-ganadero. La capa **forestaciones1.shp** contiene las zonas de uso forestal.

A continuación se detalla el proceso de carga manual.

# 7.3.1. USOSSUELOPOLY

#### *RECORTAR LAS ENTIDADES CON EL MARCO DE HOJA.*

Las entidades (polígonos) de los archivos shape **Usos\_definitivos.shp y forestaciones1.shp,** exceden los límites del marco de hoja. El ajuste con la hoja, se realiza en varios pasos:

- 1) Utilizar el polígono del marco de hoja (marcoCarta\_area) y recortar los polígonos de los archivos shape con la herramienta de análisis – Extraer - Recortar. El resultado serán las capas **Usos\_definitivos\_clip.shp y forestaciones1\_clip.shp**
- 2) Alargar las entidades que no llegan a alcanzar el límite de la hoja.

# *RECORTAR LAS ENTIDADES QUE SE SOLAPAN FORMANDO AGUJEROS.*

Aquellas entidades de 2 clases de entidad distintas que se solapen (p.e.:**Usos\_definitivos\_clip.shp y f5\_basurales.shp),** se recortarán considerando que no pueden existir 2 usos del suelo diferentes en el mismo área geográfica. Veamos el procedimiento de recorte de un polígono de **Usos\_definitivos\_clip.shp**:

- 1) Seleccionar el polígono a recortar y la herramienta **Cortar Polígonos en** la barra **Editor**.
- 2) Hacer clic en **Trazado**
- 3) Seleccionar el polígono de recorte de **f5\_basurales.shp** y arrastrar hasta cerrar el polígono.
- 4) Hacer doble clic (terminar bosquejo) para recortar.

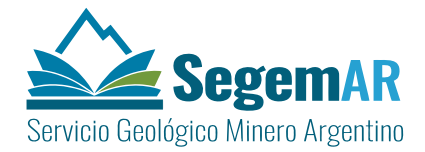

5) Eliminar el polígono sobrante.

#### *CARGAR LAS ENTIDADES EN LA GEODATABASE DE HOJA.*

**forestaciones1\_Clip.shp, f5\_basurales.shp, f5\_quintas\_total.shp, f5\_zona\_industrial.shp, f5\_zona\_portuaria.shp** y como clase de entidad destino la capa **UsosSueloPoly.** En el momento de la carga, almacenaremos el valor del campo **NAME** en alguno de los campos de texto (p.e. OBSERVACIONES) de **UsosSueloPoly** para realizar la asignación posterior del código del diccionario correspondiente al campo TIPO\_USO, así como el subtipo USO. Para cargar las entidades en la hoja, utilizaremos la herramienta **Cargador de Datos Simples** utilizando como datos de entrada las capas **usos\_definitivos\_Clip.shp,**

#### *ASIGNAR EL USO Y EL TIPO DE USO*

Utilizando la siguiente tabla de correspondencia, asignamos a cada grupo de entidades, el código del diccionario del atributo USO y TIPO\_USO.

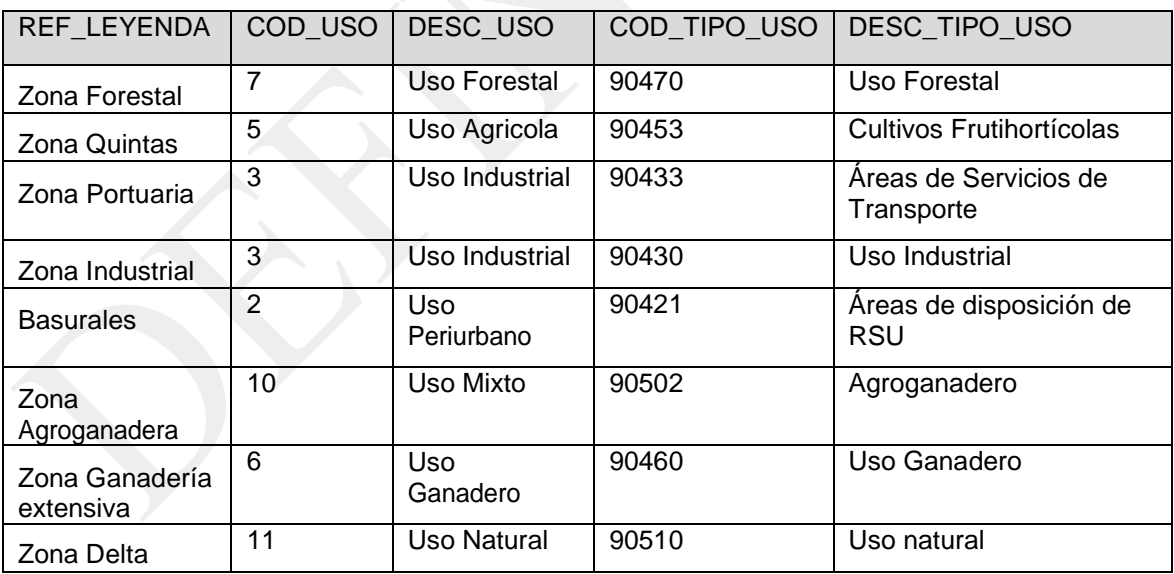

# 7.3.2. SOCIOLOGIAANTROPOLOGIAEJIDO

*RECORTAR LAS ENTIDADES CON EL MARCO DE HOJA.*

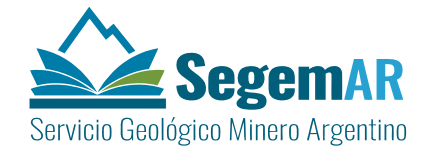

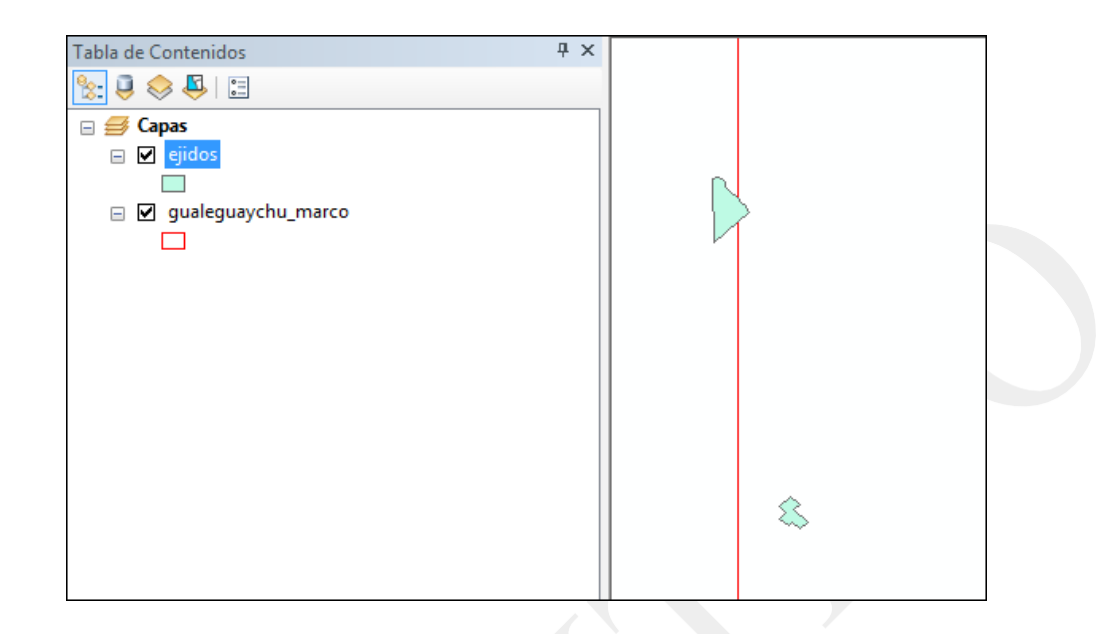

Las entidades (polígonos) del shape **ejidos.shp,** excede los límites del marco de hoja.

El ajuste con la hoja, se realiza en varios pasos:

- 1) Utilizar el polígono del marco de hoja (marcoCarta\_area) y recortar los polígonos de los archivos shape con la herramienta de análisis – Extraer - Recortar. El resultado del recorte será la capa **ejidos\_clip.shp**
- 2) Alargar (si fuera necesario) las entidades de la capa **ejidos\_clip.shp** que no llegan a alcanzar el límite de la hoja.

# *CARGAR LAS ENTIDADES EN LA GEODATABASE DE HOJA.*

Para cargar las entidades en la hoja, utilizaremos la herramienta **Cargador de Datos Simples** utilizando como datos de entrada la capa **ejidos\_clip.shp** y como clase de entidad destino la capa **SociologiaAntropologiaEjido.** En el momento de la carga, asignaremos el campo NAME al campo NOMBRE.

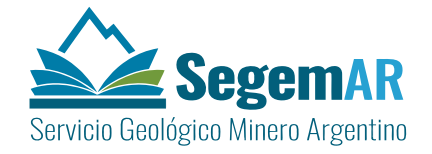

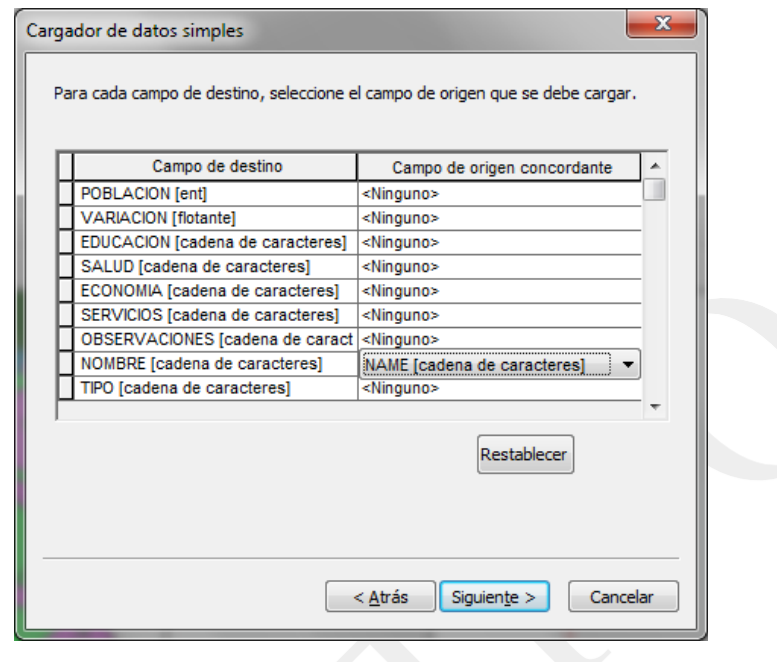

#### *ASIGNAR EL TIPO DE EJIDO*

Algunos atributos (p.e.: TIPO) se pueden obtener de la capa de topografía **EjidosUrbanos**. En el caso de que el nombre del ejido esté unificado (el nombre del ejido sea el mismo en **SociologiaAntropologiaEjido**), lo más sencillo es hacer una unión por el campo NOMBRE (NAME). En caso contrario, habrá que unificar los nombres realizando previamente una relación espacial:

1) Exportamos la capa de **EjidosUrbanos** a una capa auxiliar **EjidosUrbanosAux** (hacer clic derecho sobre la capa -> Datos -> Exportar Datos

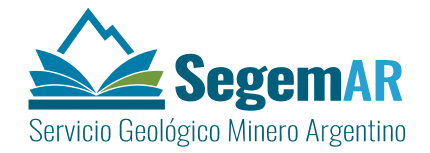

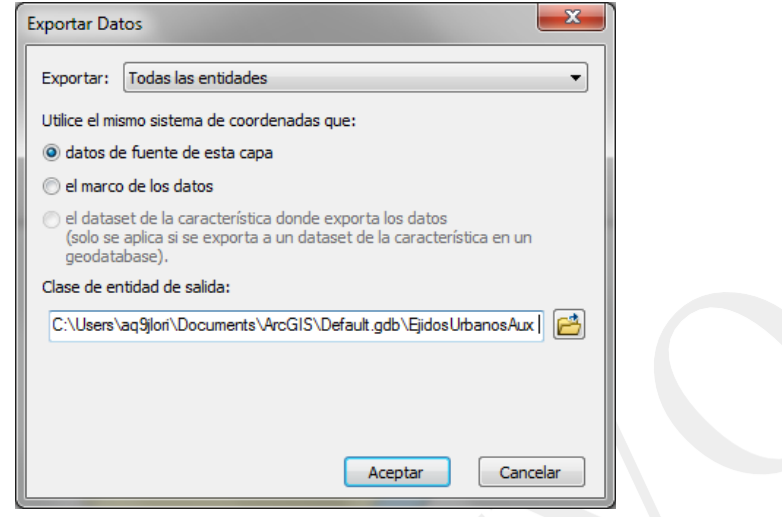

2) Con la edición detenida, desde la tabla de atributos de **EjidosUrbanosAux**, creamos dos campos X e Y de tipo doble.

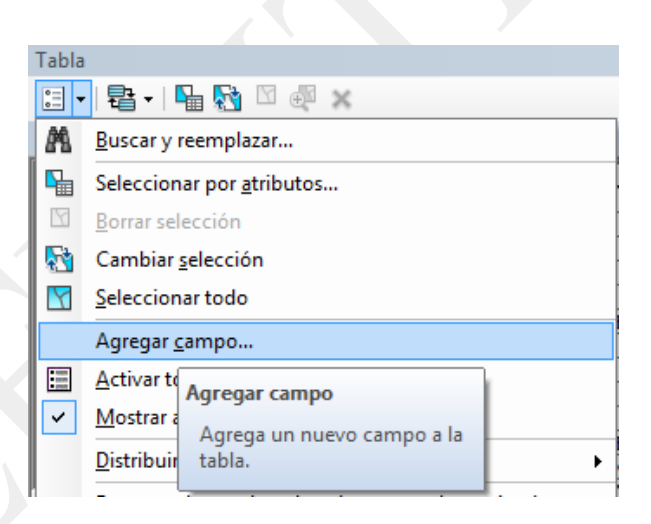

3) Calculamos la coordenada X del centroide de **EjidosUrbanosAux** con la opción **calcular geometría** (haciendo clic derecho sobre el campo X).

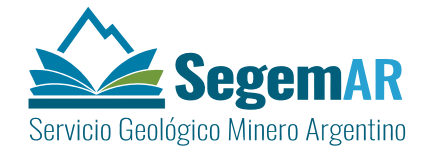

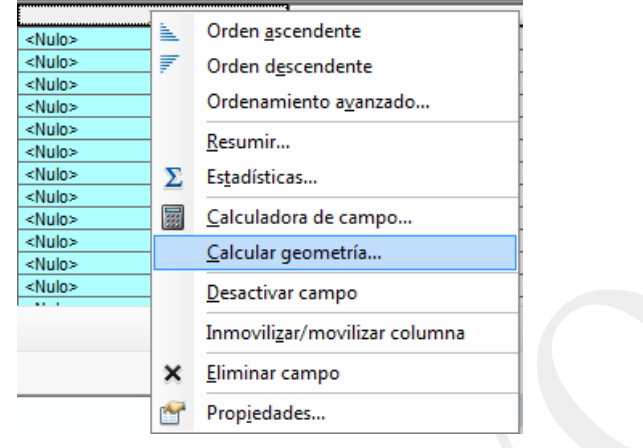

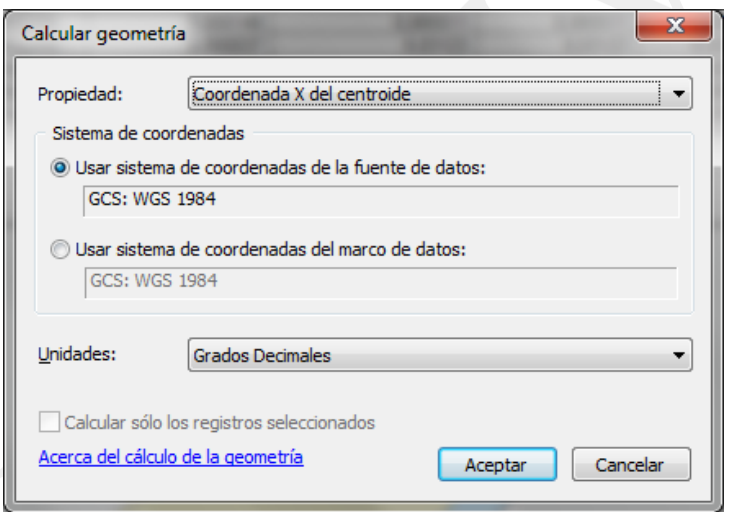

4) Calculamos la coordenada Y del centroide de **EjidosUrbanosAux** con la opción **calcular geometría** (haciendo clic derecho sobre el campo Y).

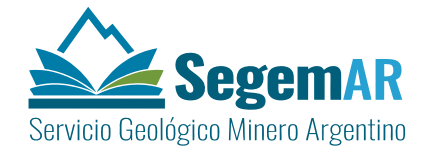

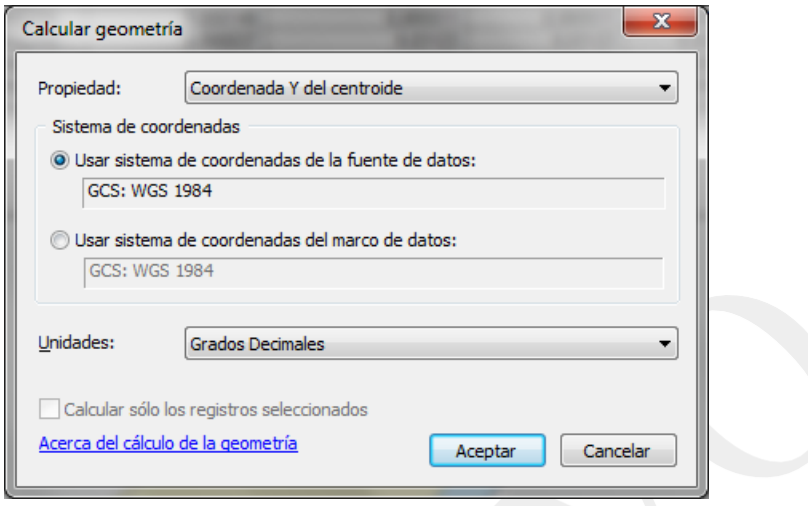

5) Exportamos los datos de **EjidosUrbanosAux** a una tabla **EjidosUrbanosAuxDat**

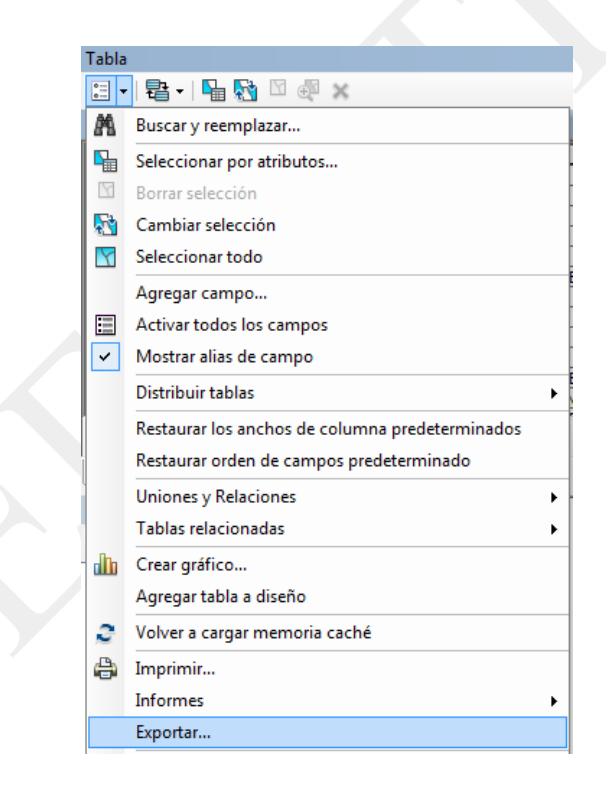

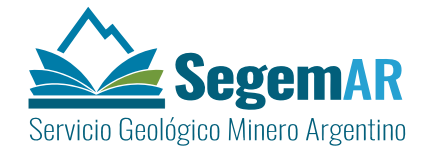

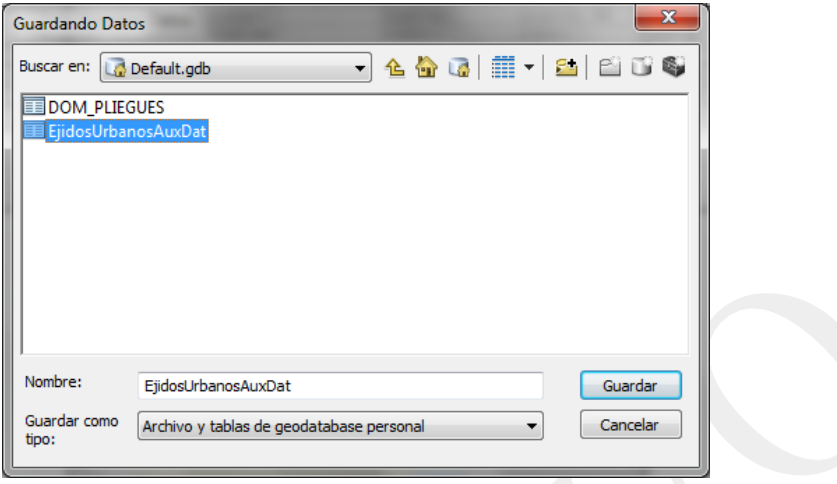

6) Creamos una capa dinámica con la función Add XY

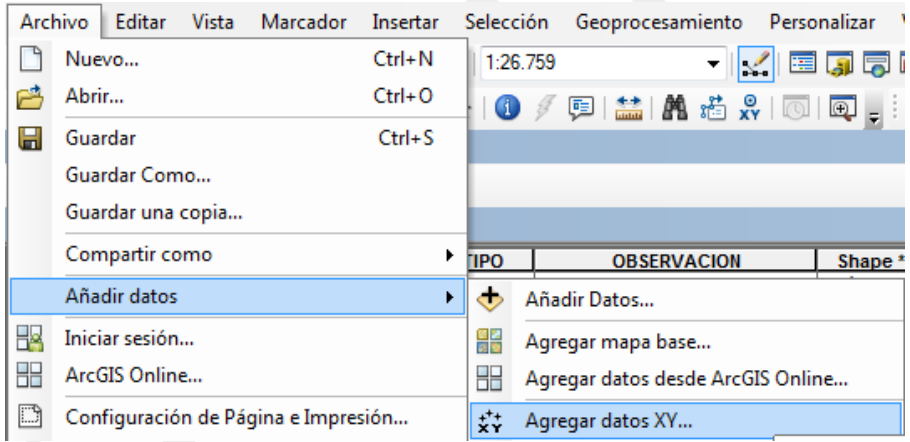

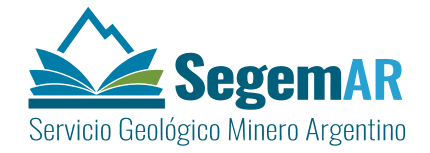

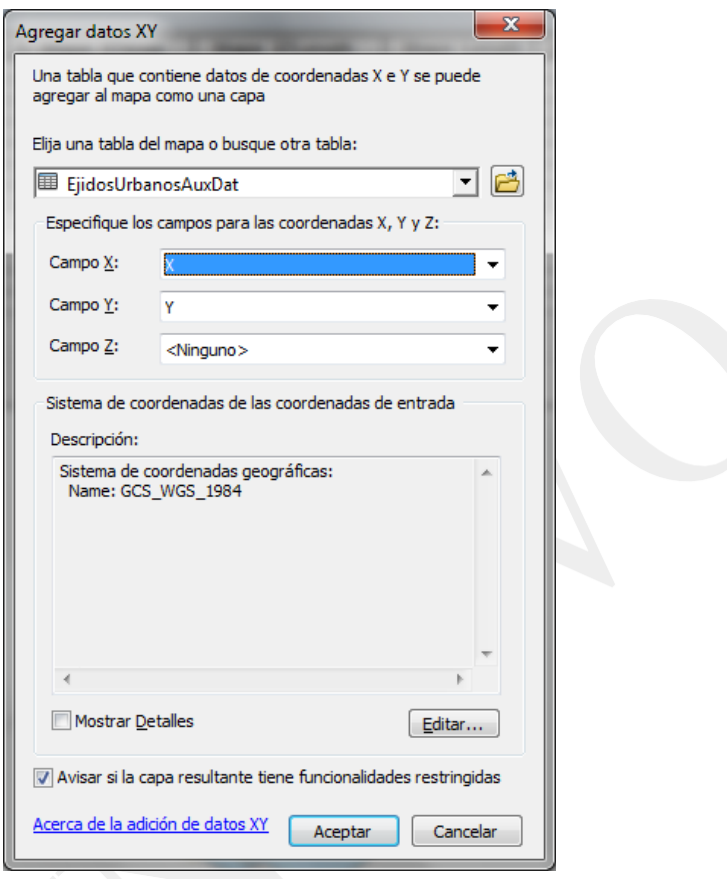

7) Hacemos clic con el botón derecho sobre la capa **SociologiaAntropologiaEjido** y creamos una unión espacial: **Uniones y Relaciones -> Unión** con la capa dinámica obtenida en el punto anterior (**Eventos EjidosUrbanosAuxDat**)**.** Generamos la capa **SociologiaAntropologiaEjidoUnion**

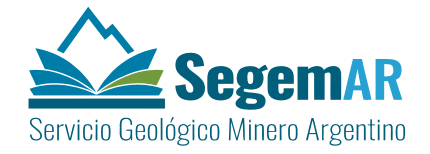

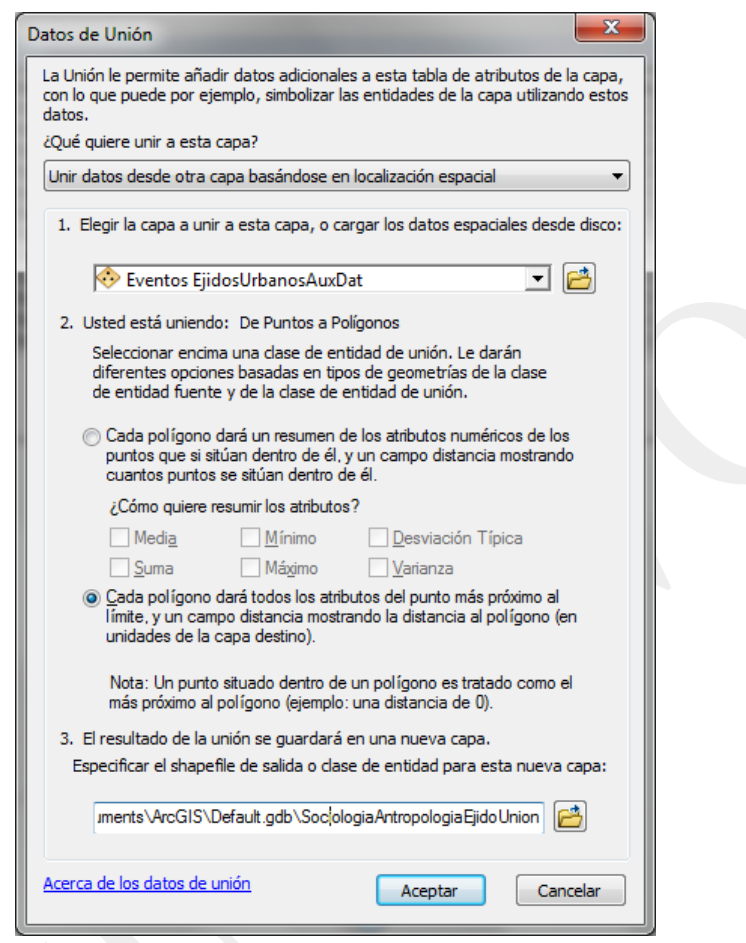

- 8) Comprobar manualmente las entidades de **SociologiaAntropologiaEjidoUnion** cuya distancia sea mayor de cero (puntos no situados dentro del polígono). Ver que la asignación del nombre de ejido es correcta (comparar los campos NOMBRE y NAME) para identificar que ejidos son nuevos o han cambiado de nombre.
- 9) Hacer una unión sobre la clase de entidad **SociologiaAntropologiaEjido** con la capa dinámica **SociologiaAntropologiaEjidoUnion** utilizando el campo NOMBRE y alimentar el campo TIPO utilizando la herramienta **Calculadora de campo**.

#### **7.4. MAPA DE SUELOS (1:250.000)**

El mapa de usos del suelo lo forman las siguientes capas:

• Suelos

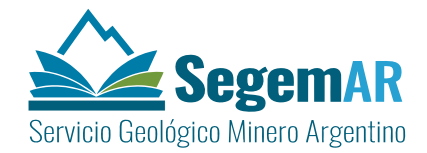

- TaxonomiasSuelo
- Marco de hoja

La siguiente tabla muestra la relación entre las capas de origen (MAP INFO), exportación a fichero (SHAPE) y destino en la geodatabase. Se resaltan en color **rojo**  las capas que requieren una carga manual en la hoja:

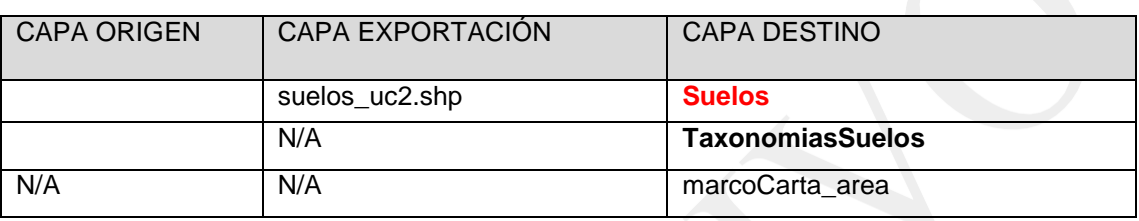

La tabla **TaxonomiaSuelos**, procederá de la geodatabase continua. Solamente la capa **Suelos** requiere una carga manual en la geodatabase de hoja. A continuación se detalla el proceso de carga manual.

# 7.4.1. SUELOS

# *RECORTAR LAS ENTIDADES CON EL MARCO DE HOJA.*

El ajuste con la hoja, se realiza en varios pasos:

- 1) Utilizar el polígono del marco de hoja (marcoCarta\_area) y recortar los polígonos de los archivos shape con la herramienta de análisis – Extraer - Recortar. El resultado será la capa **suelos\_uc2\_Clip.shp.**
- 2) Alargar las entidades que no llegan a alcanzar el límite de la hoja.

# *CARGAR LAS ENTIDADES EN LA GEODATABASE DE HOJA.*

Para cargar las entidades en la hoja, utilizaremos la herramienta **Cargador de Datos Simples** utilizando como datos de entrada la capa **suelos\_uc2\_Clip.shp** y como clase de entidad destino la capa **Suelos.**

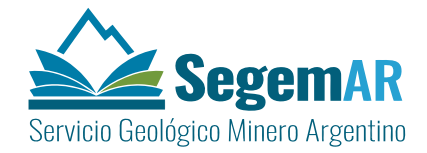

En el momento de la carga, almacenaremos el valor del campo **COD\_UC** en el campo UNIDAD\_CARTO de la clase **Suelos** para realizar la posterior designación de las taxonomías y la sigla.

### *ALIMENTAR LOS ATRIBUTOS DE LA CAPA SIGUIENDO EL MAPA Y LA LEYENDA DE LA CARTA.*

1) Utilizando la siguiente tabla de correspondencia, asignamos a cada UNIDAD\_CARTO, su SIGLA (la sigla se forma como la concatenación de las siglas de las taxonomías vinculadas a la unidad cartográfica).

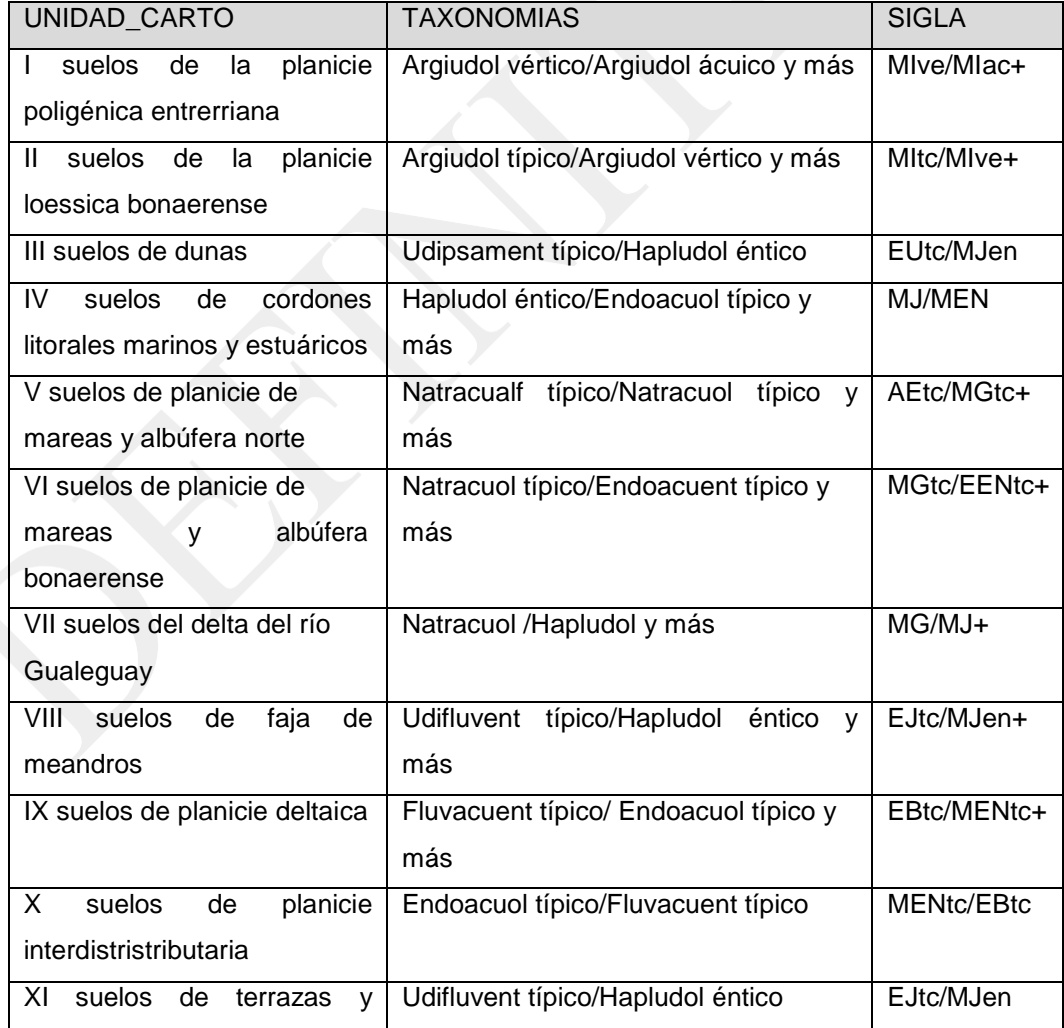

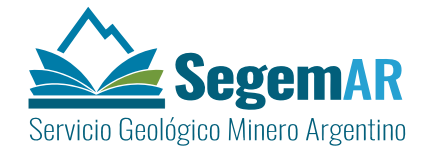

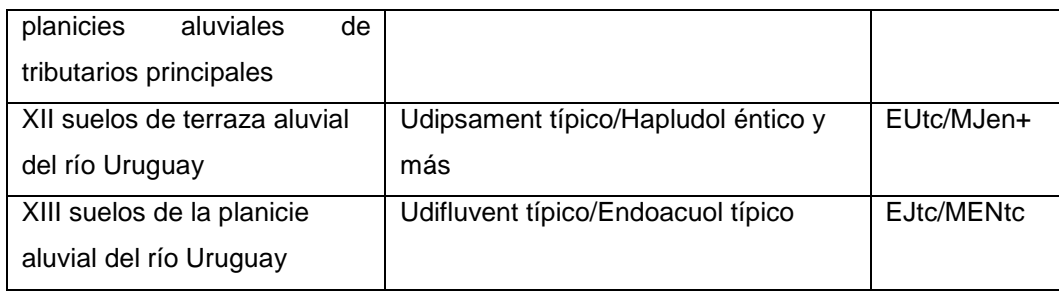

#### *ASOCIAR LAS ENTIDADES SIGUIENDO EL MODELO RELACIONAL.*

En el modelo de datos, la clase de entidad suelos y la tabla de taxonomías mantienen una relación con cardinalidad de muchos a muchos. Esta relación se registra en una tabla que almacena el COD\_SUELO y el COD\_TAX\_SUELO. La asignación se realiza siguiendo el siguiente procedimiento:

- 1) Generar el código de suelo con una función Hash que recibe como parámetro el nombre de unidad cartográfica (UNIDAD\_CARTO). El modo de alimentar el campo COD\_SUELO es mediante la utilización de una función Python desde la función **calculadora de campo**. La secuencia de acciones a realizar en una sesión de edición es:
	- a. Hacer clic derecho sobre el campo COD\_SUELO **Calculadora de campo**
	- b. Seleccionar el Analizador **Python** y pulsar el botón **Cargar**
	- c. Seleccionar el archivo **python\_hash\_SUELOS.cal**
	- d. Una vez cargada la función, pulsar **Aceptar**

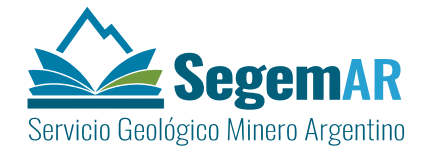

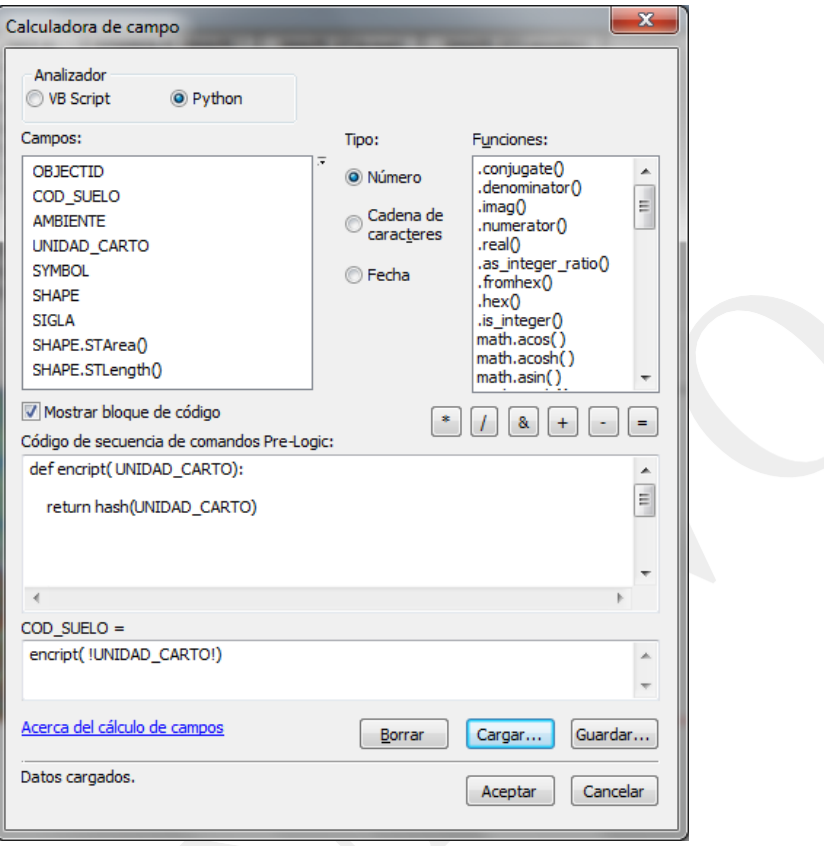

- 2) Para relacionar una entidad con su(s) taxonomía(s), se seleccionan previamente y se realiza la asignación desde el editor de atributos. Se detalla a continuación el procedimiento:
	- a. Seleccionamos las entidades en la capa **Suelos** y la(s) taxonomías(s) en la tabla **taxonomiasSuelo**.

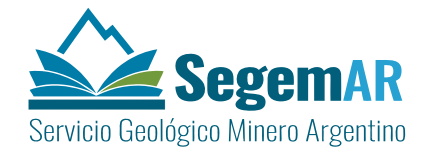

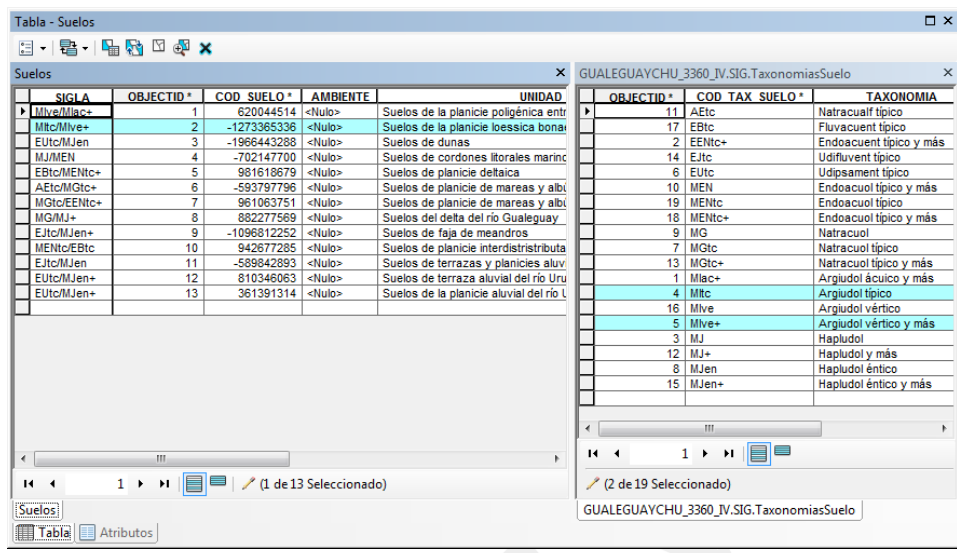

b. Desde el editor de atributos, agregamos la(s) taxonomía(s) a la entidad

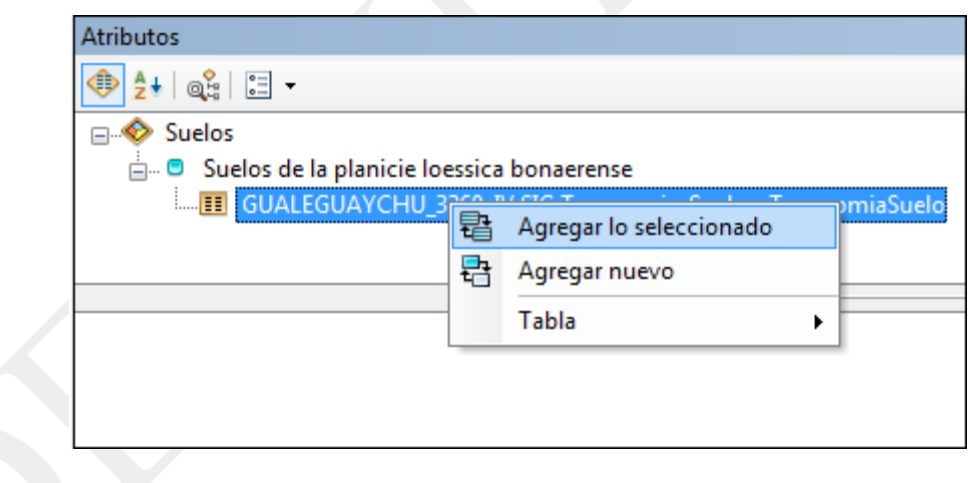

# **7.5. MAPA DE UNIDADES FISIONÓMICO ESTRUCTURALES DE VEGETACION (1:250.000)**

El mapa de unidades fisonómico estructurales de vegetación se compone de las siguientes capas:

- UnidadFisonomica
- Flora (Tabla con la descripción de las distintas especies vegetales)
- Marco de hoja

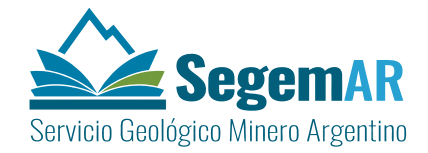

La siguiente tabla muestra la relación entre las capas de origen (MAP INFO), exportación a fichero (SHAPE) y destino en la geodatabase. Se resaltan en color **rojo**  las capas que requieren una carga manual en la hoja:

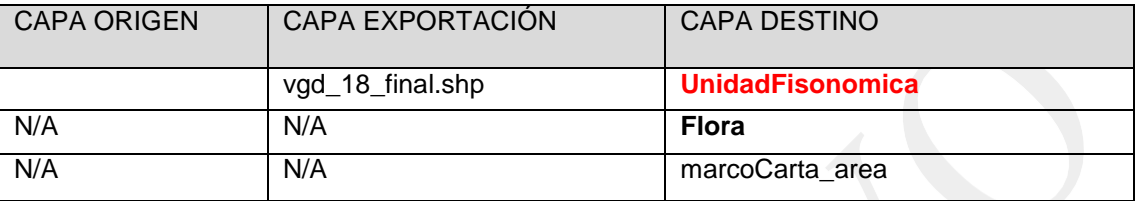

La tabla **Flora**, procede de la geodatabase continua. Solamente la capa **UnidadFisonomica** requiere una carga manual en la geodatabase de hoja. A continuación se detalla el proceso de carga manual.

# 7.5.1. UNIDADFISONOMICA

#### *RECORTAR LAS ENTIDADES CON EL MARCO DE HOJA.*

Las entidades (polígonos) del archivo shape **vgd\_18\_final.shp**, no coinciden con el marco de hoja.

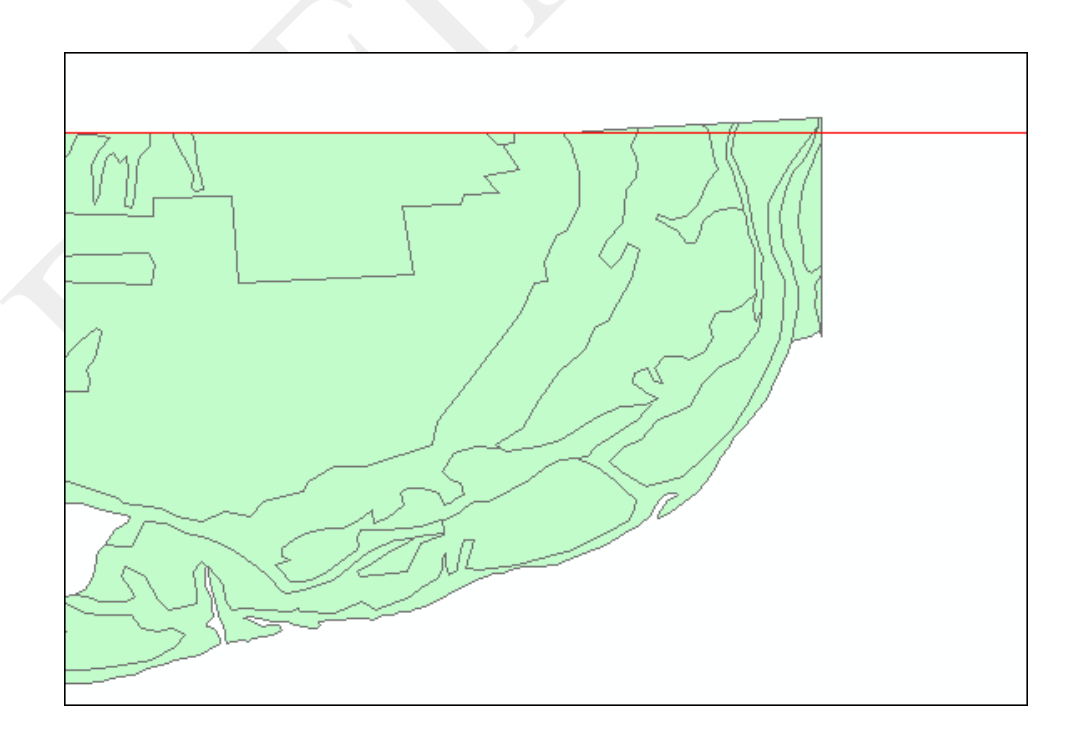

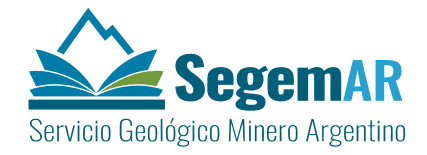

El ajuste con la hoja, se realiza en varios pasos:

- 1) Utilizar el polígono del marco de hoja (marcoCarta\_area) y recortar los polígonos de la capa **vgd\_18\_final.shp** con la herramienta de análisis – Extraer - Recortar.
- 2) Alargar las entidades que no alcanzan el límite de la hoja:

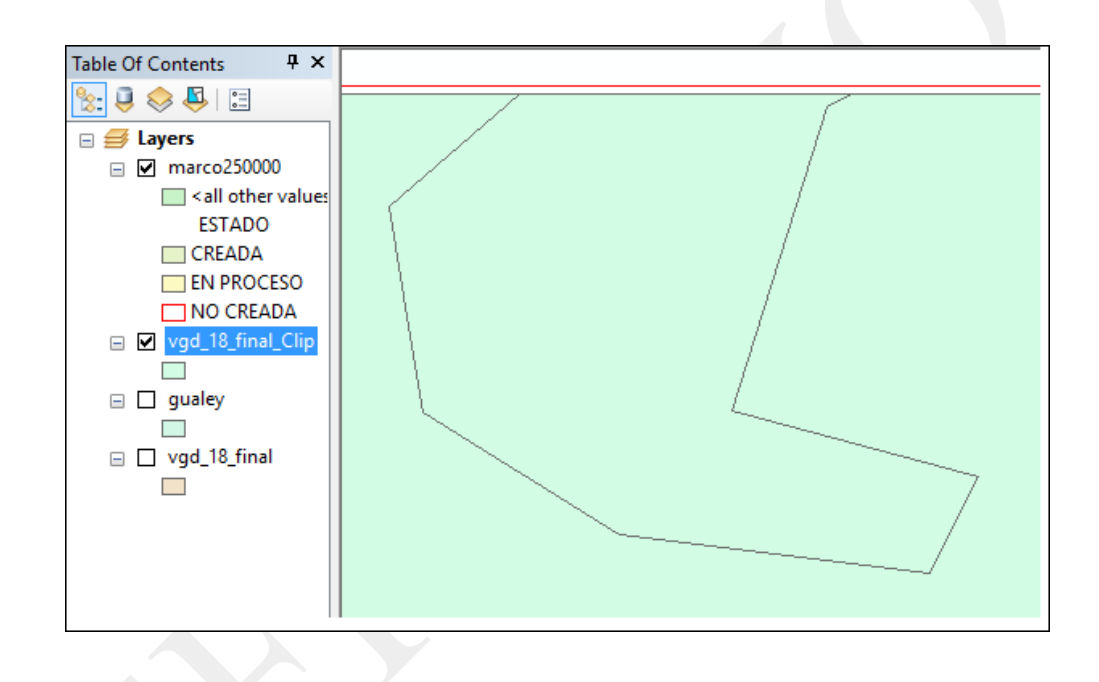

# *CARGAR LAS ENTIDADES EN LA GEODATABASE DE HOJA.*

Para cargar las entidades en la hoja, utilizaremos la herramienta **Cargador de Datos Simples** utilizando como datos de entrada la capa **vgd\_18\_final\_Clip** y como clase de entidad destino la capa **UnidadFisonomica.**

de los campos de texto (p.e. SYMBOL) de **UnidadFisonomica** para realizar la asignación posterior del código del diccionario correspondiente al campo FISONOMIA. En el momento de la carga, almacenaremos el valor del campo **NEWUNITS** en alguno

#### *ASIGNAR LA FISONOMIA Y DIVISIÓN FITOGEOGRÁFICA.*

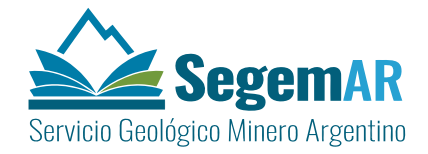

Utilizando la siguiente tabla de correspondencia, asignamos a cada grupo de entidades, el código del diccionario del atributo FISONOMIA. El valor del atributo DIVISION\_FITOGEOGRAFICA es "Distrito uruguayense" para todas las entidades.

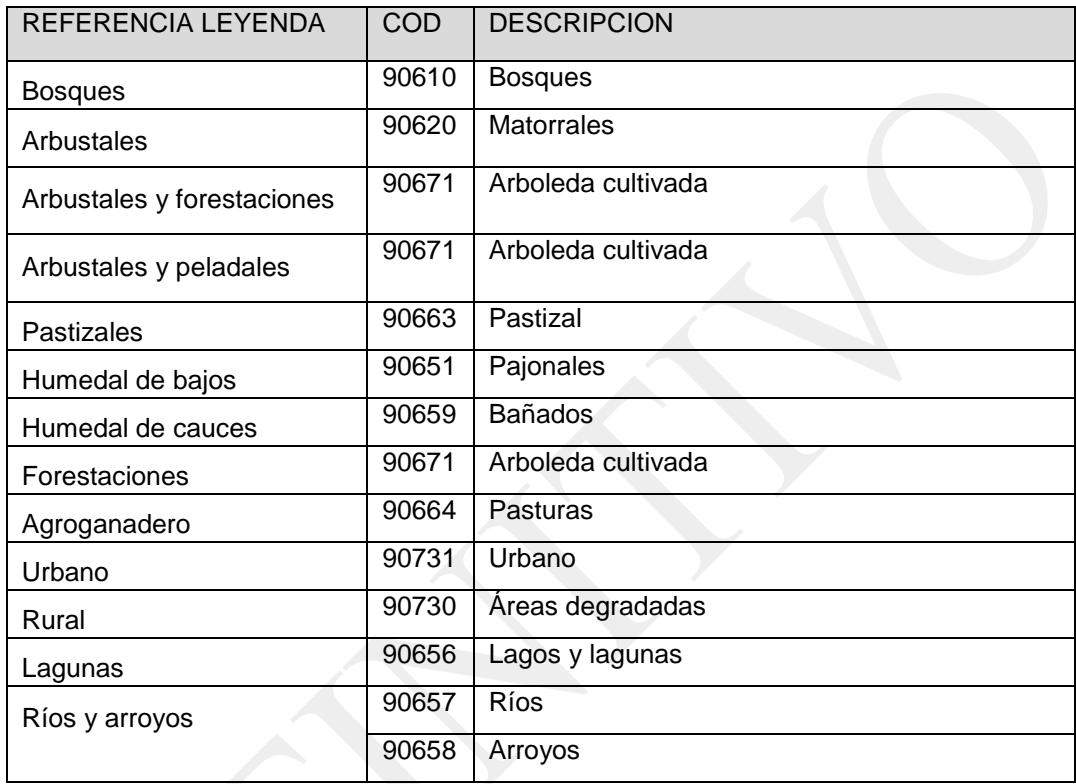

#### *AGRUPAR LAS ENTIDADES FORMANDO UNIDADES MULTIPARTE.*

La clase de entidad **UnidadFisonomica** es una capa multi-parte. Esto significa que todas aquellas entidades que comparten el atributo COD\_UFISO se deben agrupar formando una única entidad.

- 1) En una sesión de edición seleccionamos todas las entidades que compartan la misma FISONOMIA y PROVINCIA\_FITOGEOGRAFICA y ejecutamos la herramienta **fusionar** (Merge).
- 2) Elegir la entidad de la cual se copiarán los atributos. En este caso no es relevante, pues todas las entidades tienen los mismos atributos.

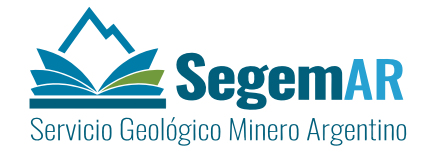

3) Repetir el proceso para el resto de agrupaciones de entidades.

#### *ASOCIAR LAS ENTIDADES SIGUIENDO EL MODELO RELACIONAL.*

Si hubiera relación entre alguna unidad fisonómica (COD\_UFISO) con una o más especies vegetales (COD\_FLORA), se deberá reflejar dicha relación en el modelo de datos. La relación se materializa siguiendo el siguiente procedimiento:

- 1) Generar el código de la unidad fisonómica (COD\_UFISO) con una función Hash que recibe como parámetro la concatenación de los códigos numéricos de los campos FISONOMIA y PROVINCIA\_FITOGEOGRAFICA. Para alimentar el campo COD\_UFISO se usa una función Python desde la función **calculadora de campo**. La secuencia de acciones a realizar en una sesión de edición es:
	- a. Hacer clic derecho sobre el campo COD\_UFISO **Calculadora de campo**
	- b. Seleccionar el Analizador **Python** y pulsar el botón **Cargar**
	- c. Seleccionar el archivo **python\_hash\_UFISO.cal**
	- d. Una vez cargada la función, pulsar **Aceptar**

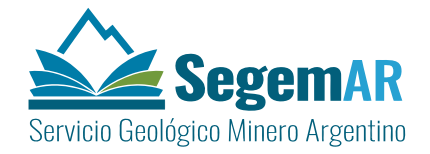

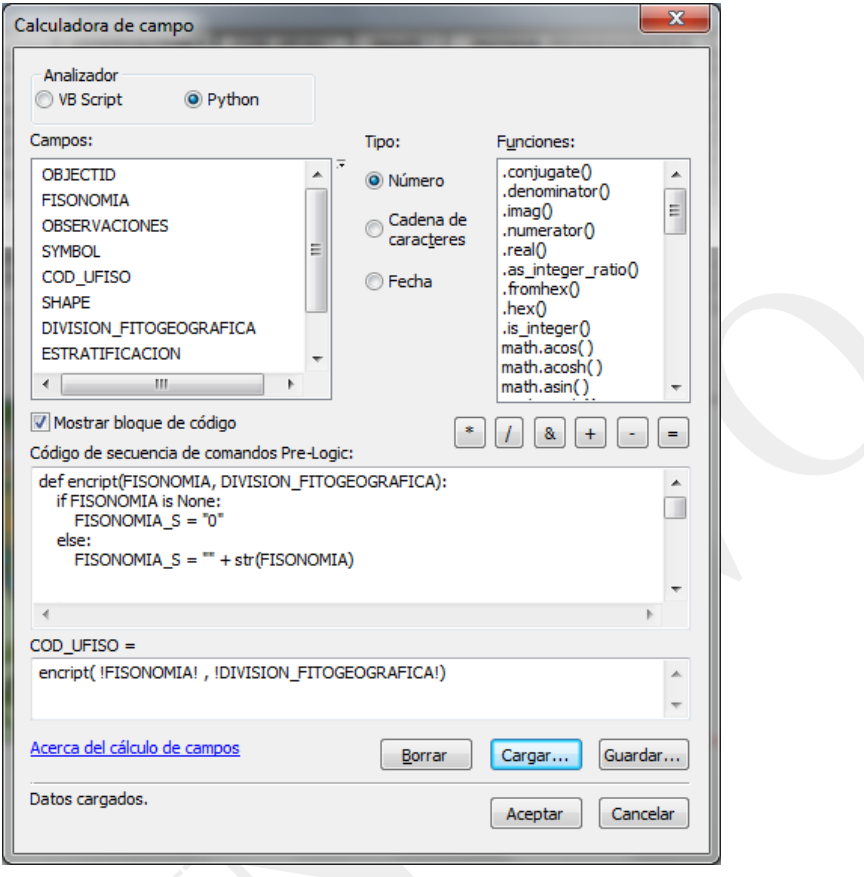

- 2) Para relacionar las unidades fisonómicas con las especies, se seleccionan previamente y se realiza la asignación desde el editor de atributos. Se detalla a continuación el procedimiento para una unidad:
	- a. Seleccionamos la unidad en la capa **UnidadFisonomica** y las especies en la tabla **Flora**
	- a. Desde el editor de atributos, agregamos a unidad seleccionada, las especies pulsando **Agregar a lo seleccionado**.

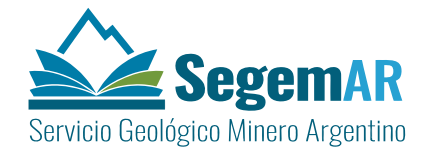

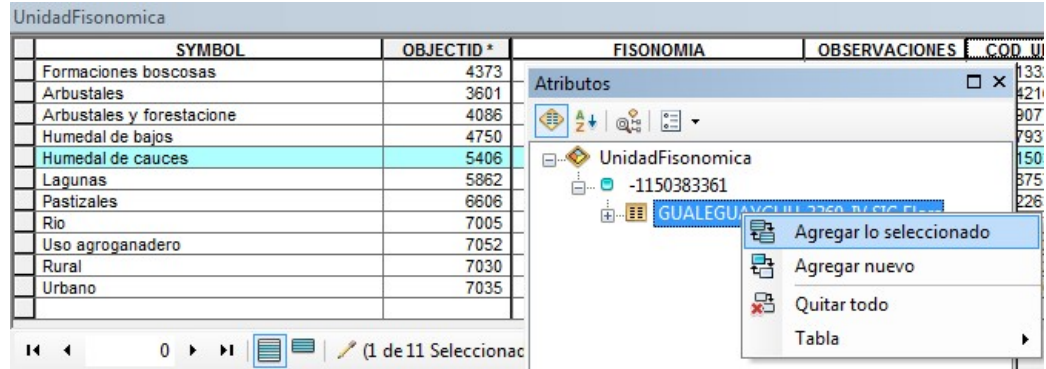

Las siguientes tablas muestran la relación entre las unidades fisonómicas y las especies:

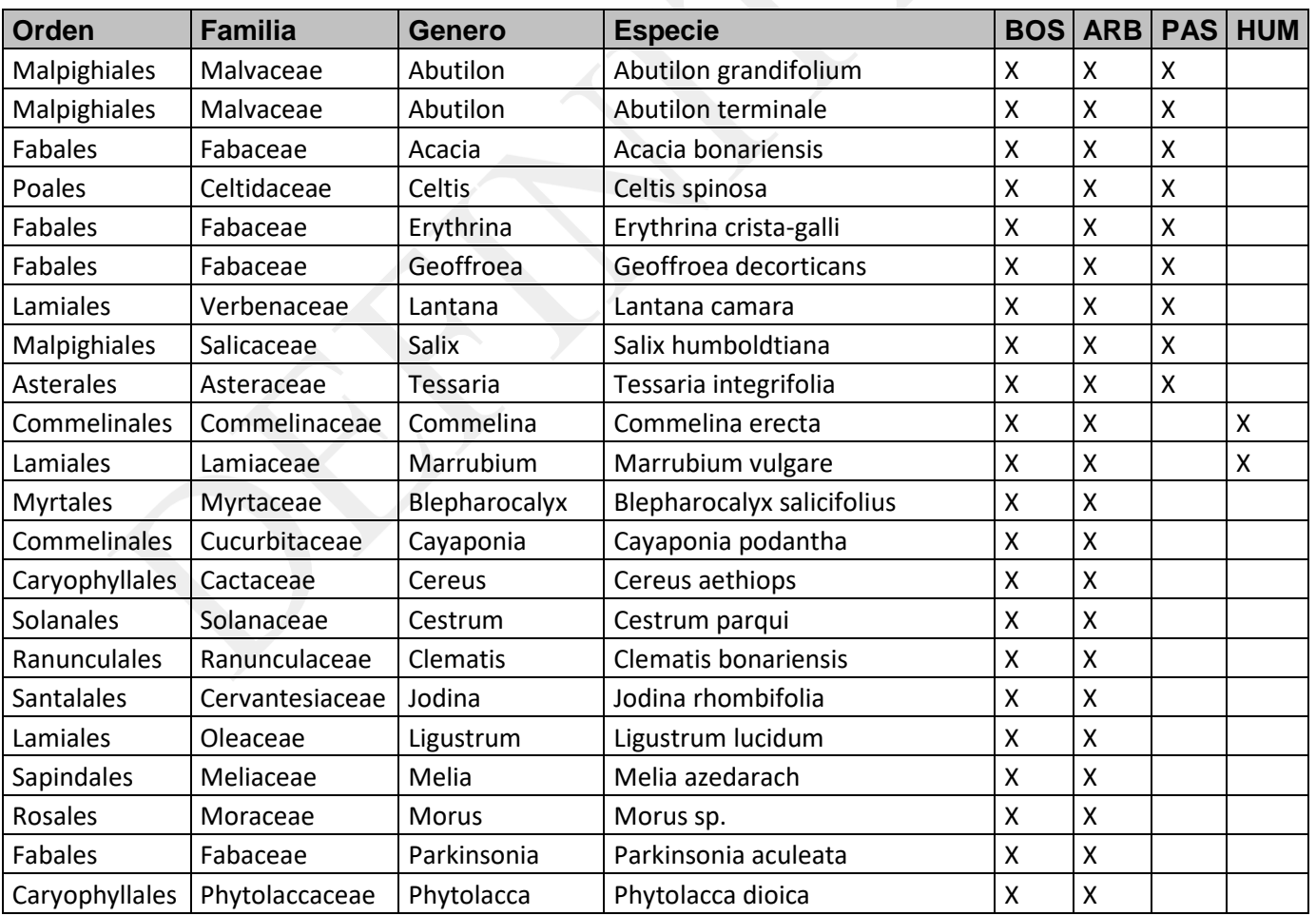

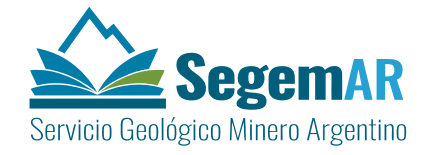

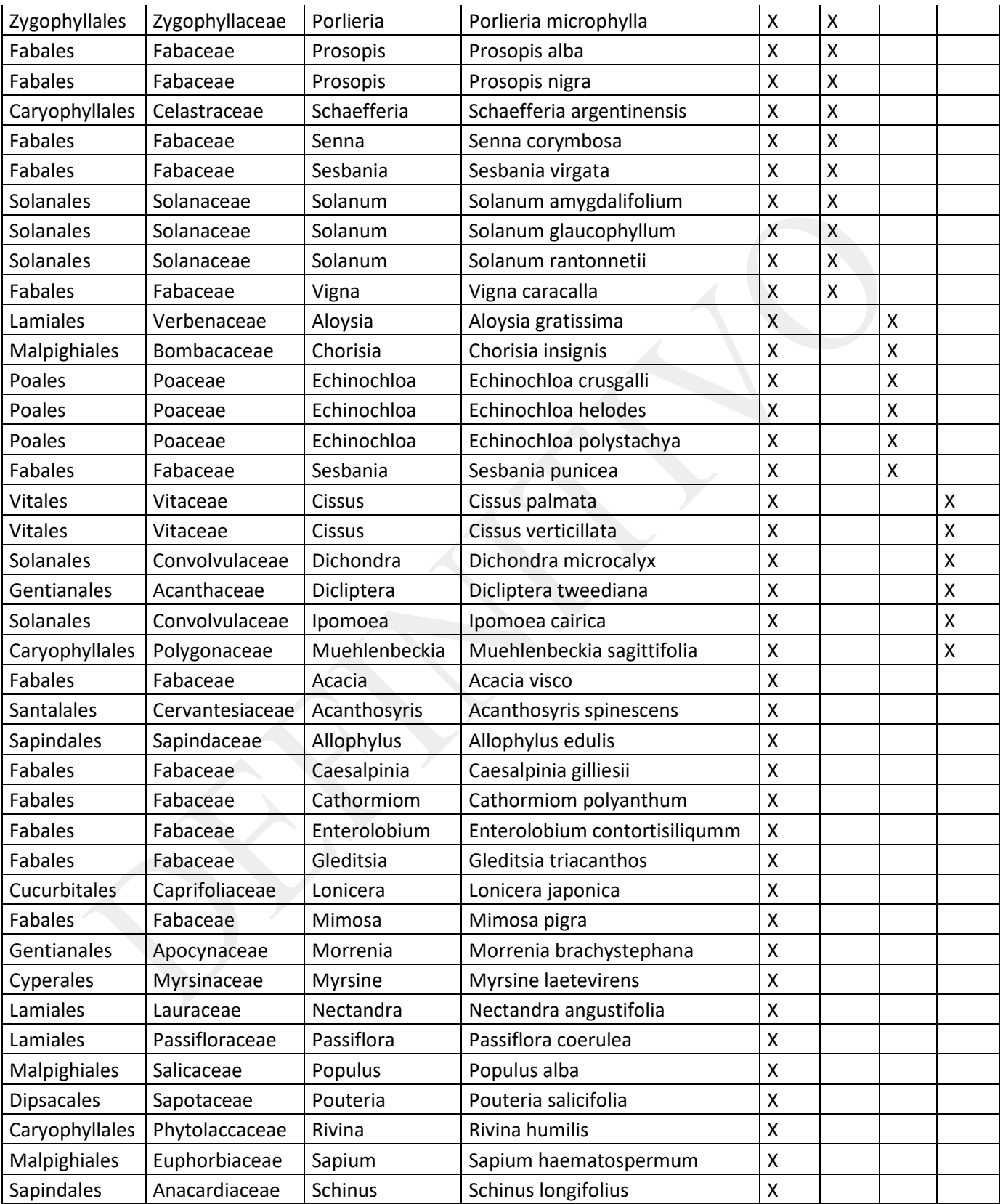

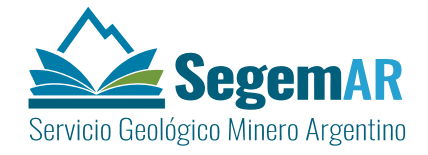

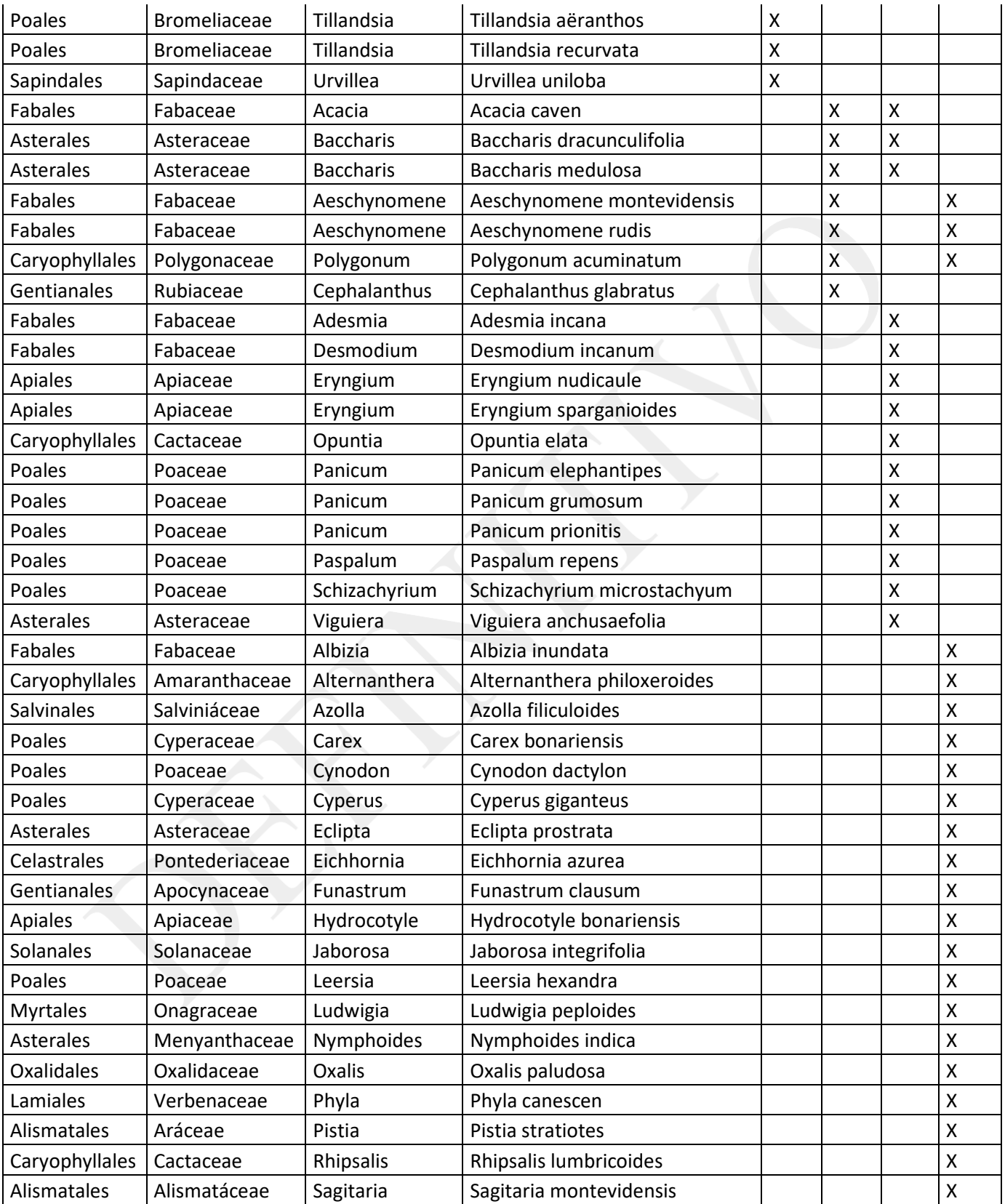

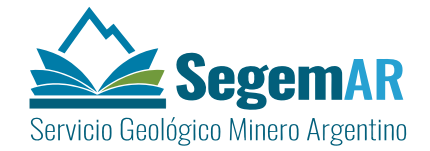

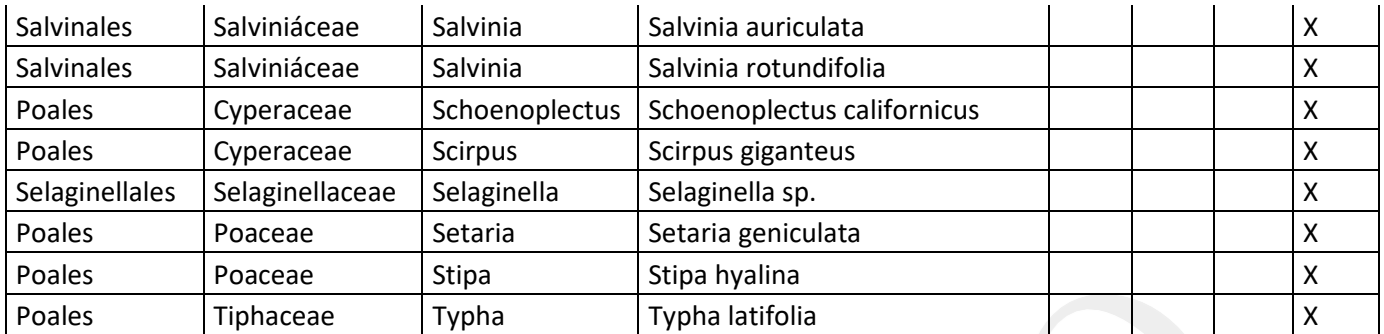

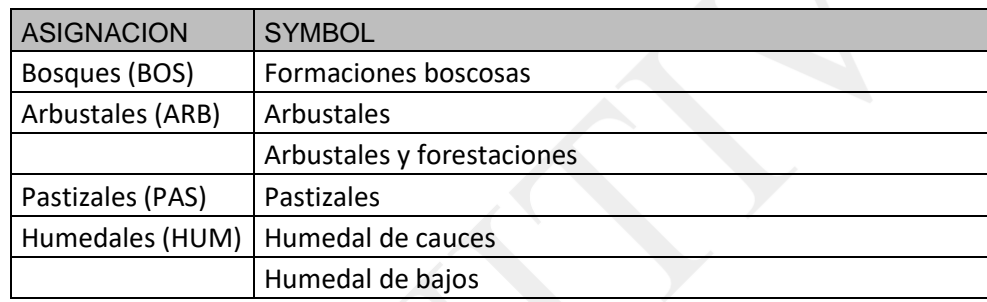

# **7.6. MAPA FISIONÓMICO DE HABITAT POTENCIAL PARA LA FAUNA(1:250.000)**

El mapa fisonómico de hábitat potencial para la fauna se compone de las siguientes capas:

- FaunaPotencial
- Fauna (Tabla con la descripción de las distintas especies animales)
- Marco de hoja

La siguiente tabla muestra la relación entre las capas de origen (MAP INFO), exportación a fichero (SHAPE) y destino en la geodatabase. Se resaltan en color **rojo**  las capas que requieren una carga manual en la hoja:

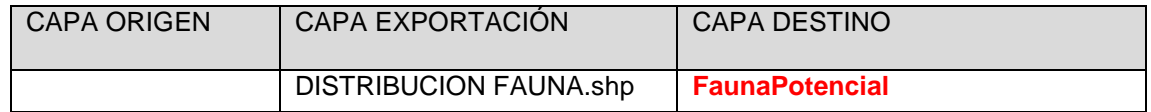

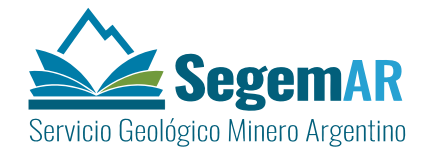

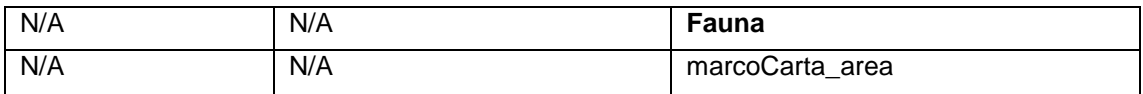

La tabla **Fauna**, procede de la geodatabase continua. Solamente la capa **FaunaPotencial** requiere una carga manual en la geodatabase de hoja. A continuación se detalla el proceso de carga manual.

#### 7.6.1. FAUNAPOTENCIAL

#### *RECORTAR LAS ENTIDADES CON EL MARCO DE HOJA.*

Las entidades (polígonos) del archivo shape **DISTRIBUCION FAUNA.shp**, se extralimitan por todo el perímetro de la hoja:

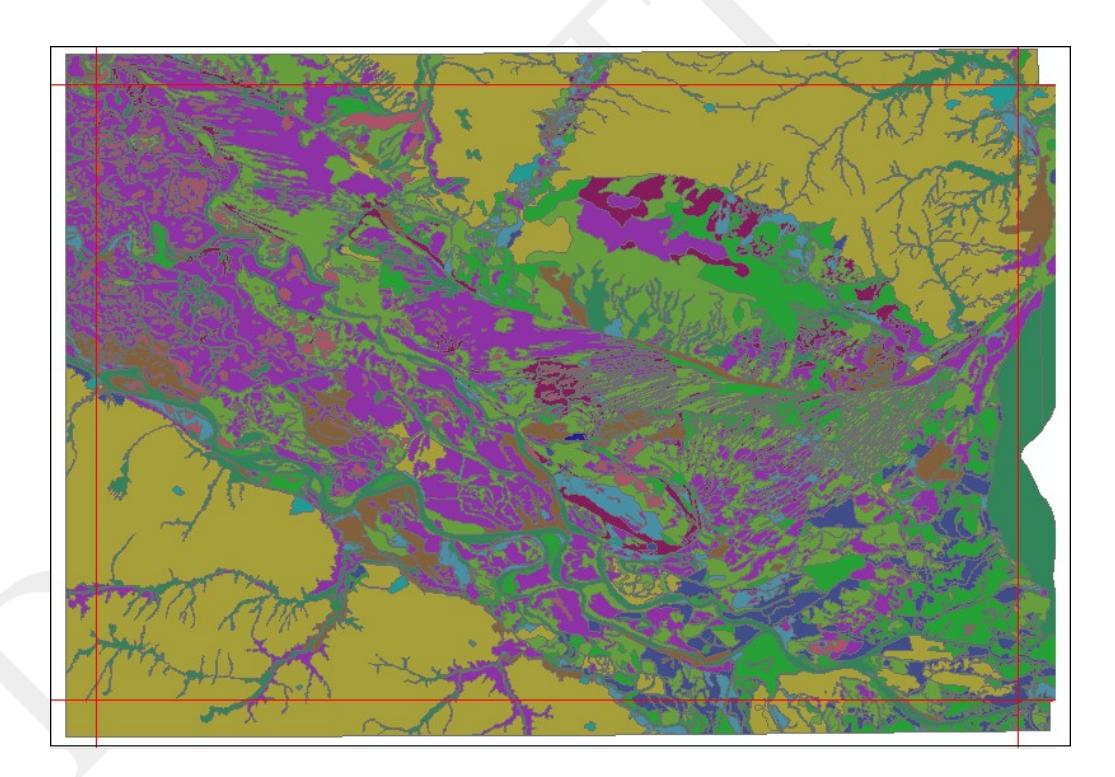

Para hacer coincidir las geometrías de la capa con el marco de hoja y el límite del país, se realizará un recorte con la herramienta **clip** (Herramientas de análisis - Extraer - Recortar) utilizando un polígono como entidad de recorte. El polígono se obtendrá del marco de la hoja 3360-IV de **Gualeguaychu.** El recorte se realiza:

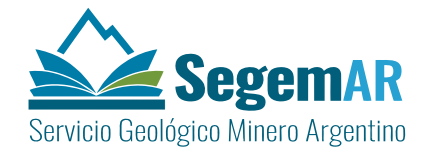

1) Utilizar el polígono del marco de hoja (marcoCarta\_area) y recortar los polígonos de la capa **DISTRIBUCION FAUNA.shp** con la herramienta de análisis – Extraer - Recortar.

El resultado del recorte es una nueva capa: **DISTRIBUCION FAUNA\_clip** que se ajusta al marco de hoja

#### *CARGAR LAS ENTIDADES EN LA GEODATABASE DE HOJA.*

Para cargar las entidades en la hoja, utilizaremos la herramienta **Cargador de Datos Simples** utilizando como datos de entrada la capa **DISTRIBUCION FAUNA\_clip** y como clase de entidad destino la capa **FaunaPotencial.**

En el momento de la carga, almacenaremos el valor del campo UNIDAD\_FIS en alguno de los campos de texto (p.e. SYMBOL) de **FaunaPotencial** para realizar la asignación posterior del código del diccionario correspondiente al campo UNIDAD\_FAUNISTICA.

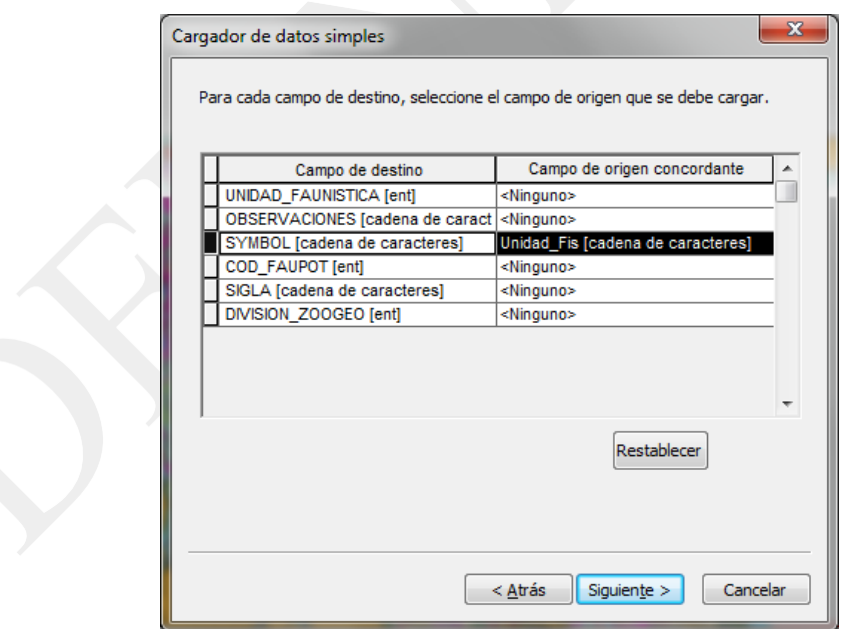

# *ASIGNAR LA UNIDAD FAUNÍSTICA Y DIVISIÓN ZOOGEOFRAFICA*

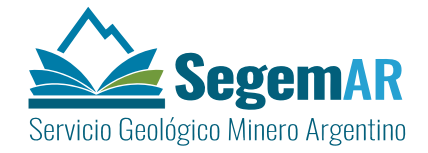

Utilizando la siguiente tabla de correspondencia, asignamos a cada grupo de entidades, el código del diccionario del atributo UNIDAD\_FAUNISTICA. El valor del atributo DIVISION\_ZOOGEO es "Distrito Mesopotámico" para todas las entidades.

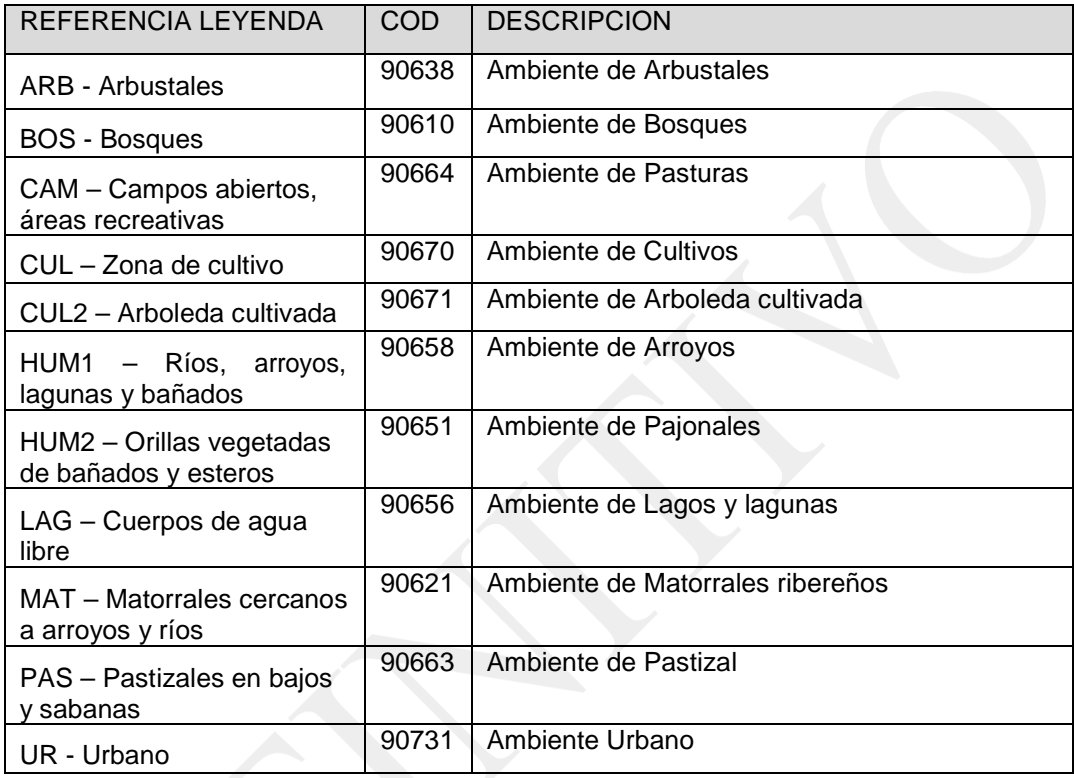

Utilizamos la herramienta calculadora de campo para asignar el valor a cada de entidades (se muestra como ejemplo el caso particular de ambiente urbano): grupo

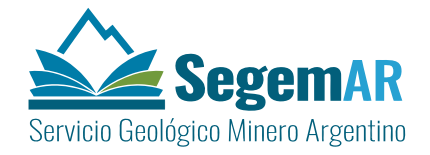

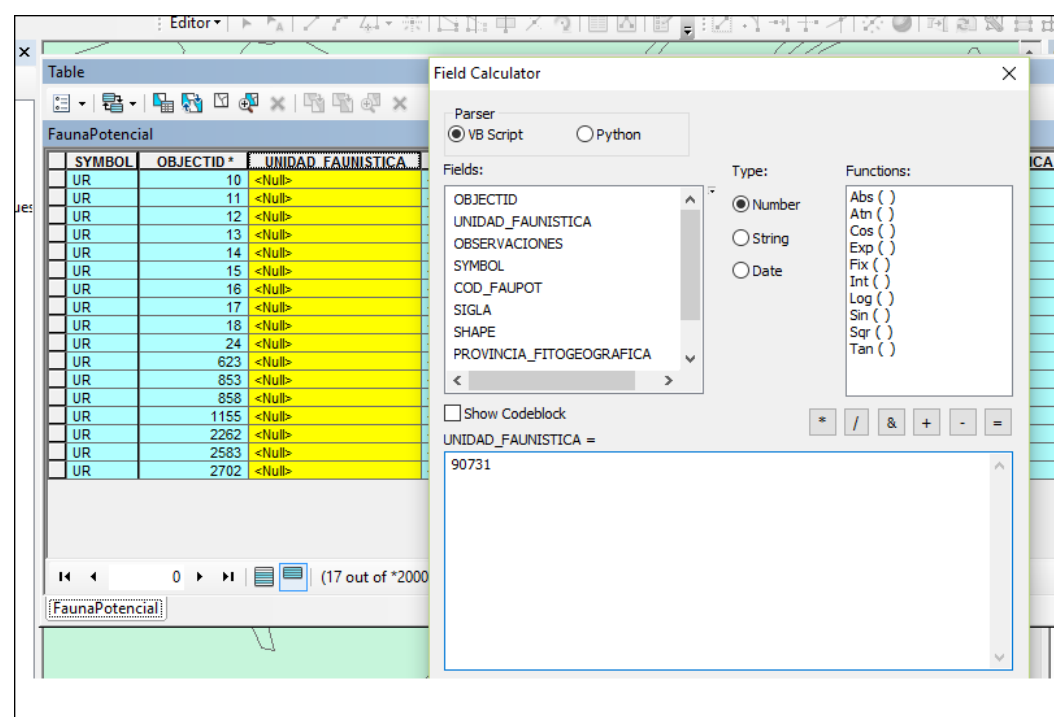

# *AGRUPAR LAS ENTIDADES FORMANDO UNIDADES MULTIPARTE.*

La clase de entidad **FaunaPotencial** es una capa multi-parte. Esto significa que todas aquellas entidades que comparten el mismo COD\_FAUPOT se deben agrupar formando una única entidad:

- 1) En una sesión de edición seleccionamos todas las entidades que tienen los mismos valores para los atributos UNIDAD\_FAUNISTICA y DIVISION\_ZOOGEO y ejecutamos la herramienta **fusionar** (Merge).
- 2) Elegir la entidad de la cual se copiarán los atributos. En este caso no es relevante, pues todas las entidades tienen los mismos atributos.
- 3) Repetir el proceso para el resto de agrupaciones de entidades.

#### *ASOCIAR LAS ENTIDADES SIGUIENDO EL MODELO RELACIONAL.*

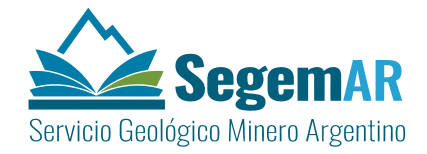

Si hubiera relación entre la fauna potencial con uno o más entidades de fauna, se deberá reflejar en el modelo. En el modelo de datos la relación entre los la fauna potencial y la tabla Fauna es de muchos a muchos y se realiza siguiendo el siguiente procedimiento:

- 1) Generar el código de la unidad fisonómica (COD\_FAUPOT) con una función Hash que recibe como parámetro la concatenación de los códigos numéricos de los campos FISONOMIA y DIVISION\_ZOOGEO. Para alimentar el campo COD\_FAUPOT se usa una función Python desde la función **calculadora de campo**. La secuencia de acciones a realizar en una sesión de edición es:
	- a. Hacer clic derecho sobre el campo COD\_FAUPOT **Calculadora de campo**
	- b. Seleccionar el Analizador **Python** y pulsar el botón **Cargar**
	- c. Seleccionar el archivo **python\_hash\_FAUPOT.cal**
	- d. Una vez cargada la función, pulsar **Aceptar**
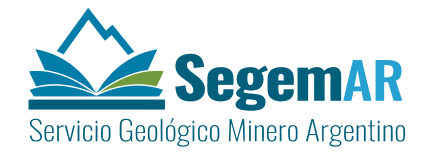

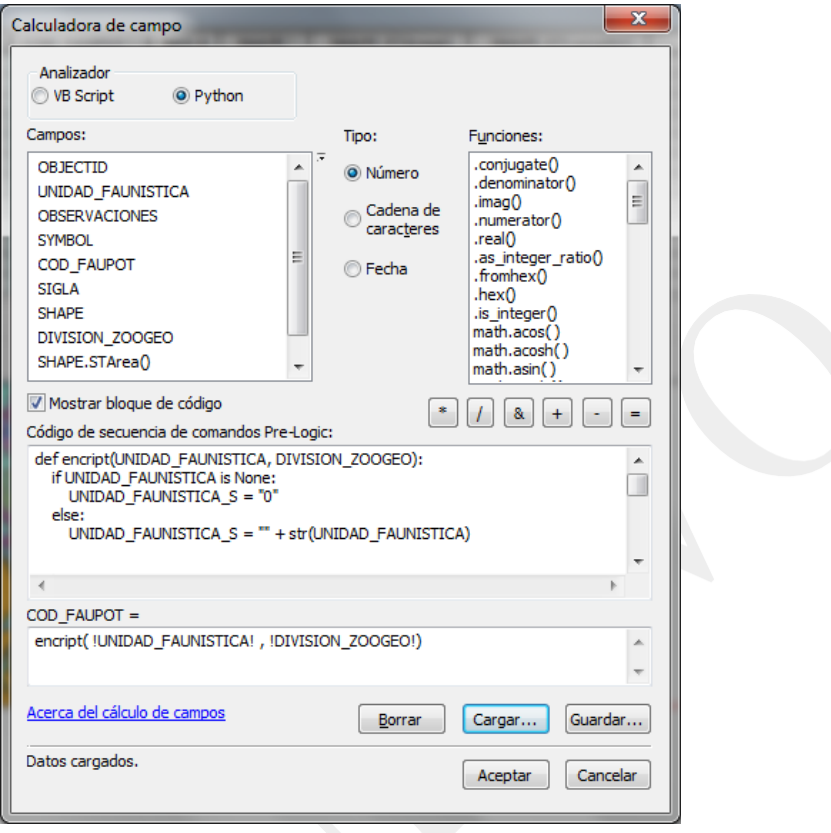

- 2) Para relacionar las entidades de fauna potencial con las entidades de Fauna, se seleccionan previamente y se realiza la asignación desde el editor de atributos. Se detalla a continuación el procedimiento para una unidad:
	- b. Seleccionamos la entidad en la capa **FaunaPotencial** y los registros en la tabla **Fauna**
	- b. Desde el editor de atributos, agregamos a unidad seleccionada, las especies pulsando **Agregar a lo seleccionado**.

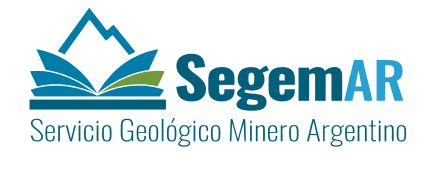

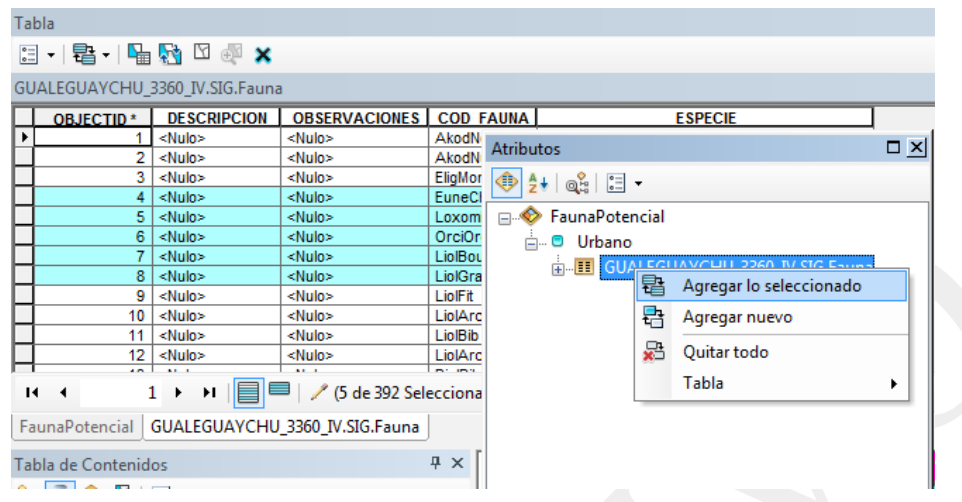

La siguiente tabla muestra la relación entre entidades de Fauna Potencial y la Fauna:

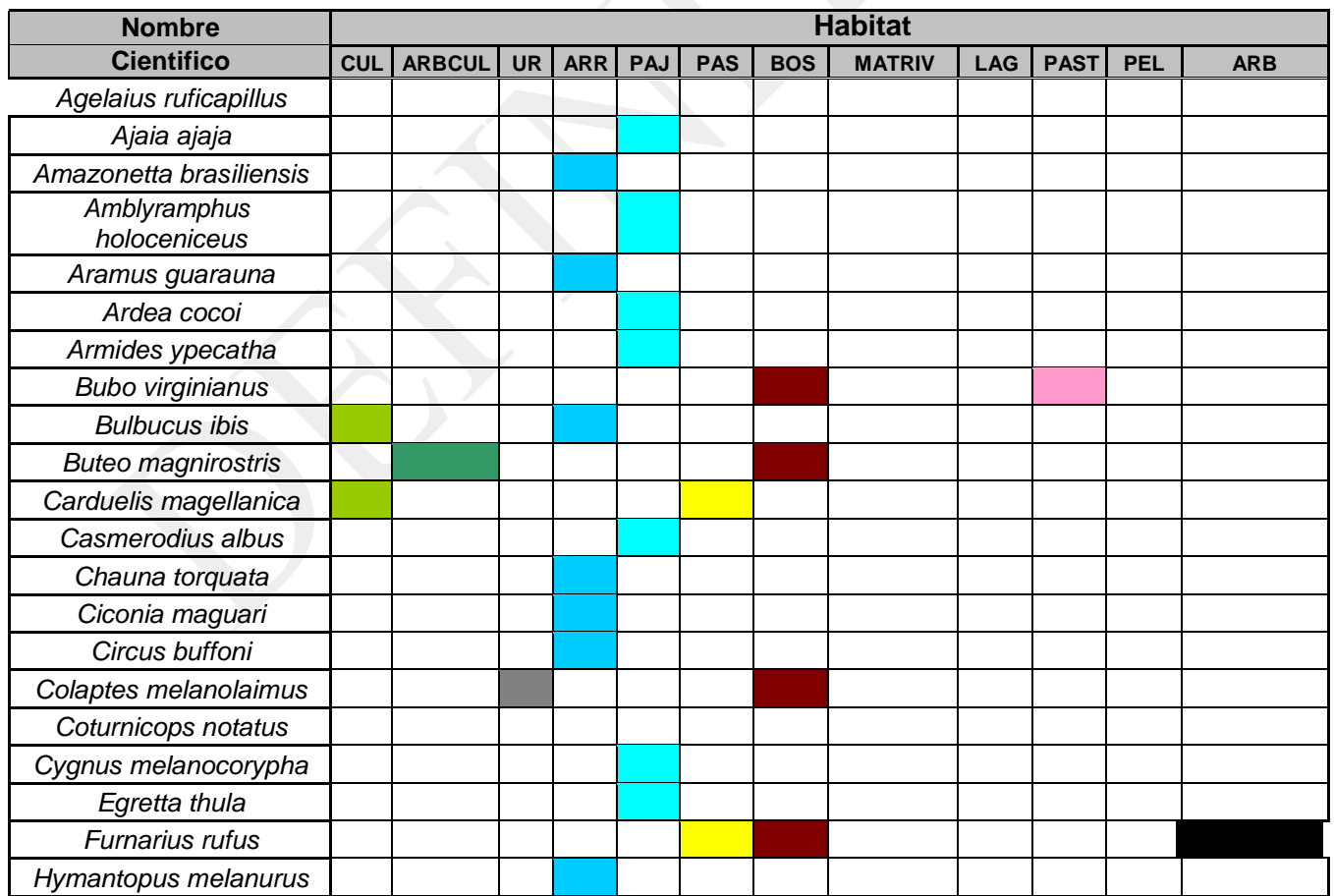

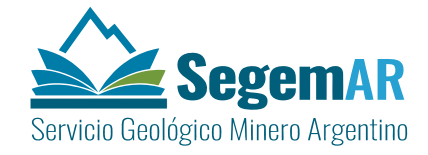

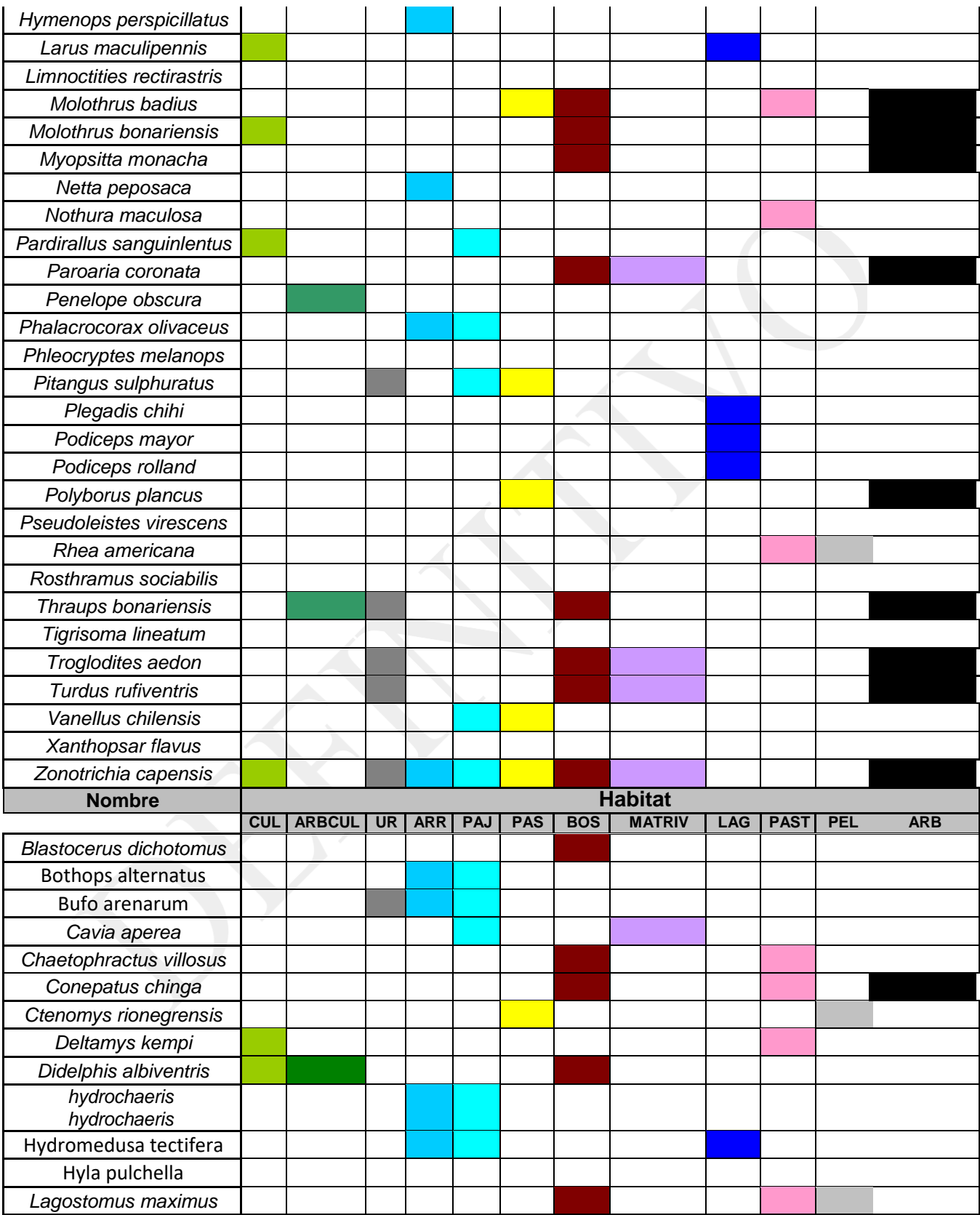

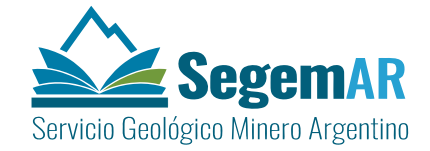

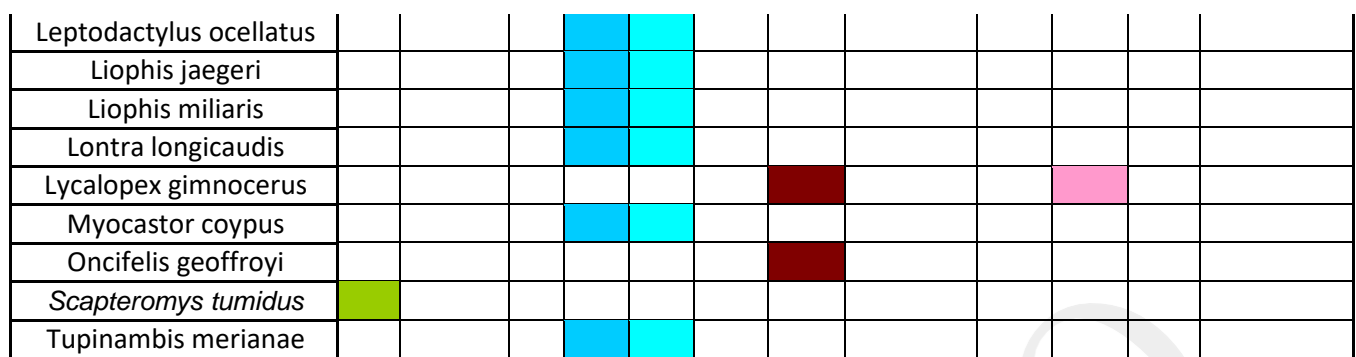

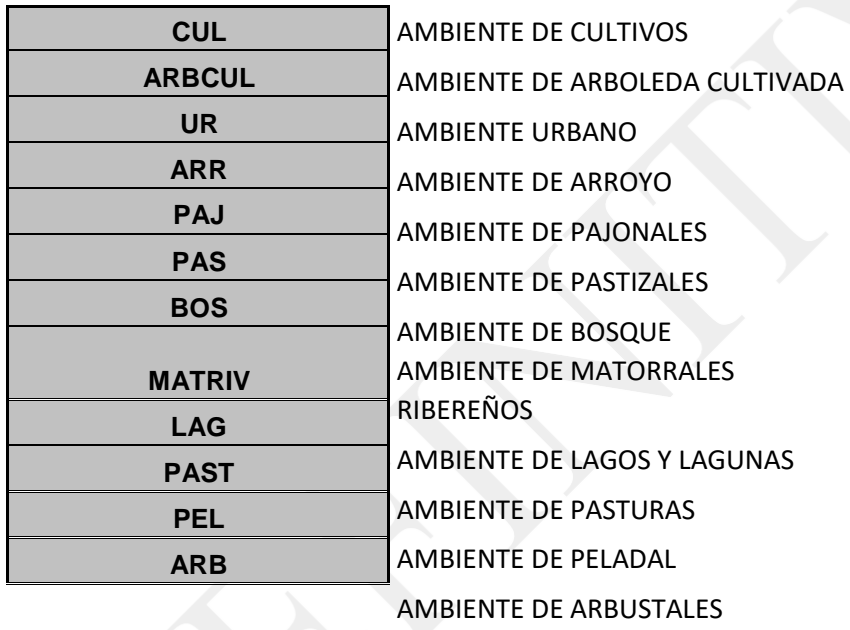

## **8. ANEXOS**

## **8.1. AJUSTE ESPACIAL**

Hay casos en los que las capas procedentes de MapInfo (p.e.: Tartagal) tienen un pequeño desvío en las coordenadas geográficas, como consecuencia de la transformación entre sistemas de coordenadas (p.e.: Posgar 1994 – Zona 4 -> WGS 1984).

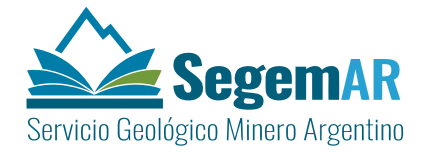

Este método consiste en ajustar las capas afectadas al marco de hoja El ajuste se realiza utilizando la herramienta **Editor -> Más herramientas de edición -> Ajuste espacial**  utilizando 3 puntos de control.

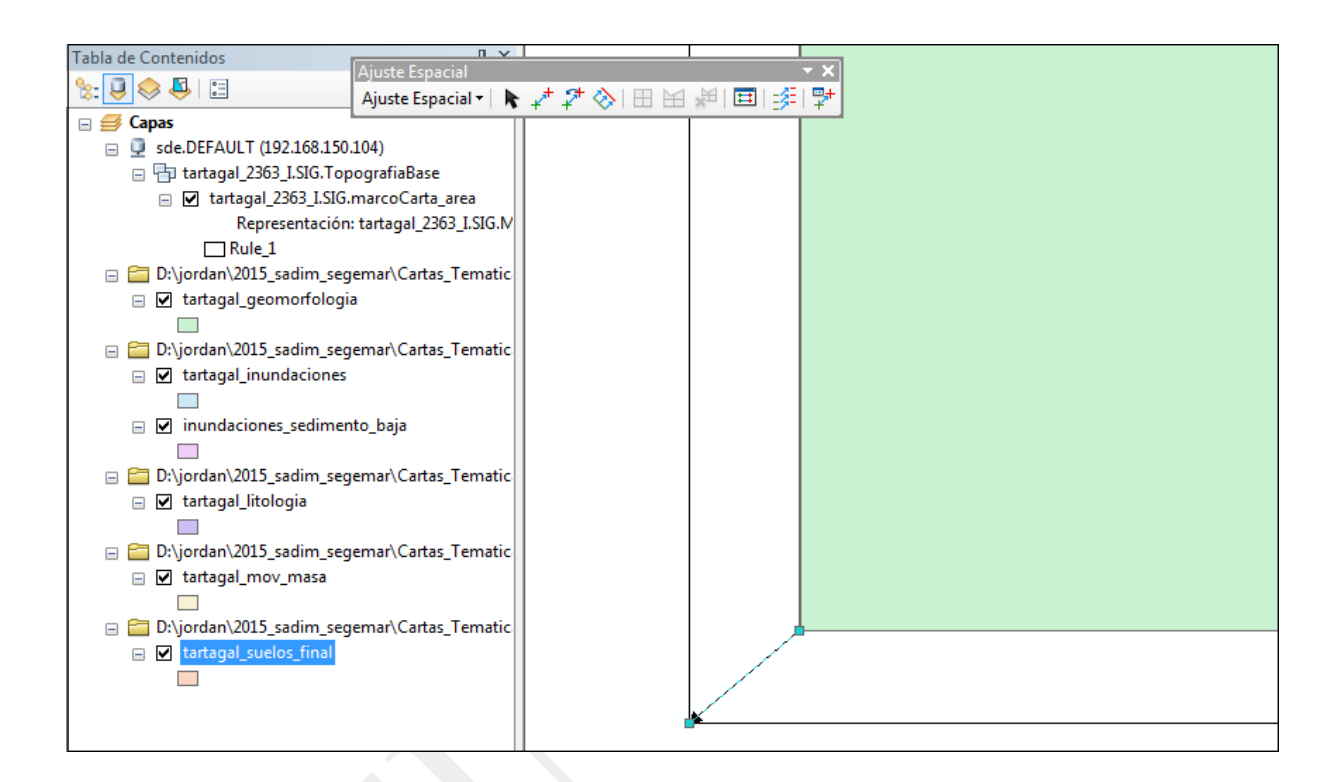

Una vez seleccionados los 3 puntos de control, seleccionar el método de ajuste **Transformación – Afinidad** y hacer clic en **Ajustar**

#### **8.2. SIMBOLIZACIÓN DE LAS CLASES DE ENTIDAD**

## 8.2.1. SIMBOLIZACIÓN CON FICHEROS .STYLE

por categorías concordando el valor de un campo, con los códigos de un fichero .style de símbolos. Para conseguir esta representación en una capa, hacer clic derecho sobre ella e ir a las propiedades (pestaña simbología -> categorías -> concordar con los símbolos en un estilo). Mapear el campo SYMBOL con el fichero de símbolos: Para simbolizar la gran mayoría de las clases de entidad, se utilizará una simbología

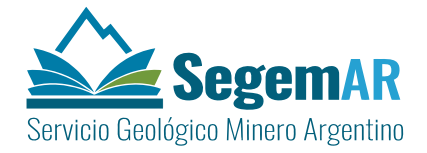

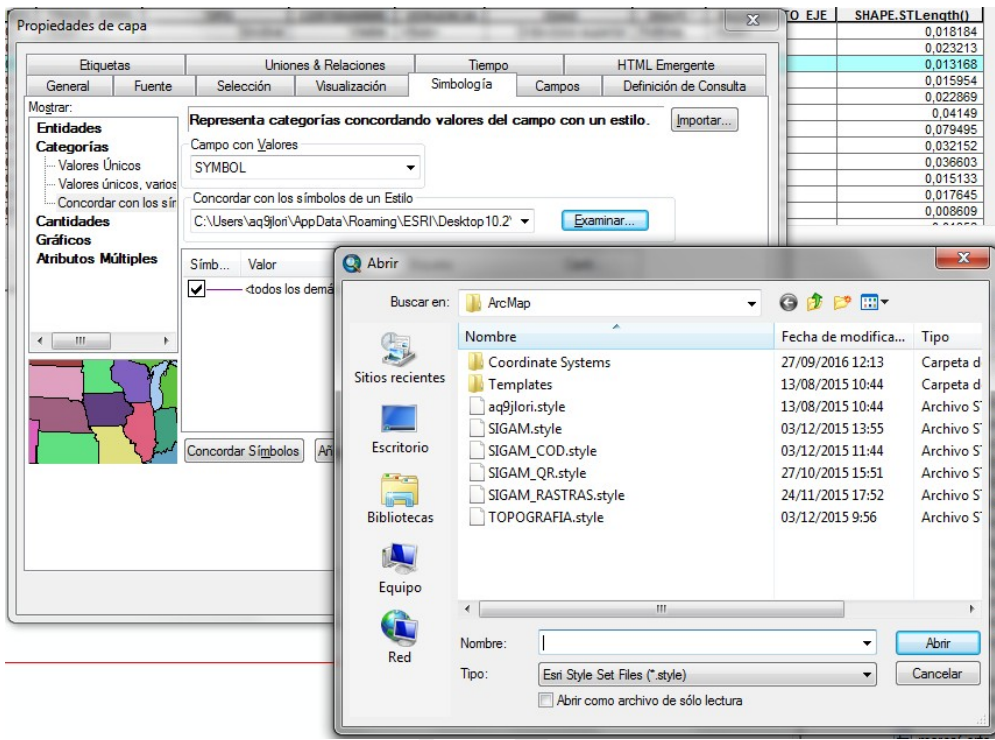

## 8.2.2. SIMBOLIZACIÓN GRADUADA

Para el caso particular de los mapas geoquímicos y registros de sismos, se utiliza una representación de símbolos graduados (el tamaño símbolo varía en función del valor de un atributo). Para conseguir esta representación en una capa, hacer clic derecho sobre ella e ir a las propiedades (pestaña simbología -> cantidades -> símbolos graduados).

Definir el campo utilizado, el número de clases (número de tamaños diferentes), el rango de variación del tamaño del símbolo y los valores de ruptura (valor a partir del cual el tamaño del símbolo cambia para una entidad):

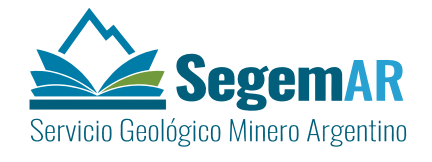

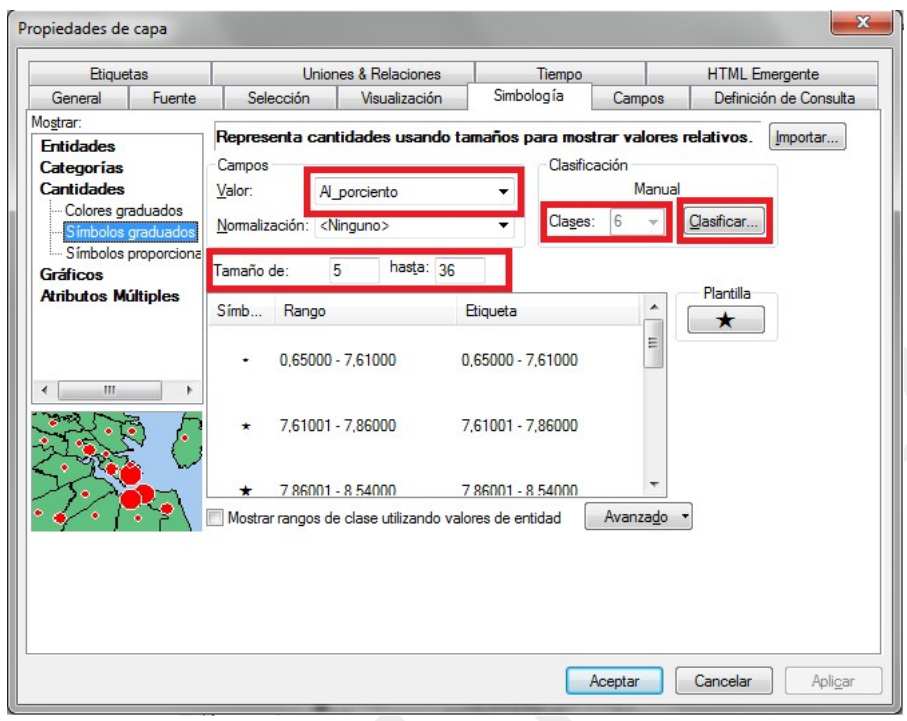

Pulsar el botón "Clasificar" y definir los valores de ruptura:

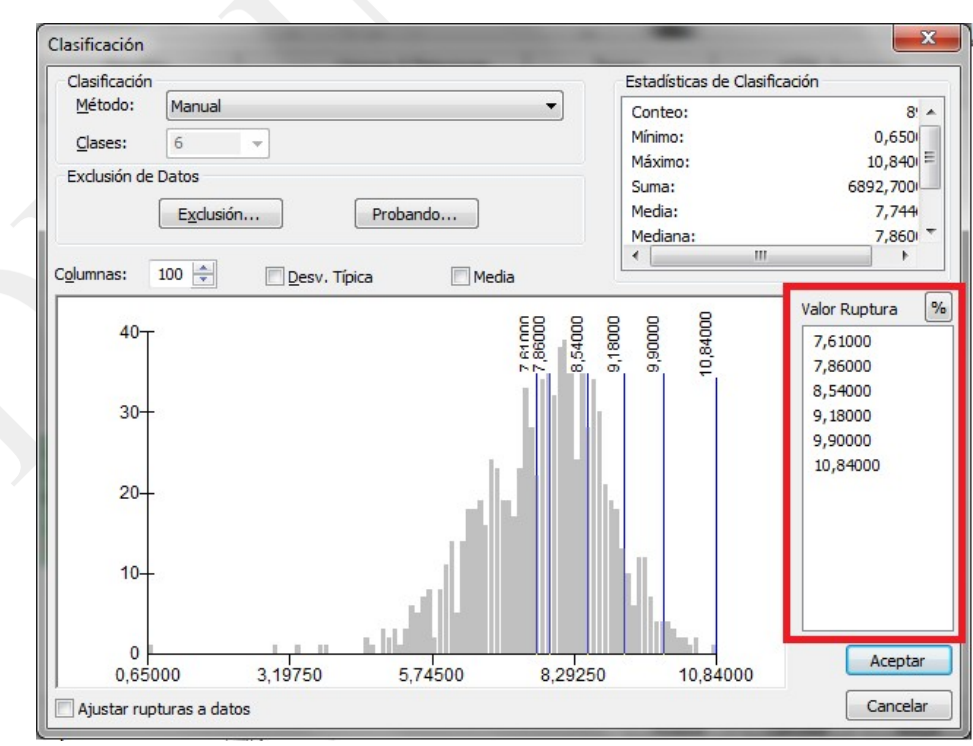

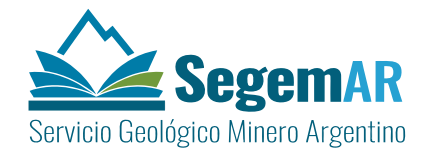

#### **8.3. VALIDACIONES**

#### 8.3.1. VALIDACIÓN TOPOLÓGICA

Aquellas clases de entidad sobre las que hay definida alguna regla topológica, requieren realizar una proceso de validación. Este proceso de validación consiste en la verificación de todas las reglas que se hayan definido en la topología de un Data Set. La topología se define a nivel de Data Set, pues las reglas pueden aplicar a una o más clases de entidad. No se puede definir una regla topológica que aplique a clases de entidad de Data Sets diferentes.

En el escenario de trabajo en un entorno de producción, las reglas topológicas estarán pre-definidas y el usuario solamente deberá validarlas. Para comprender el proceso de verificación, veamos un caso práctico para los usos del suelo:

- a. Arrastramos la topología **SocioEconomia\_Topology** al mapa.
- b. Con una sesión de edición iniciada, validamos la topología en la extensión actual.

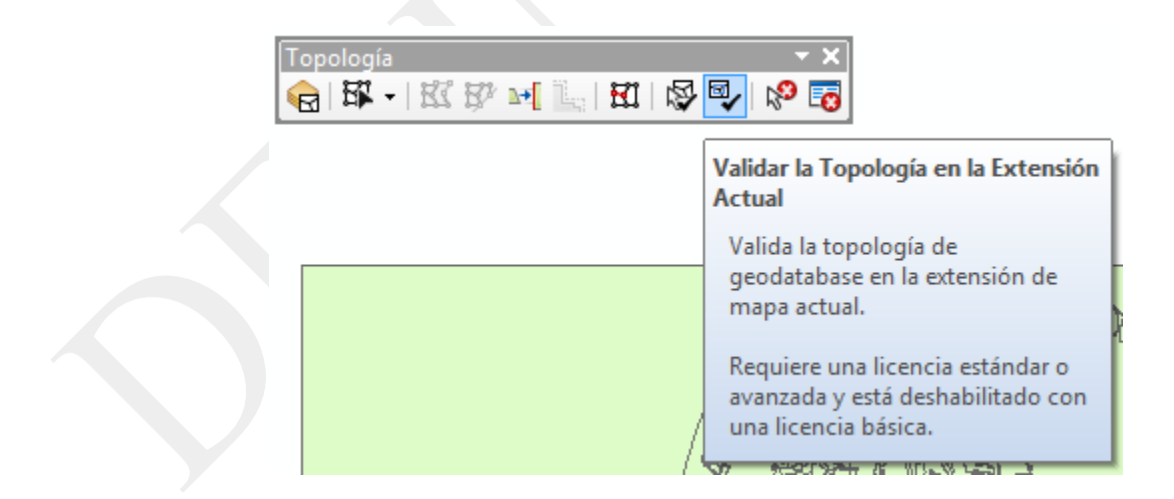

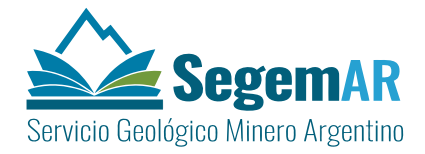

# 8.3.2. VALIDACIÓN SEMÁNTICA

La validación semántica nos permite analizar nuestros datos alfanuméricos en busca de errores. En el proceso de validación se verifica que los valores de los campos asignados a algún dominio son correctos. Los dominios especifican el rango de valores alfanuméricos que pueden asignarse a un atributo de campo de una clase de entidad. Para iniciar el proceso de validación, seguir el siguiente procedimiento:

- 1. Seleccionamos las entidades que queremos validar
- 2. En la barra de herramientas **Editor**, seleccionar la opción **Validar entidades**

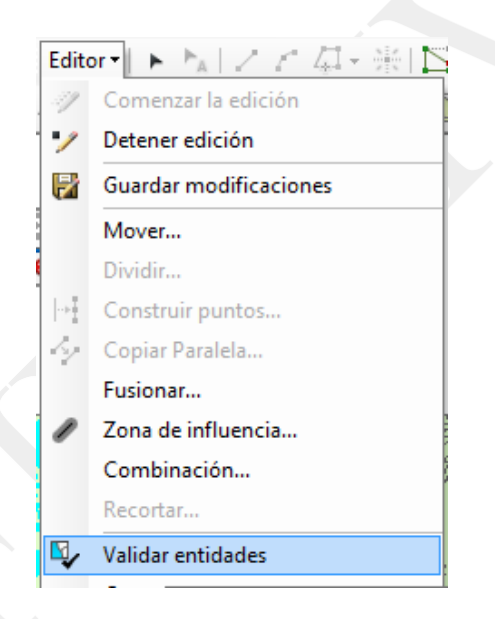

# 8.3.1. VALIDACIÓN GEOMÉTRICA

En el momento de realizar una carga (Load) se debe tener precaución si hay alguna geometría inválida en la capa SHAPE de origen, pues no se cargará si hay alguna topología creada en el DataSet contenedor. Si esto ocurre, se mostrará un mensaje indicando las entidades afectadas y el error geométrico:

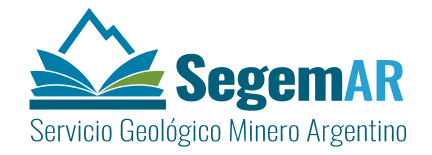

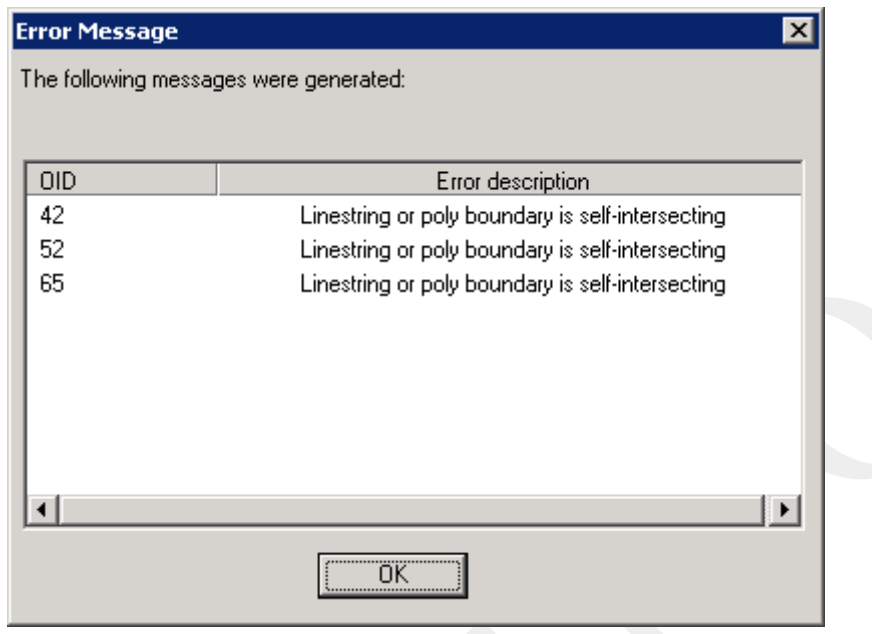

Para realizar una carga completa, se deben corregir todos los errores geométricos en la clase de entidad, previamente a la carga de información. Existen dos herramientas con este fin:

- **Check Geometry**: Para identificar las geometrías inválidas.
- **Repair Geometry**: Para reparar las geometrías inválidas.

Veamos un caso práctico para el SHAPE de usos del suelo.

- 1. Añadimos la capa **usos\_definitivos.shp** al mapa
- 2. Abrimos la herramienta **Check Geometry** y utilizamos como entidades de entrada la capa de **usos\_definitivos.shp.** Pulsamos "OK".

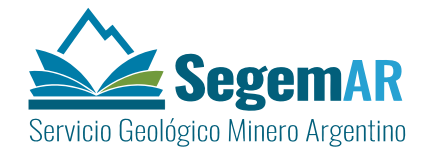

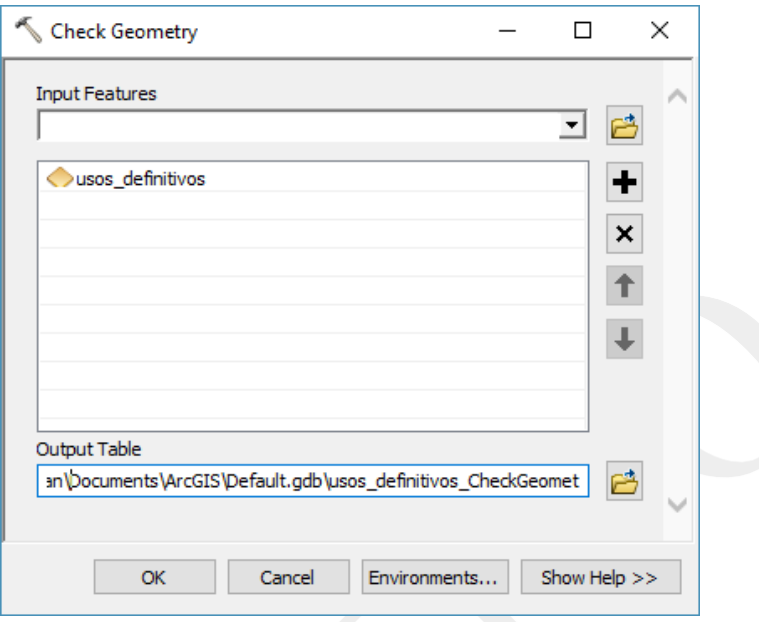

3. Como resultado se generará una tabla **usos\_definitivos\_CheckGeomet** con las entidades afectadas.

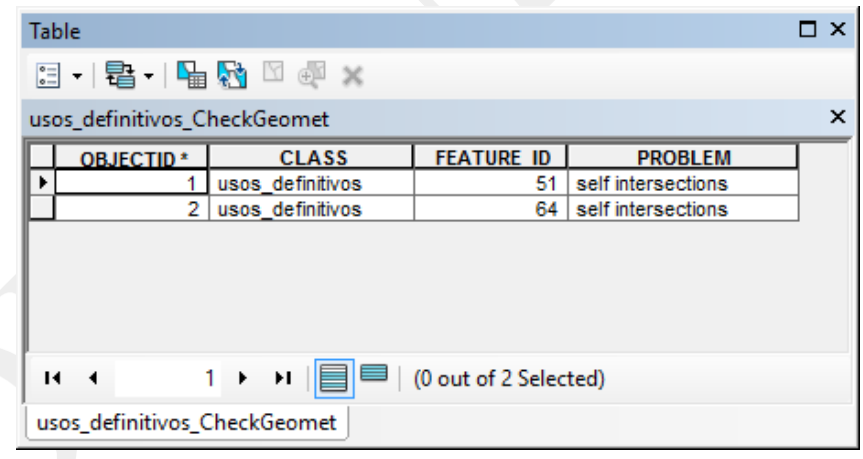

4. Si hubiera alguna geometría inválida, Ejecutamos la herramienta **Repair Geometry**. No se generará ninguna capa adicional. La reparación se realizará sobre **usos\_definitivos.shp**

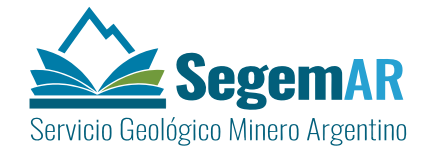

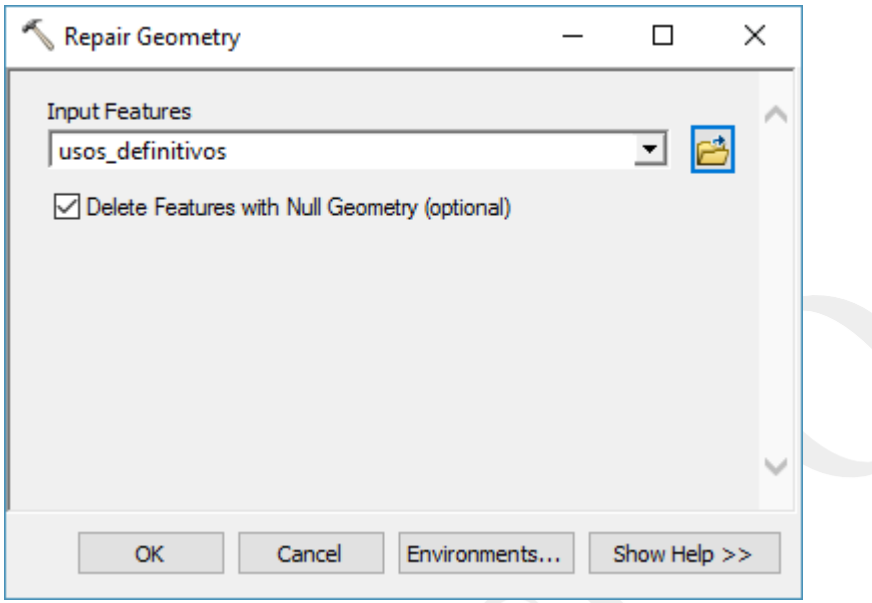

5. Ver el resultado de la ejecución (Menú **Geoprocessing -> Results**) y comprobar que se han reparado las entidades

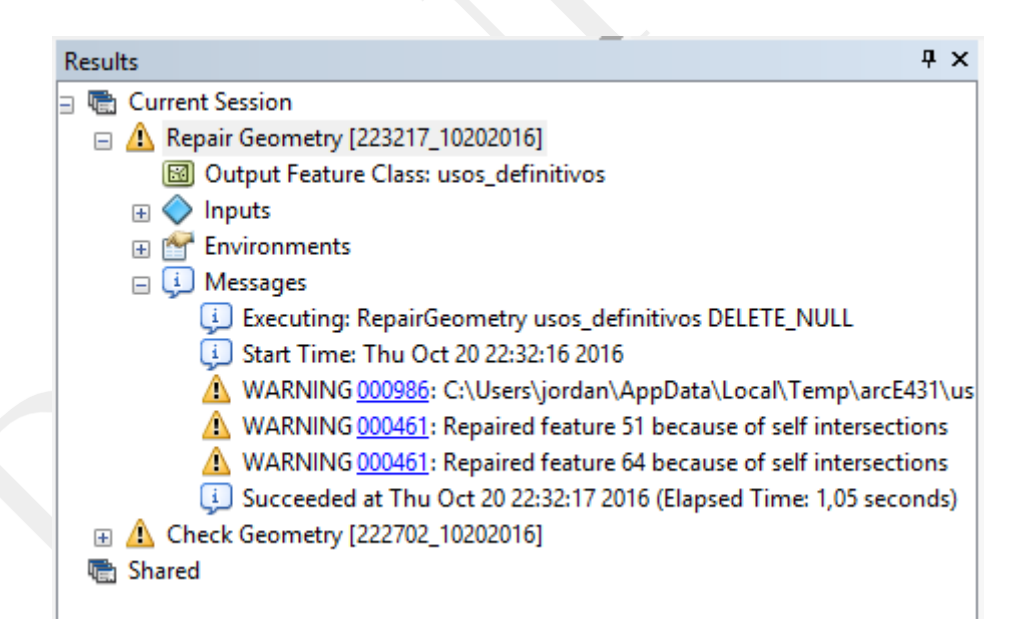